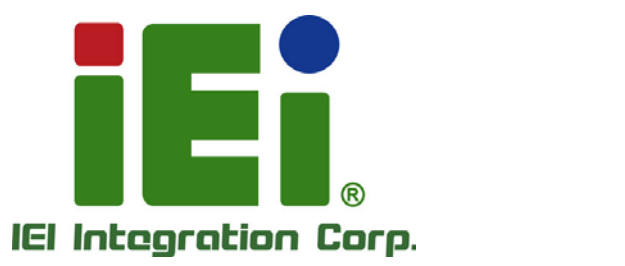

# **AFL2-12A-HM65 Series MODEL:**

MOVEMENT PRODUCED SMAD119.3036063094-3-841003-4094531

to long, One-Anderson's COOM& - a sun 8-1 has

**Flat Bezel Panel PC with 2nd generation Intel® Core™ i7/i5/i3 or Celeron® CPU, Wi-Fi, Touchscreen, RFID Reader, GbE LAN, RS-232/422/485, Camera, RoHS**

## **User Manual**

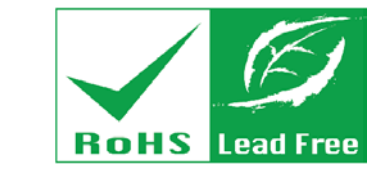

**Rev. 1.51 - April 23, 2018**

## **Revision**

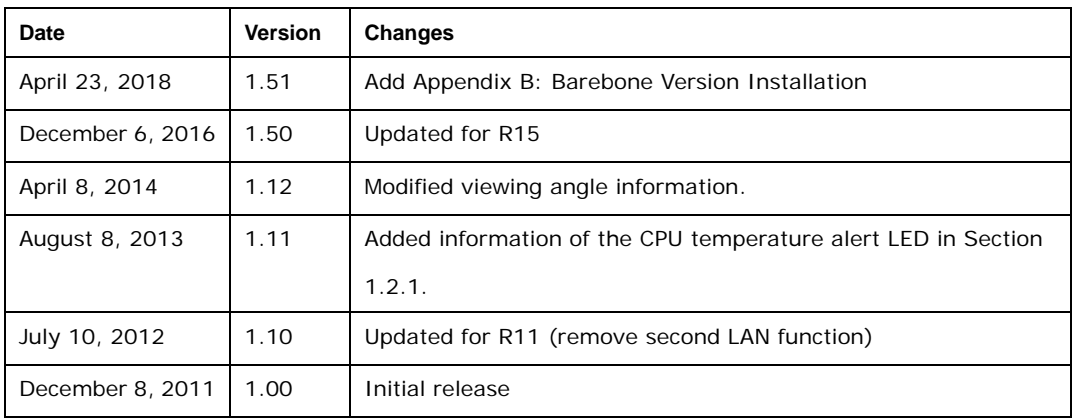

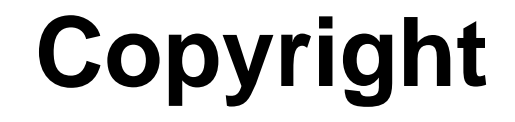

**Integration Corp.** 

### **COPYRIGHT NOTICE**

The information in this document is subject to change without prior notice in order to improve reliability, design and function and does not represent a commitment on the part of the manufacturer.

In no event will the manufacturer be liable for direct, indirect, special, incidental, or consequential damages arising out of the use or inability to use the product or documentation, even if advised of the possibility of such damages.

This document contains proprietary information protected by copyright. All rights are reserved. No part of this manual may be reproduced by any mechanical, electronic, or other means in any form without prior written permission of the manufacturer.

#### **TRADEMARKS**

All registered trademarks and product names mentioned herein are used for identification purposes only and may be trademarks and/or registered trademarks of their respective owners.

**Page III**

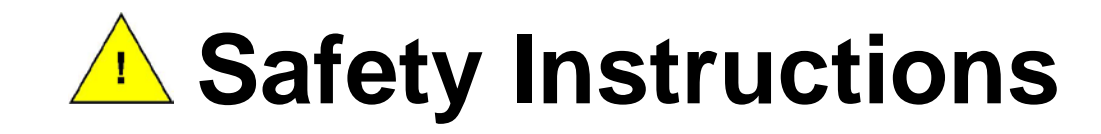

- Warning! Read the user manual before connecting the system to the power source.
- Vorsicht! Bitte lesen Sie die Bedienungsanleitung, bevor Sie das System an eine Stromquelle anschließen.
- Attention! Avant de brancher le système à la source d'alimentation, consultez le mode d'emploi.
- Avvertenza! Consultare il manuale utente prima di collegare il sistema all'alimentatore.
- Atención! Lea atentamente este manual del usuario antes de operar la fuente de alimentación.
- 警告!在將系統連接到電源之前,請仔細閱讀使用手冊。

**Cegration Corp.** 

- 警告!在将系统连接到电源之前,请仔细阅读使用手册。
- Warning! To prevent the system from overheating, do not operate it in an area that exceeds the maximum operating temperature described in the user manual.
- Vorsicht! Um eine Überhitzung des Systems zu vermeiden, betreiben Sie es ausschließlich im zulässigen Betriebstemperaturbereich. Dieser ist in der Bedienungsanleitung vermerkt.
- Attention! Pour éviter la surchauffe du système, ne l'utilisez pas dans une zone dont la température dépasse les limites décrits dans le mode d'emploi.
- Avvertenza! Per evitare che il sistema si surriscaldi, non utilizzarlo in aree che superino la temperatura massima d'esercizio descritta nel manuale utente.
- Atención! Para evitar el excesivo calentamiento del sistema, no opere en las condiciones de temperatura superior a lo recomendado en este manual del usuario.
- ■警告!為防止系統過熱,不要在超過使用手冊上記載的產品工作溫度範圍之外操作 此系統。
- 警告!为防止系统过热,不要在超过使用手册上记载的产品工作温度范围之外操作 此系统。

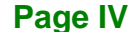

- **ED** Warning! Use only the adapter and power cord approved for this system. Use of another type of adapter may risk fire or explosion. Please refer to the user manual for the power adapter specifications.
- Vorsicht! Nur zugelassene Netzteile und Netzkabel dürfen verwendet werden. Die Benutzung von anderen Netzteilen kann einen Brand oder eine Explosion zur Folge haben. Prüfen Sie die jeweiligen Spezifikationen in der Bedienungsanleitung.
- Attention! Utilisez exclusivement le câble d'alimentation et l'adaptateur homologués pour ce système. L'utilisation d'un autre type d'adaptateur risquerait de provoquer un incendie ou une explosion. Veuillez référer au mode d'emploi pour les spécifications de l'adaptateur d'alimentation.
- Avvertenza! Utilizzare solo l'adattatore e il cavo di alimentazione approvati per questo sistema. L'uso di un altro tipo di adattatore può causare rischio d'incendio o esplosione. Si prega di fare riferimento al manuale utente per le specifiche sull'alimentazione.
- Atención! Utilice solamente el adaptador de corriente alterna (CA) con Marcas Conformidad otorgadas. Cualquier otro adaptador no otorgado aumenta el riesgo de explosión o incendio. Por favor consulte el manual del usuario para las especificaciones del adaptador de alimentación.
- 警告!只能使用經過認證、適用於本系統的電源變壓器與電源線。使用不適用的電 源變壓器將可能導致火災或爆炸。電源變壓器規格請參考使用手冊。
- **41** 警告!只能使用经过认证,适用于本系统的电源适配器与电源线。使用不适用的电 源适配器将可能导致火灾或爆炸。电源适配器规格请参考使用手册。
- Warning! Ultimate disposal of this product should be handled according to all national laws and regulations.
- Vorsicht! Die Entsorgung dieses Produkts sollte gemäß allen Bestimmungen und Gesetzen des Landes erfolgen.
- **La** Attention! La mise au rebut ou le recyclage de ce produit sont généralement soumis aux lois et/ou directives de respect de l'environnement. Renseignez-vous auprès de l'organisme compétent.
- Avvertenza! Lo smaltimento di questo prodotto deve essere eseguito secondo le leggi e i regolamenti locali.
- Atención! La disposición final de residuos de este producto se debe cumplir con las normativas y leyes del país.
- 警告!本產品的廢棄處理應根據該國家的法律和規章進行。
- 警告!本产品的废弃处理应根据该国家的法律和规章进行。

## **Manual Conventions**

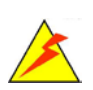

### **WARNING**

Warnings appear where overlooked details may cause damage to the equipment or result in personal injury. Warnings should be taken seriously.

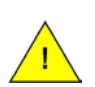

### **CAUTION**

Cautionary messages should be heeded to help reduce the chance of losing data or damaging the product.

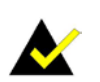

### **NOTE**

These messages inform the reader of essential but non-critical information. These messages should be read carefully as any directions or instructions contained therein can help avoid making mistakes.

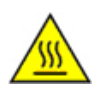

### **HOT SURFACE**

This symbol indicates a hot surface that should not be touched without taking care.

**Page VI**

# **Table of Contents**

f

**Integration Corp.** 

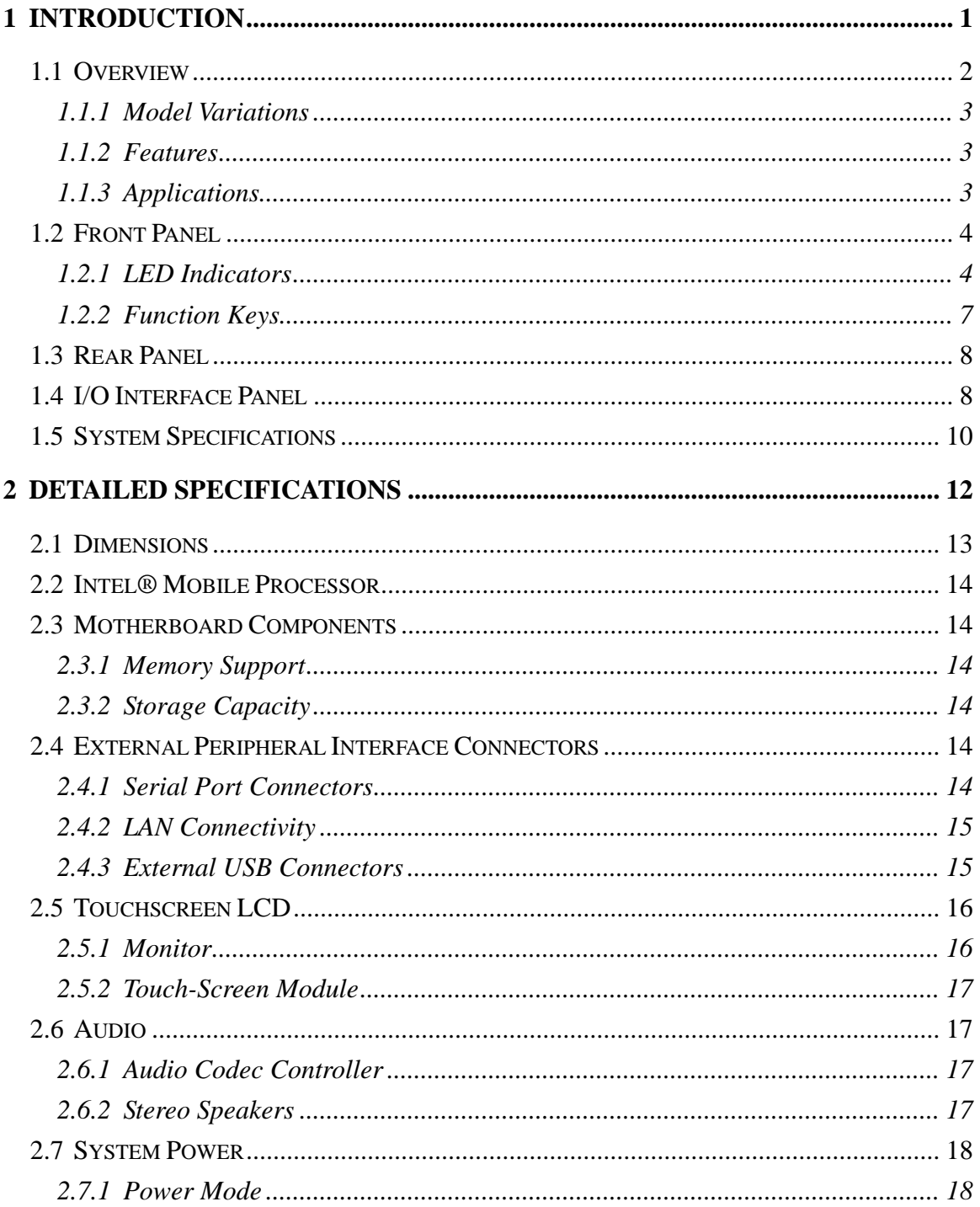

**Page VII** 

**Integration Corp.** 

## AFL2-12A-HM65 Series Panel PC

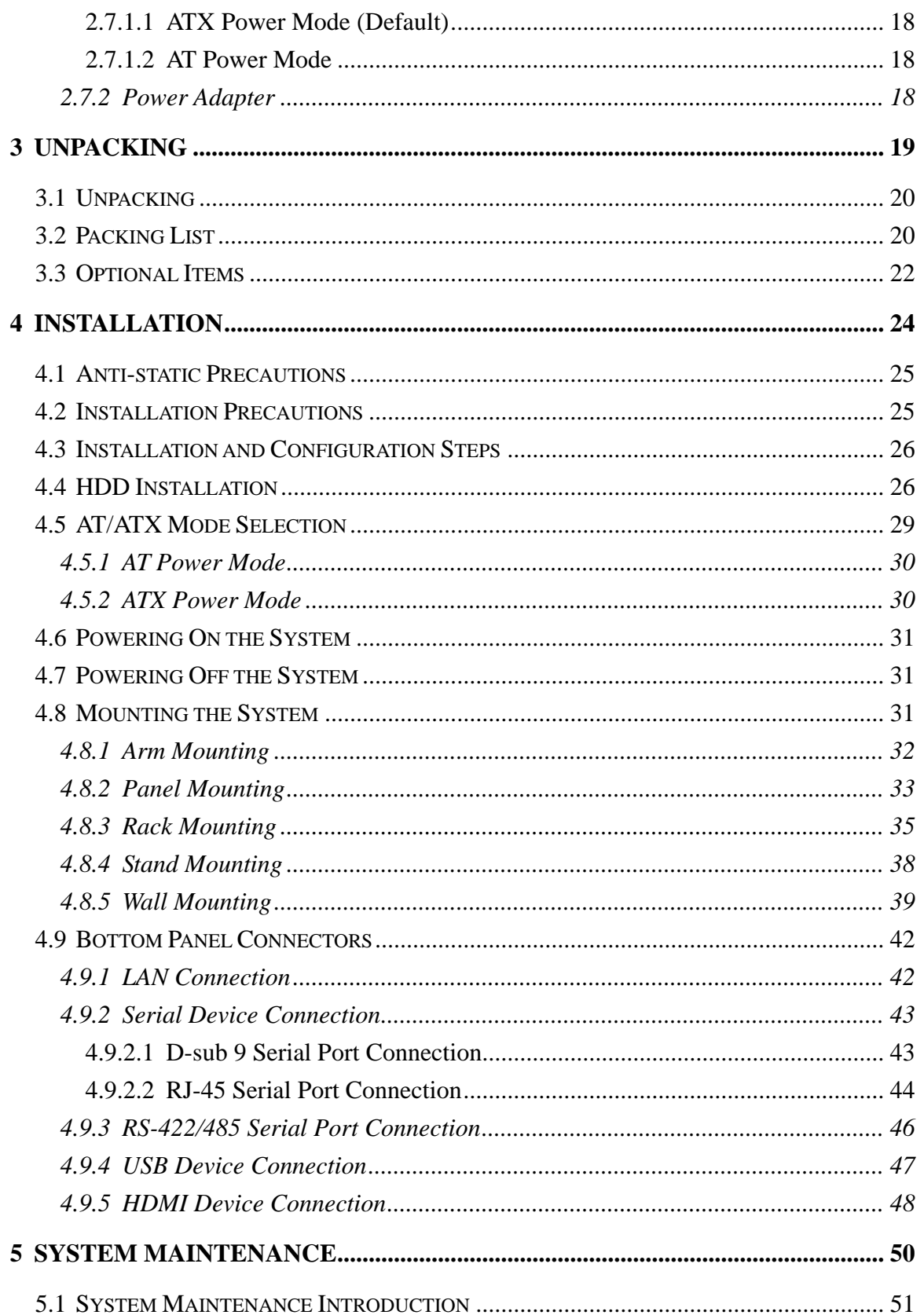

Page VIII

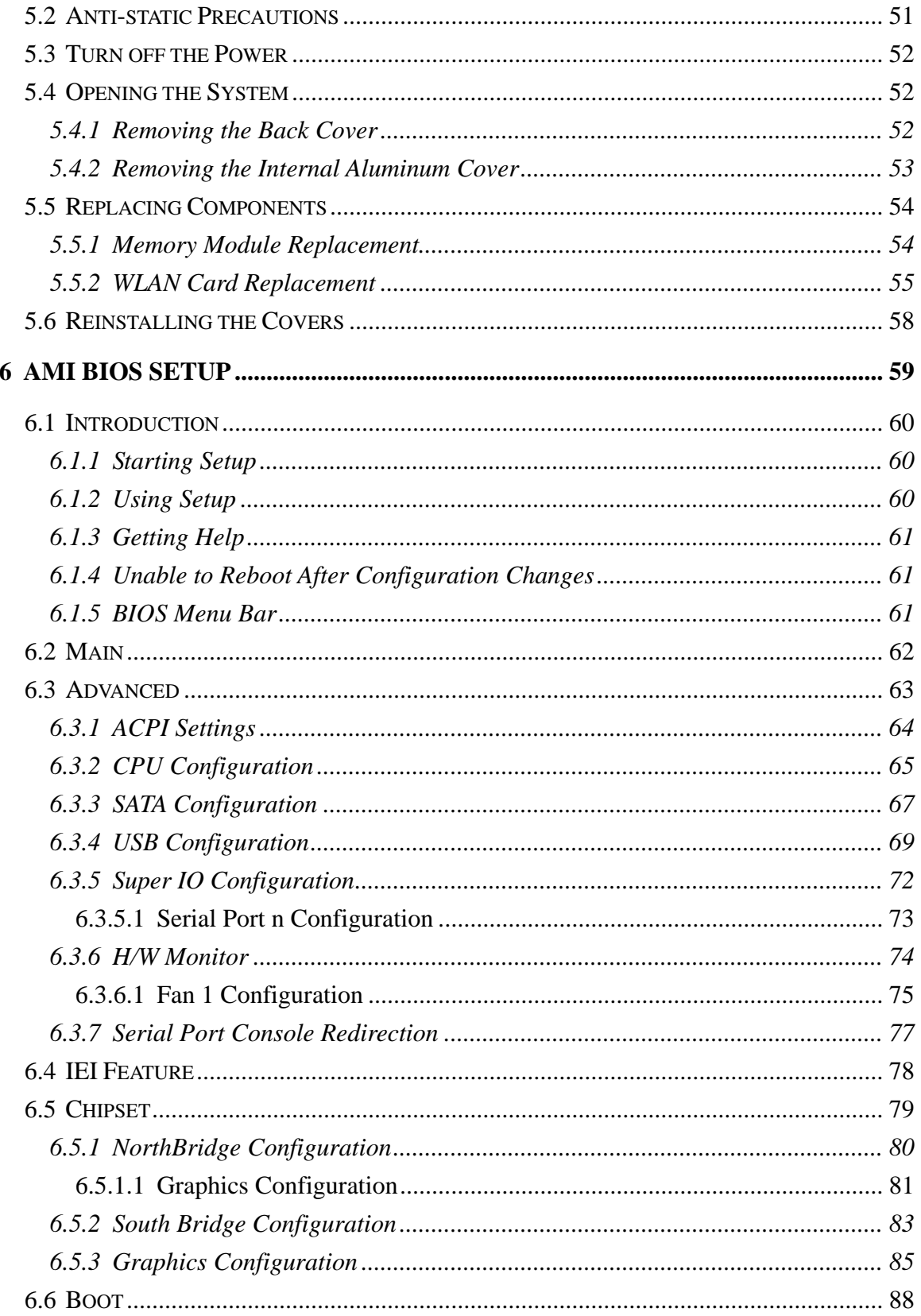

Page IX

**TEN** Integration Corp.

## **Integration Corp.**

## AFL2-12A-HM65 Series Panel PC

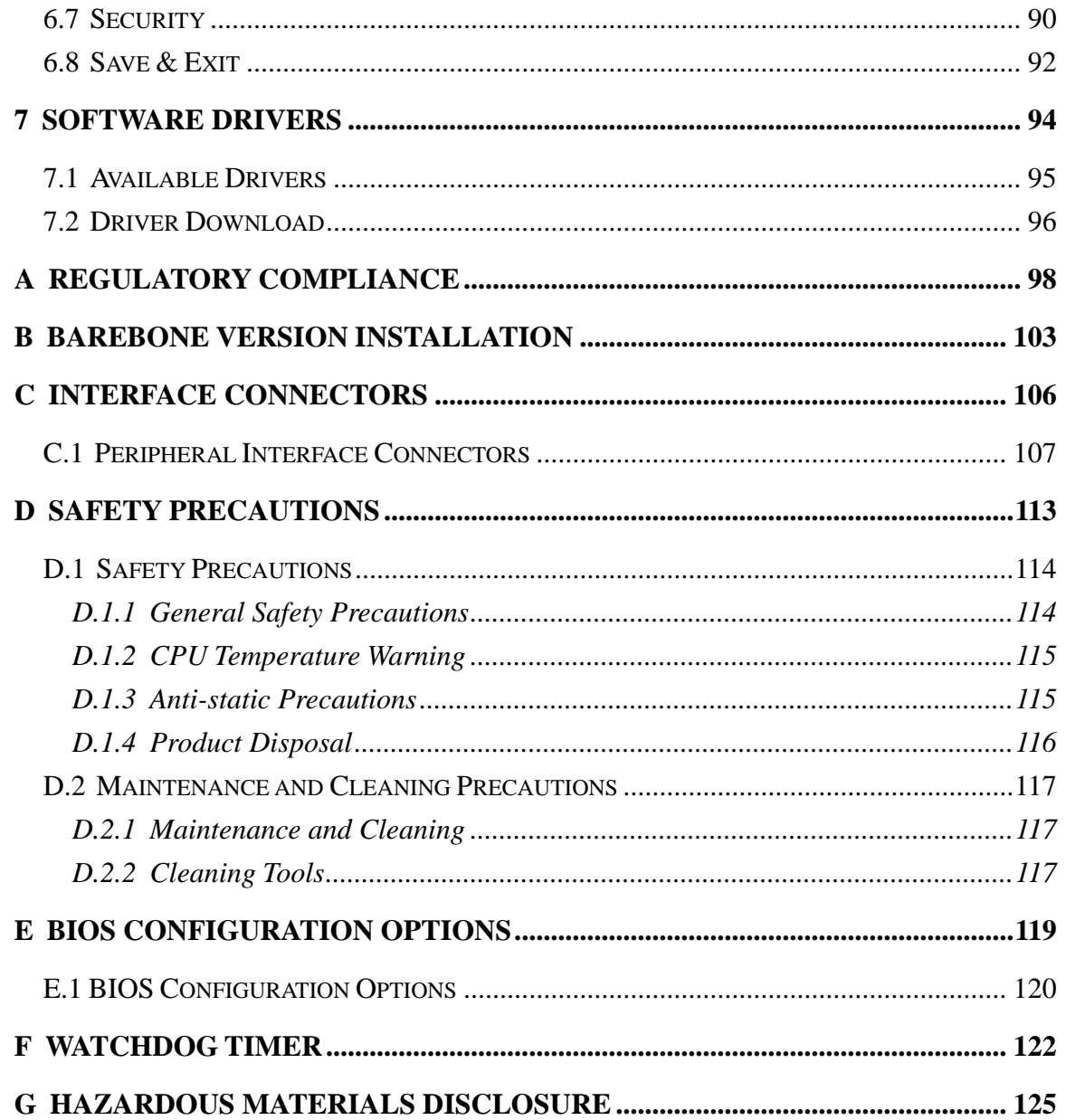

# **List of Figures**

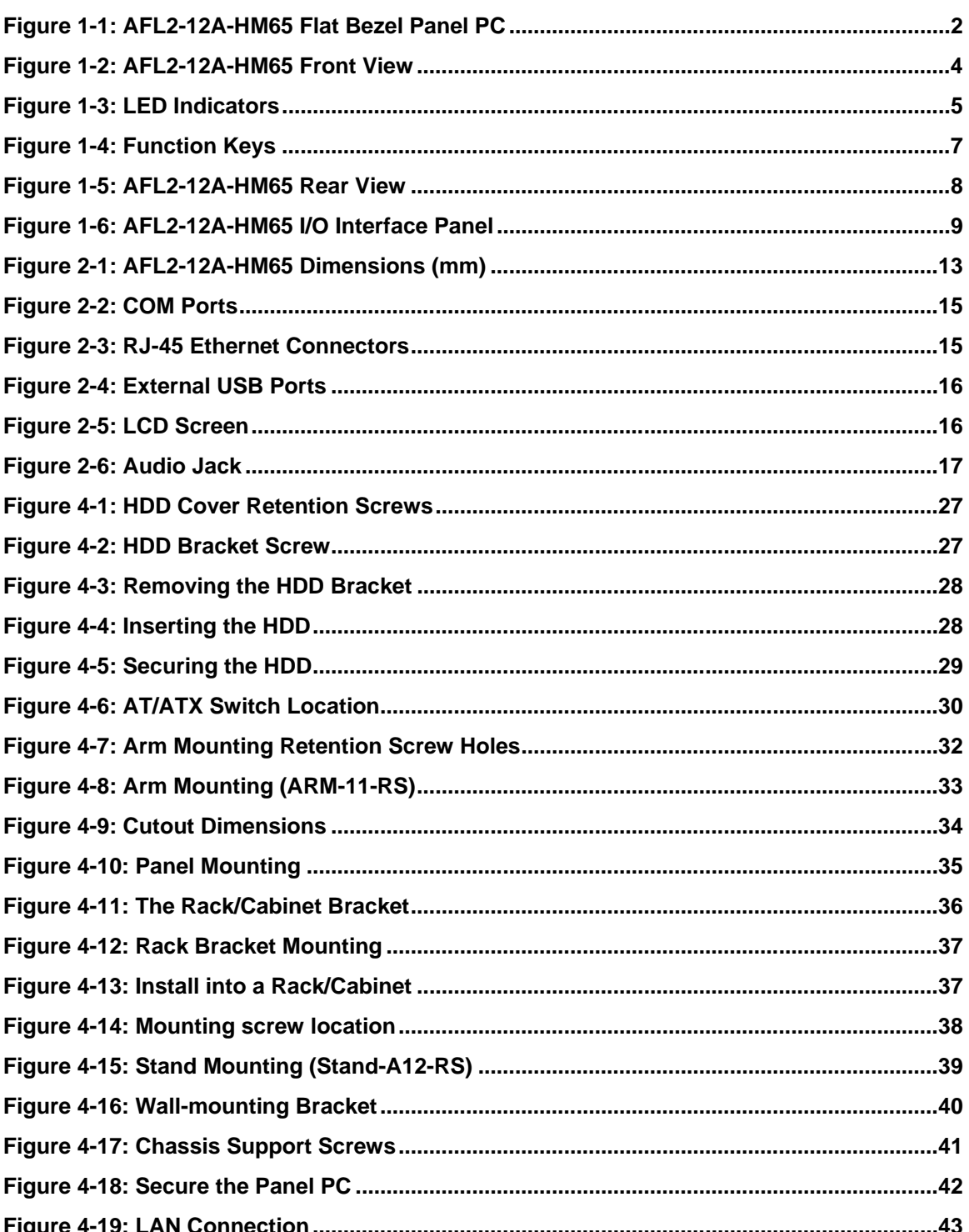

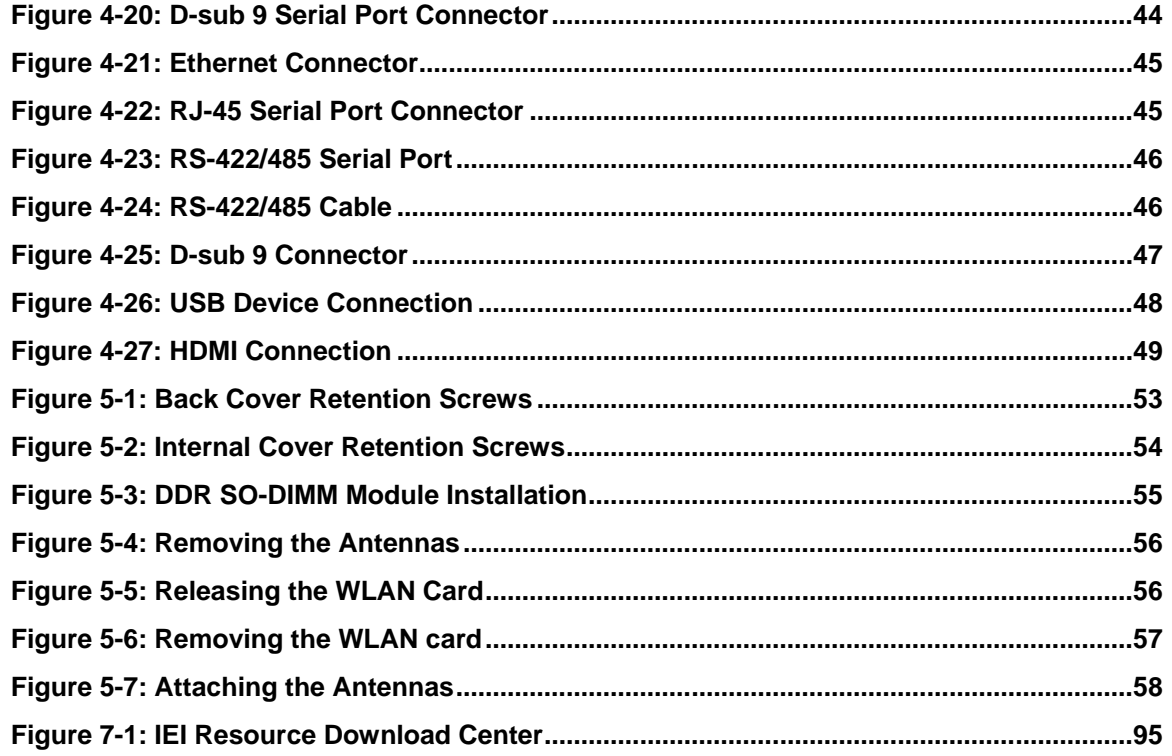

## **List of Tables**

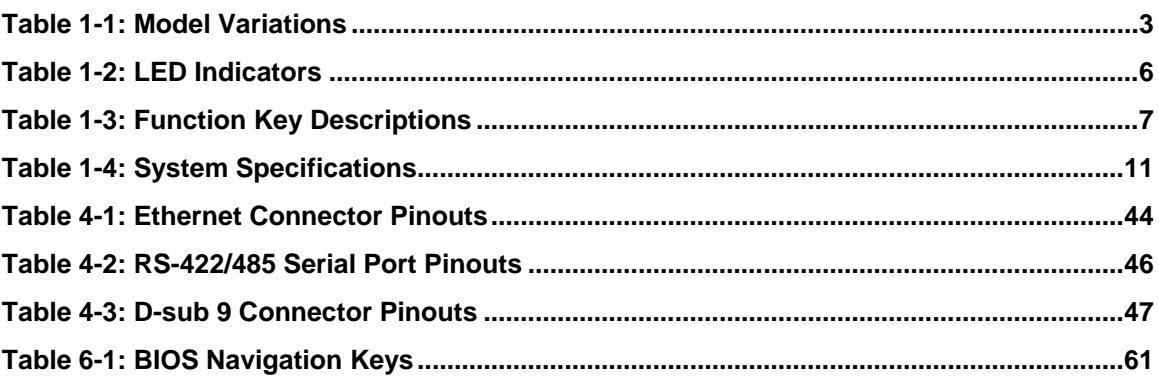

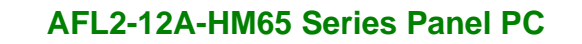

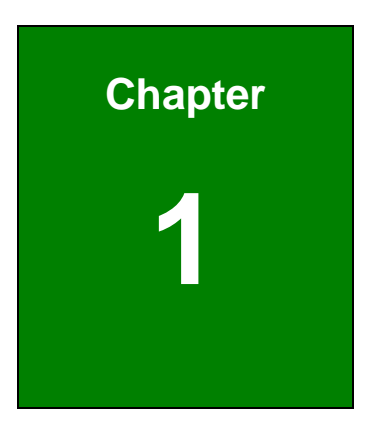

**TER** Integration Corp.

## <span id="page-14-0"></span>**1 Introduction**

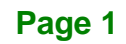

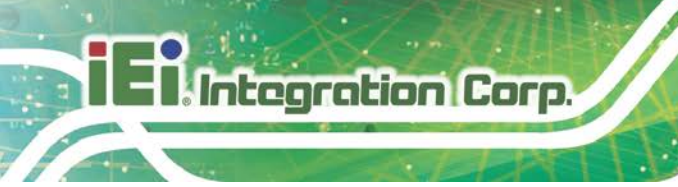

## <span id="page-15-0"></span>**1.1 Overview**

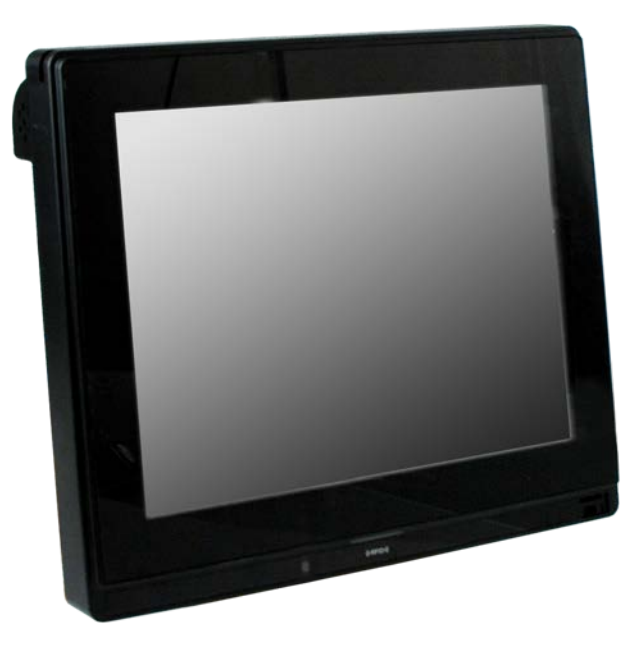

**Figure 1-1: AFL2-12A-HM65 Flat Bezel Panel PC**

<span id="page-15-1"></span>The AFL2-12A-HM65 is a 2<sup>nd</sup> generation Intel® Core™ i7/i5/i3 or Celeron® processor powered flat bezel panel PC with a rich variety of functions and peripherals. The AFL2-12A-HM65 is designed for easy and simplified integration into kiosk and point-of-sales (POS) applications.

An Intel® Core™ i7/i5/i3 processor or Celeron® processor coupled with an Intel® HM65 input/output controller hub ensures optimal memory, graphics, and peripheral I/O support. The system supports DDR3 SDRAM ensuring smooth data throughputs with reduced bottlenecks and fast system access.

Three serial ports, two external USB 2.0 ports and two external USB 3.0 ports ensure simplified connectivity to a variety of external peripheral devices. Wi-Fi capabilities and the RJ-45 Ethernet connector provide the system with smooth connection to an external LAN. An optional MSR card reader can equip the system for scanning credit cards, identification cards, loyalty cards, gift cards, and more.

<span id="page-16-0"></span>The model variations of the AFL2-12A-HM65 Series are listed below.

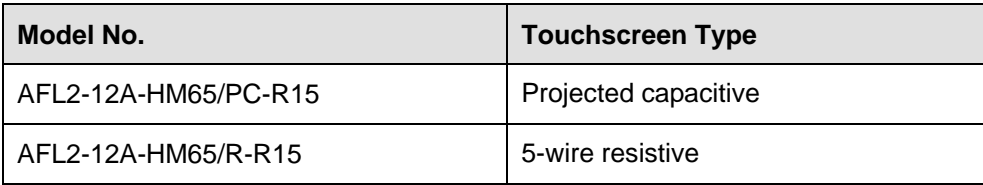

#### <span id="page-16-3"></span>**Table 1-1: Model Variations**

#### <span id="page-16-1"></span>**1.1.2 Features**

The AFL2-12A-HM65 features are listed below:

- $12.1"$  600 cd/m<sup>2</sup> XGA LCD
- 2<sup>nd</sup> generation Intel® Core<sup>™</sup> i7/i5/i3 or Celeron® processor supported
- Intel® HM65 chipset
- One DDR3 SO-DIMM socket supports up to 4 GB of memory
- 5-wire resistive or projected capacitive type touchscreen
- **2-megapixel webcam**
- Watchdog timer that triggers a system reset if the system hangs for some reason
- AT or ATX power mode
- Auto-dimming control
- Optional RFID module compatible with EM or MIFARE cards
- IP 64 compliant front panel
- RoHS compliance

### <span id="page-16-2"></span>**1.1.3 Applications**

AFL2-12A-HM65 Series panel PCs are elegant, sophisticated systems that can be easily implemented in commercial, industrial and corporate environments.

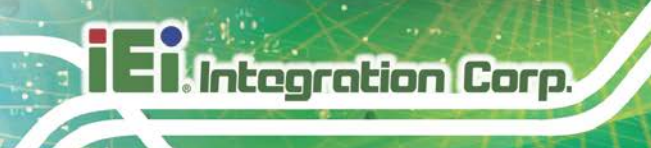

## <span id="page-17-1"></span>**1.2 Front Panel**

The front side of the AFL2-12A-HM65 is a flat bezel panel TFT LCD screen surrounded by an ABS/PC plastic frame.

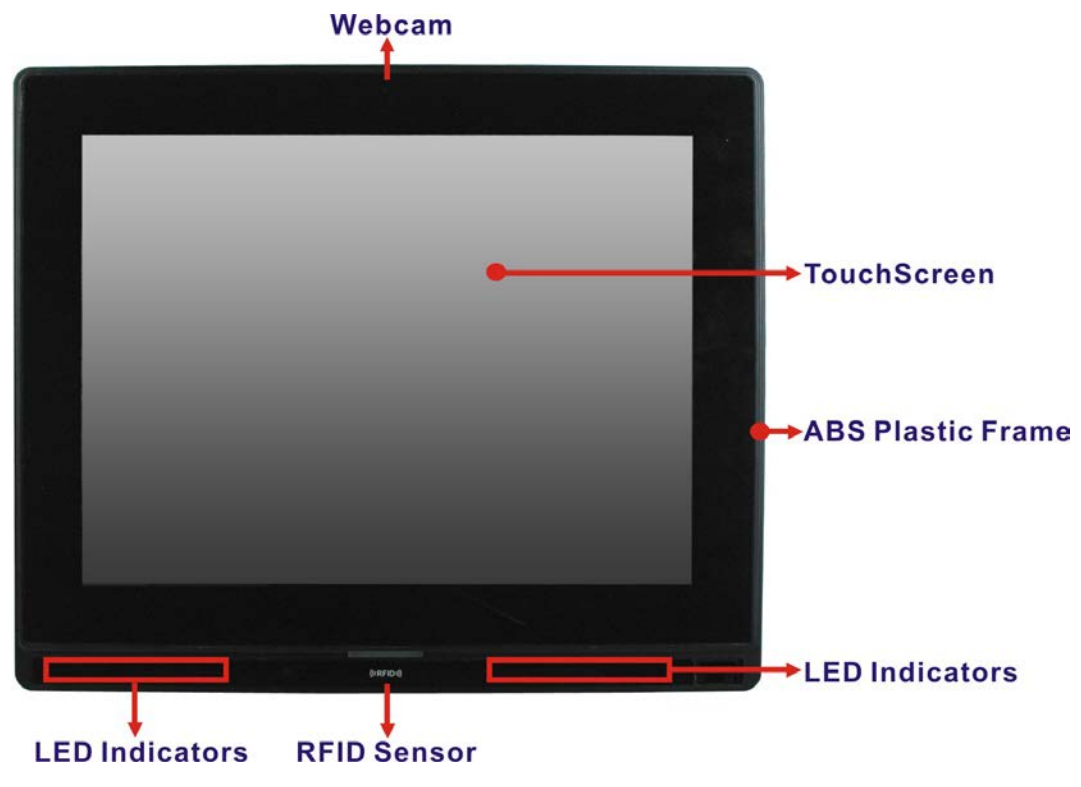

<span id="page-17-2"></span>**Figure 1-2: AFL2-12A-HM65 Front View**

### <span id="page-17-0"></span>**1.2.1 LED Indicators**

There are fifteen LED indicator lights located along the front of the LCD screen (**[Figure 1-3](#page-18-0)**).

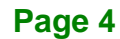

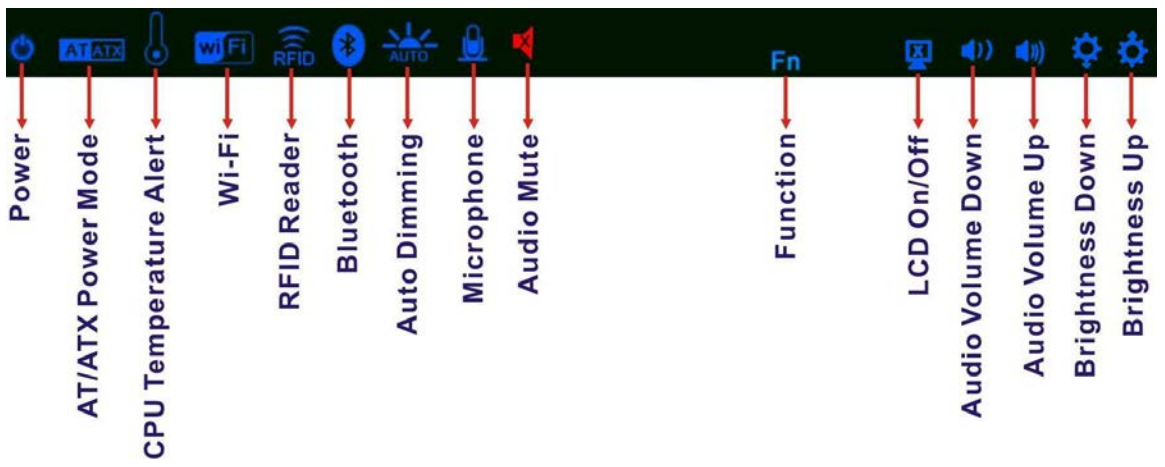

### <span id="page-18-0"></span>**Figure 1-3: LED Indicators**

The descriptions of each LED indicator are listed below.

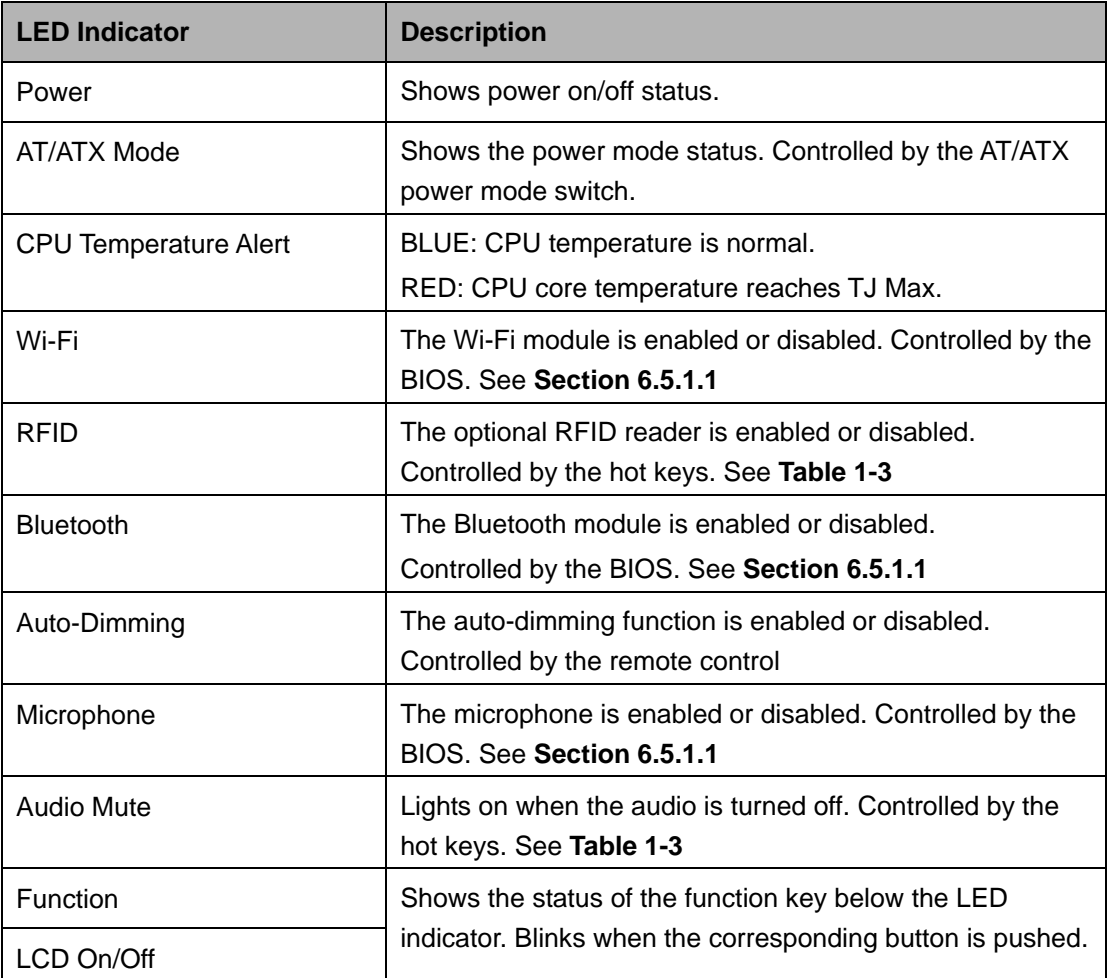

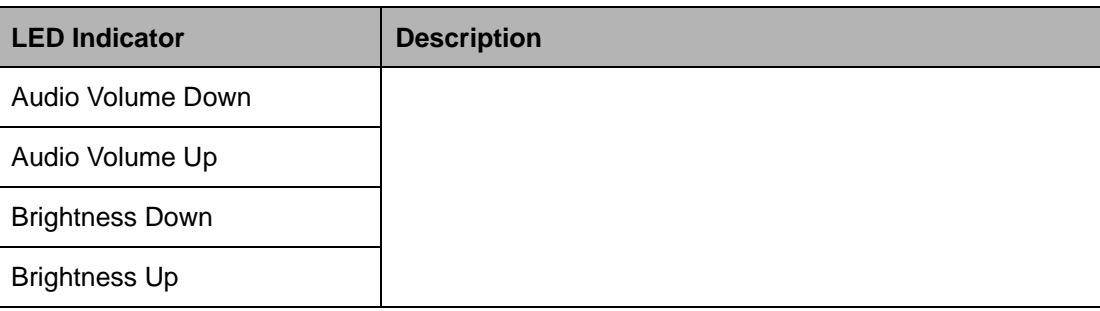

#### <span id="page-19-0"></span>**Table 1-2: LED Indicators**

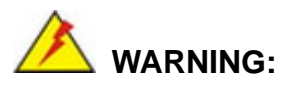

When the CPU's core temperature reaches TJ Max, the CPU temperature LED turns red and the CPU starts to lower its clock speed. At this moment, the user must lower the environments temperature or close some running applications to cool down the CPU.

### <span id="page-20-0"></span>**1.2.2 Function Keys**

The function keys are located under the bottom right hand corner of the LCD screen (**[Figure 1-4](#page-20-1)**).

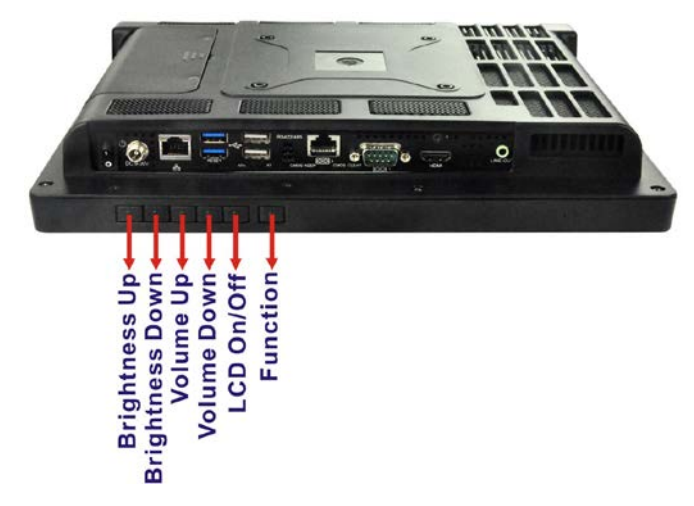

**Figure 1-4: Function Keys**

<span id="page-20-1"></span>The function keys are described in **[Table 1-3](#page-20-2)**:

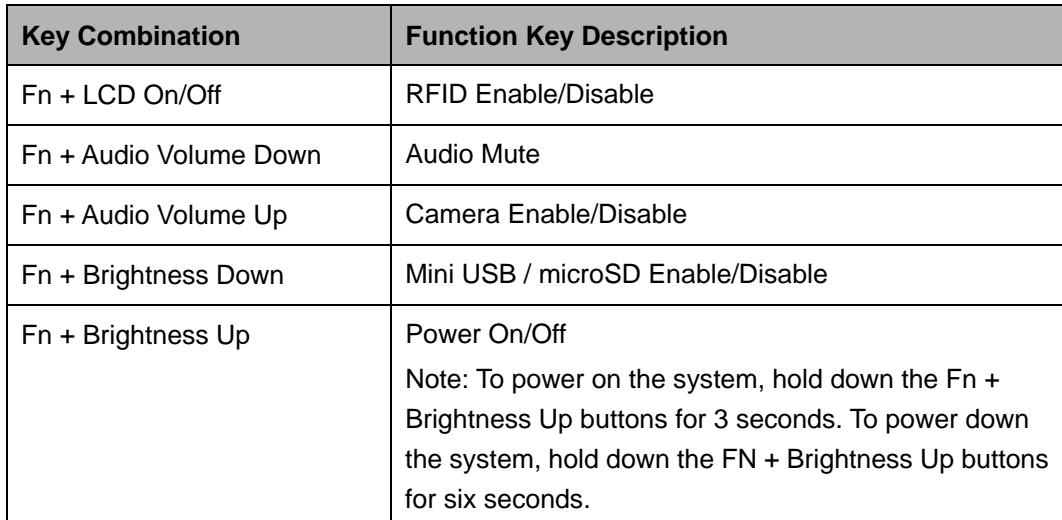

<span id="page-20-2"></span>**Table 1-3: Function Key Descriptions**

## <span id="page-21-0"></span>**1.3 Rear Panel**

The rear panel provides access to the HDD bay and the retention screw holes that support the VESA mounting. Refer to **[Figure 1-5](#page-21-2)**.

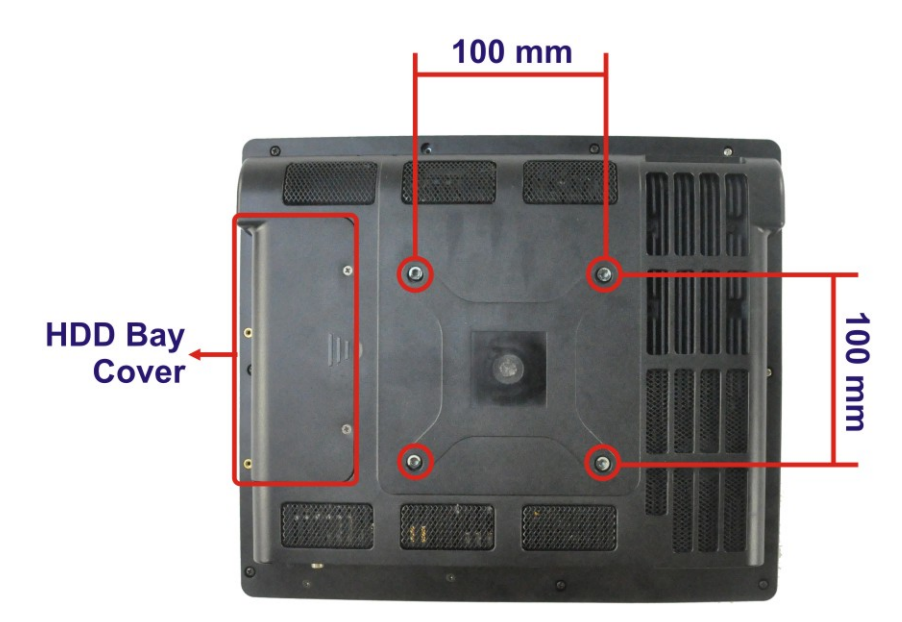

**Figure 1-5: AFL2-12A-HM65 Rear View**

## <span id="page-21-2"></span><span id="page-21-1"></span>**1.4 I/O Interface Panel**

The I/O interface panel located on the bottom of the AFL2-12A-HM65 has the following features:

- 1 x Audio jack
- 1 x 9V ~ 36V DC-IN power jack
- 1 x HDMI port
- 1 x RS-232 D-sub 9 connector
- **1 x RS-232 RJ-45 connector**
- 1 x RS-422/485 connector
- 1 x GbE connector
- 2 x USB 2.0 connectors
- 2 x USB 3.0 connectors
- **1** x Power switch
- 1 x Reset button
- 1 x Clear CMOS switch

**Page 8**

- 1 x AT/ATX Switch
- 6 x Function Keys

The external I/O interface connector panel is shown in **[Figure 1-6](#page-22-0)**.

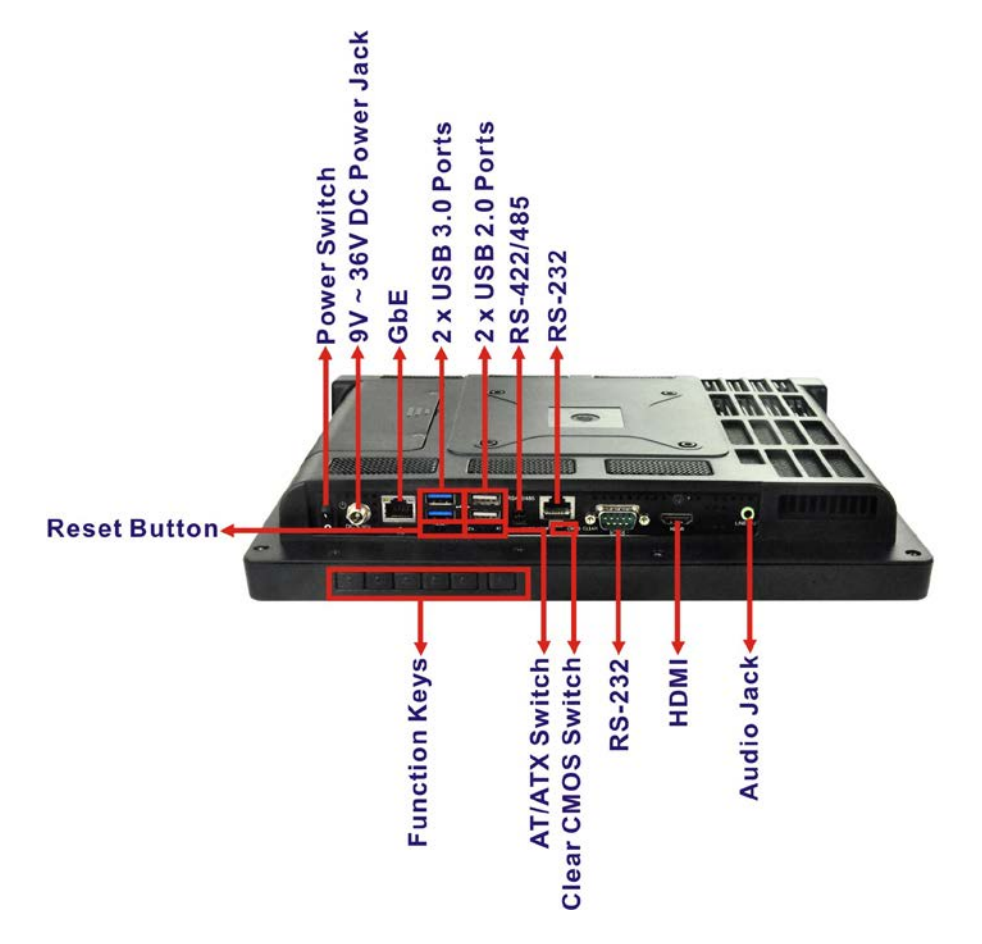

<span id="page-22-0"></span>**Figure 1-6: AFL2-12A-HM65 I/O Interface Panel**

**Page 9**

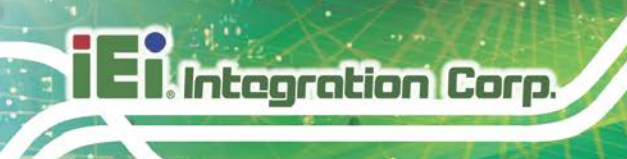

## <span id="page-23-0"></span>**1.5 System Specifications**

The technical specifications for the AFL2-12A-HM65 systems are listed in

**[Table 1-4.](#page-24-0)**

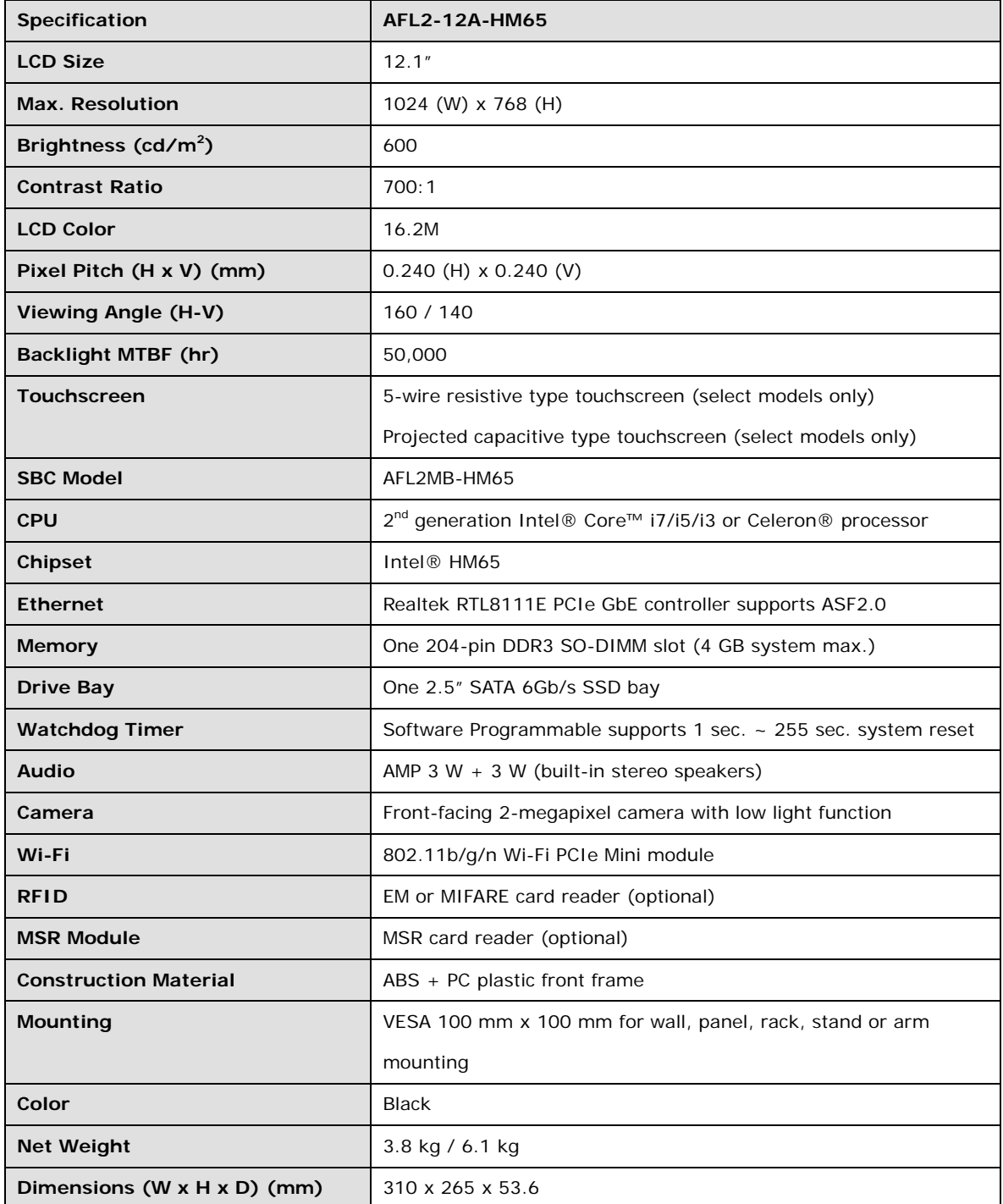

**Page 10**

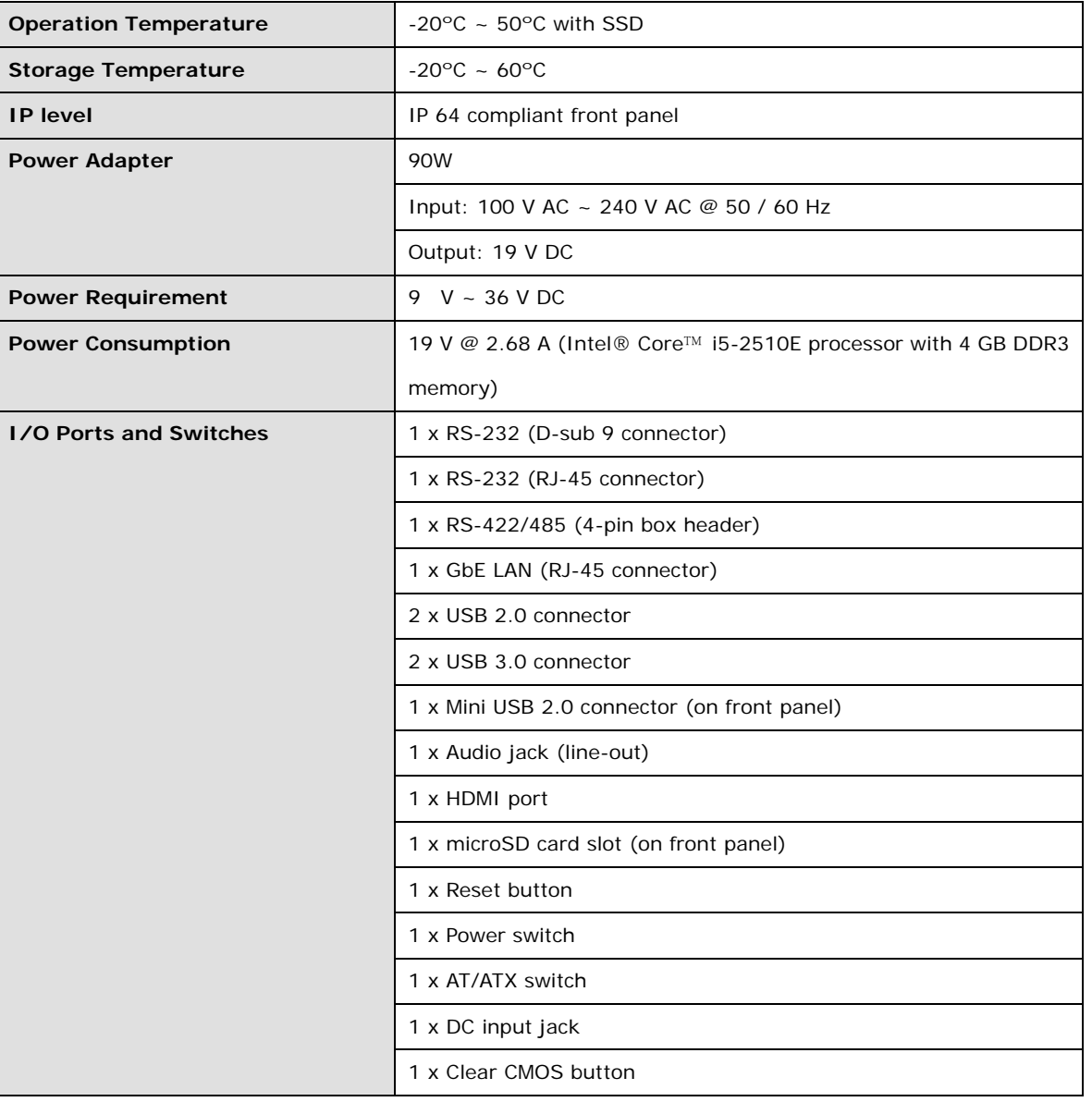

<span id="page-24-0"></span>**Table 1-4: System Specifications**

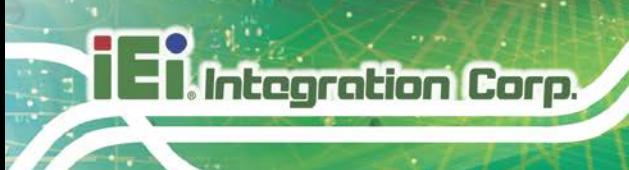

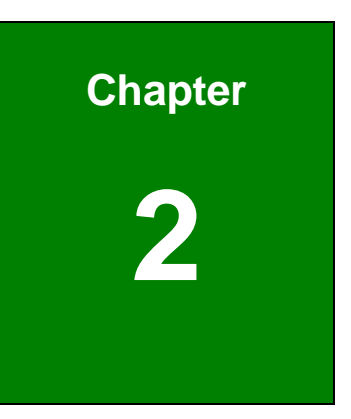

## <span id="page-25-0"></span>**2 Detailed Specifications**

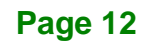

## <span id="page-26-0"></span>**2.1 Dimensions**

The AFL2-12A-HM65 dimensions are shown below.

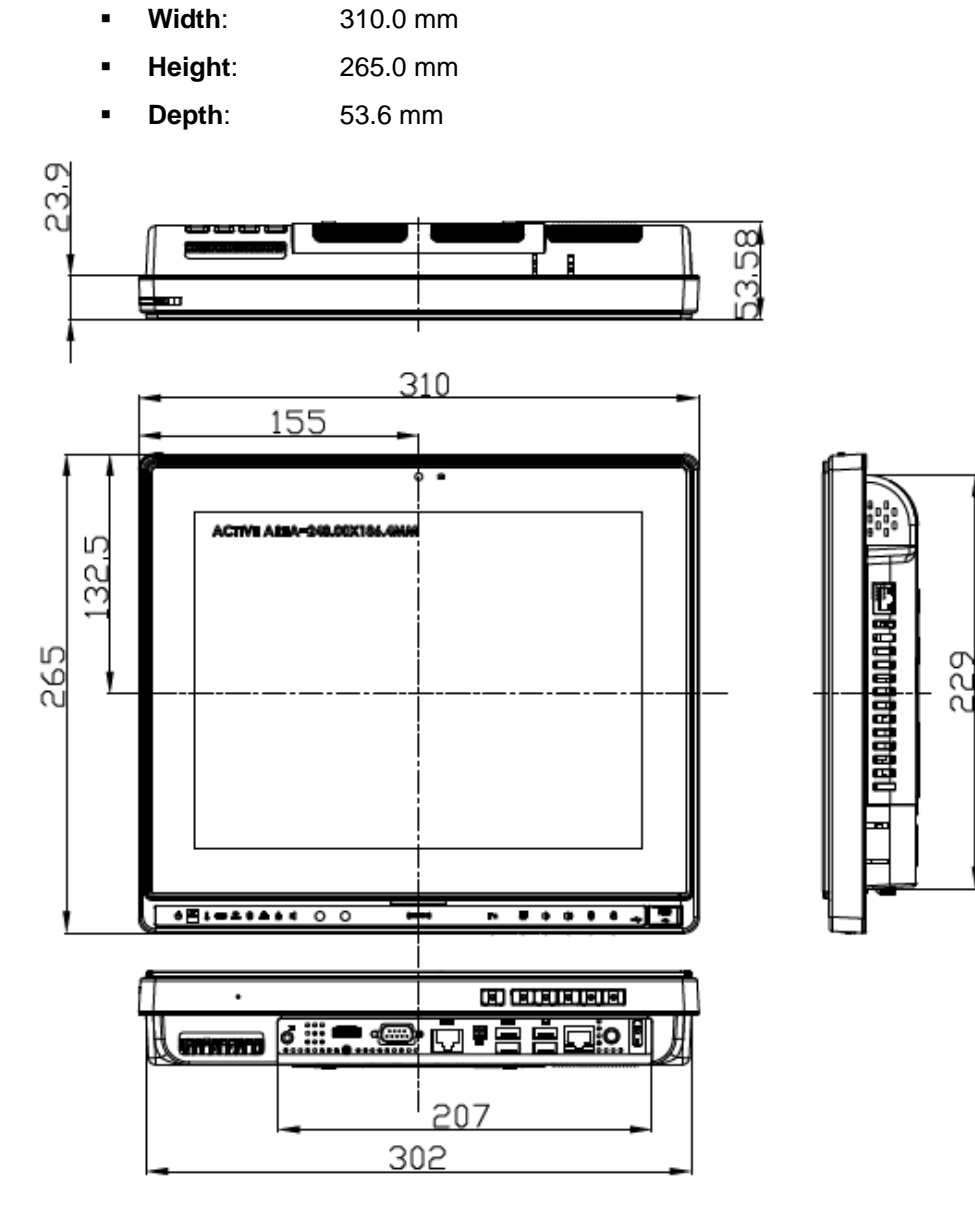

<span id="page-26-1"></span>**Figure 2-1: AFL2-12A-HM65 Dimensions (mm)**

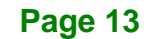

### <span id="page-27-0"></span>**2.2 Intel® Mobile Processor**

An Intel® Core™ i7/i5/i3 processor or Celeron® processor is installed in the system. The Intel® mobile processor interfaces with the HM65 chipset through a Direct Media Interface (DMI) with speed of 5 GT/s and a Flexible Display Interface (FDI).

## <span id="page-27-1"></span>**2.3 Motherboard Components**

The following sections describe some of the features on the motherboard.

### <span id="page-27-2"></span>**2.3.1 Memory Support**

One 204-pin DDR3 SO-DIMM socket supports up to 4 GB of memory which is controlled by the Intel® mobile CPU installed on the internal motherboard.

### <span id="page-27-3"></span>**2.3.2 Storage Capacity**

The AFL2-12A-HM65 comes equipped with a 2.5" SATA 6Gb/s SSD drive bay which can be easily accessed by removing two screws on the HDD cover.

## <span id="page-27-4"></span>**2.4 External Peripheral Interface Connectors**

The following section describes the external peripheral interface connectors on the bottom panel of the subsystem.

### <span id="page-27-5"></span>**2.4.1 Serial Port Connectors**

The AFL2-12A-HM65 has three serial ports. COM1 and COM3 support only RS-232 serial communications. The other serial port (COM6) can be configured as an RS-422 or RS-485 serial port. Enabling COM devices to be powered through the COM port eliminates unnecessary and messy cabling.

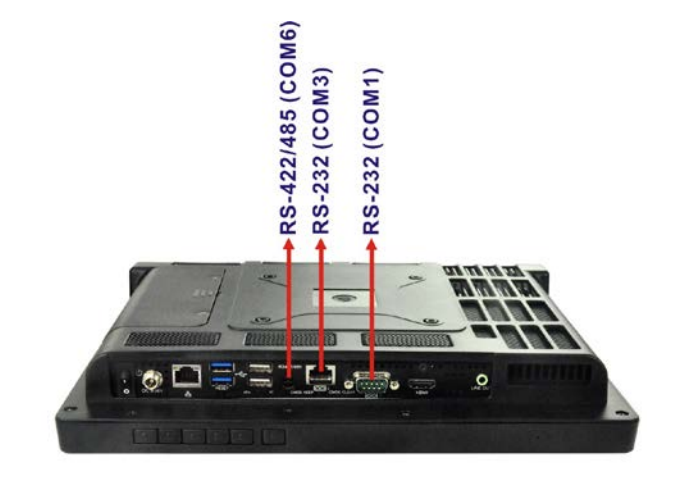

<span id="page-28-2"></span>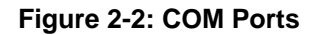

### <span id="page-28-0"></span>**2.4.2 LAN Connectivity**

The AFL2-12A-HM65 has one RJ-45 LAN connector on the bottom panel.

**Integration Corp.** 

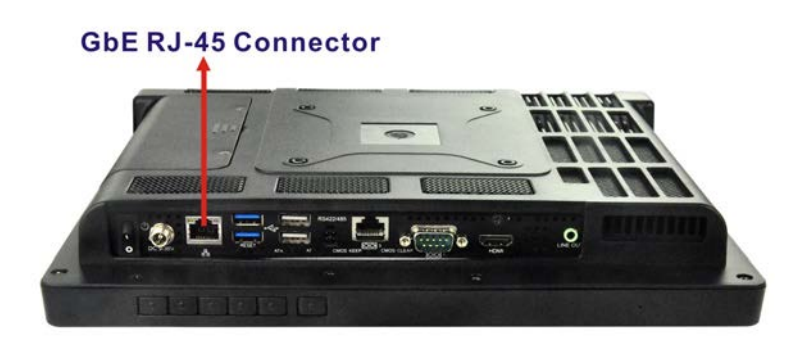

**Figure 2-3: RJ-45 Ethernet Connectors**

<span id="page-28-3"></span>The PCIe LAN from the Intel® HM65 chipset of the AFL2-12A-HM65 is interfaced to the Realtek RTL8111E PCIe gigabit Ethernet (GbE) controllers. The RTL8111E controller is connected directly to the RJ-45 connector on the bottom panel and provides external GbE connectivity.

#### <span id="page-28-1"></span>**2.4.3 External USB Connectors**

There are two USB 2.0 connectors and two USB 3.0 connectors on the bottom panel of the AFL2-12A-HM65. All USB connectors are interfaced directly to the USB controllers on the HM65 southbridge. All USB connectors are fully compliant with USB specification Revision 2.0 and USB specification Revision 1.1 and can be interfaced to both USB 1.1

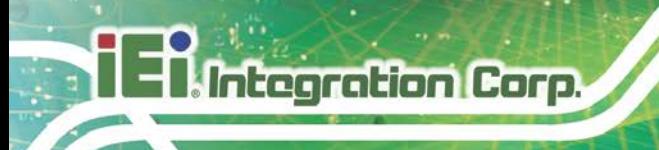

and USB 2.0 compliant devices. Only USB 3.0 connectors are compatible with USB 3.0 devices.

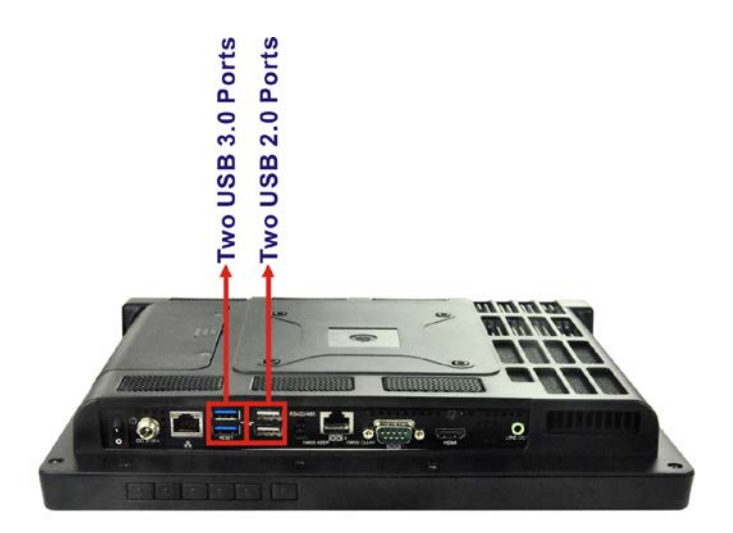

<span id="page-29-2"></span>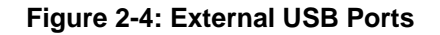

## <span id="page-29-0"></span>**2.5 Touchscreen LCD**

### <span id="page-29-1"></span>**2.5.1 Monitor**

A 12.1" LCD screen is installed on the front of the AFL2-12A-HM65. The screen is shown in **[Figure 2-5](#page-29-3)** below.

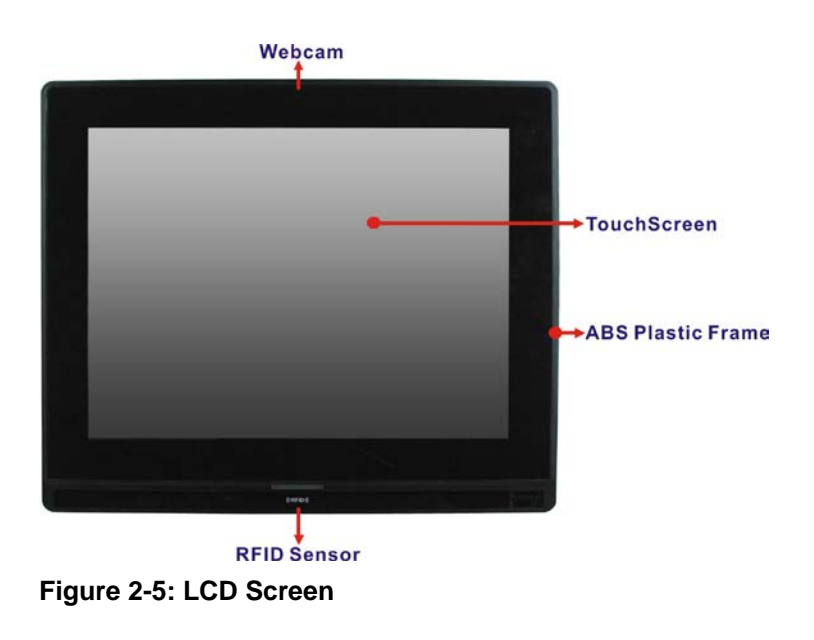

<span id="page-29-3"></span>**Page 16**

### <span id="page-30-0"></span>**2.5.2 Touch-Screen Module**

A controller for the touchscreen is installed on the motherboard. The sensitive touchscreen is accurate, reliable and durable.

### <span id="page-30-1"></span>**2.6 Audio**

### <span id="page-30-2"></span>**2.6.1 Audio Codec Controller**

The integrated HD Audio compliant audio controller on the Intel® HM65 Southbridge is integrated to a Realtek ALC892 audio codec. The Realtek ALC892 is connected to an external audio jack, which is then connected to compliant audio devices. The Realtek ALC892 is a 7.1+2 channel high definition audio codec with ten DAC channels. It supports 7.1 sound playback and 2 channels of independent stereo sound output. The audio connector is shown in **[Figure 2-6](#page-30-4)**.

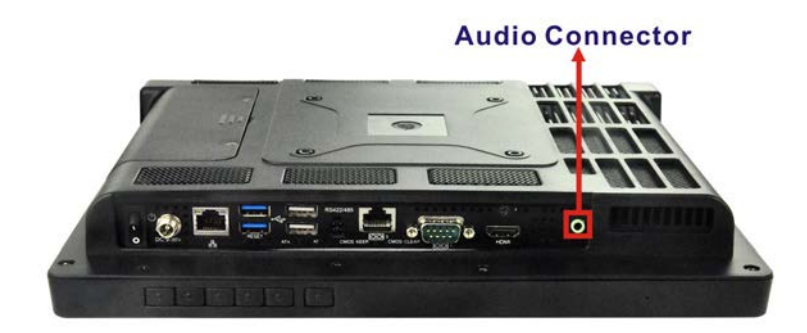

**Figure 2-6: Audio Jack**

#### <span id="page-30-4"></span><span id="page-30-3"></span>**2.6.2 Stereo Speakers**

Two internal 3 W stereo speakers on the sides of the AFL2-12A-HM65 are interfaced to the system.

## <span id="page-31-0"></span>**2.7 System Power**

**Integration Corp.** 

#### <span id="page-31-1"></span>**2.7.1 Power Mode**

The system can be run in the AT power mode or the ATX power mode. Both these power modes are described below.

#### <span id="page-31-2"></span>**2.7.1.1 ATX Power Mode (Default)**

With the ATX mode selected, the AFL2-12A-HM65 panel PC goes in a standby mode when it is turned off. The panel PC can be easily turned on via network or a power switch in standby mode. Remote power control is perfect for advertising applications since the broadcasting time for each panel PC can be set individually and controlled remotely. Other possible application includes

- Security surveillance
- Point-of-Sale (POS)
- Advertising terminal

#### <span id="page-31-3"></span>**2.7.1.2 AT Power Mode**

With the AT mode selected, the power is controlled by a central power unit rather than a power switch. The AFL2-12A-HM65 panel PC turns on automatically when the power is connected. The AT mode benefits a production line to control multiple panel PCs from a central management center and other applications including:

- ATM
- Self-service kiosk
- Plant environment monitoring system
- Factory automation platform
- Manufacturing shop flow

#### <span id="page-31-4"></span>**2.7.2 Power Adapter**

The system is shipped with a 100 V to 240 V AC power adapter that has a maximum power output of 90 W. The power adapter has a 19 V DC output connector.

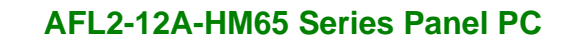

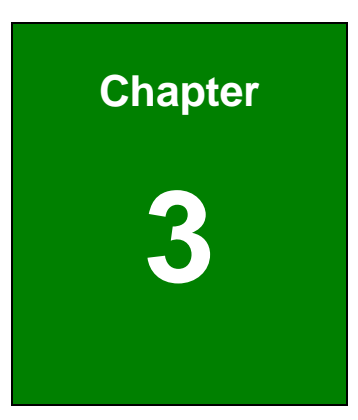

**TER Integration Corp.** 

## <span id="page-32-0"></span>**3 Unpacking**

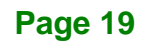

## <span id="page-33-0"></span>**3.1 Unpacking**

To unpack the flat bezel panel PC, follow the steps below:

## **WARNING!**

The front side LCD screen has a protective plastic cover stuck to the screen. Only remove the plastic cover after the flat bezel panel PC has been properly installed. This ensures the screen is protected during the installation process.

- **Step 1:** Use box cutters, a knife or a sharp pair of scissors that seals the top side of the external (second) box.
- **Step 2:** Open the external (second) box.
- **Step 3:** Use box cutters, a knife or a sharp pair of scissors that seals the top side of the internal (first) box.
- **Step 4:** Lift the monitor out of the boxes.
- **Step 5:** Remove both polystyrene ends, one from each side.
- **Step 6:** Pull the plastic cover off the flat bezel panel PC.
- **Step 7:** Make sure all the components listed in the packing list are present.

### <span id="page-33-1"></span>**3.2 Packing List**

The AFL2-12A-HM65 flat bezel panel PC is shipped with the following components:

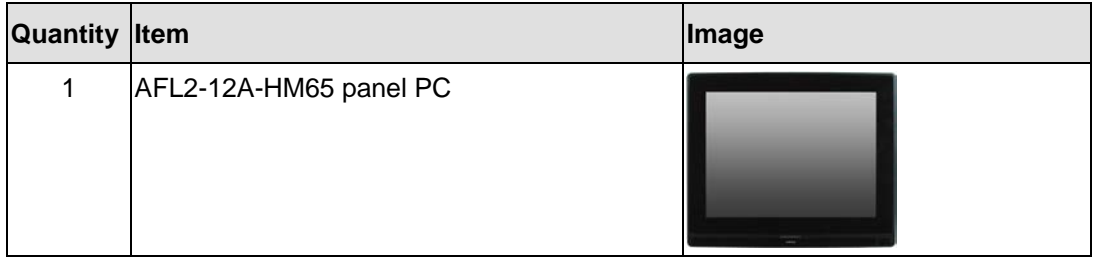

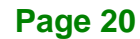

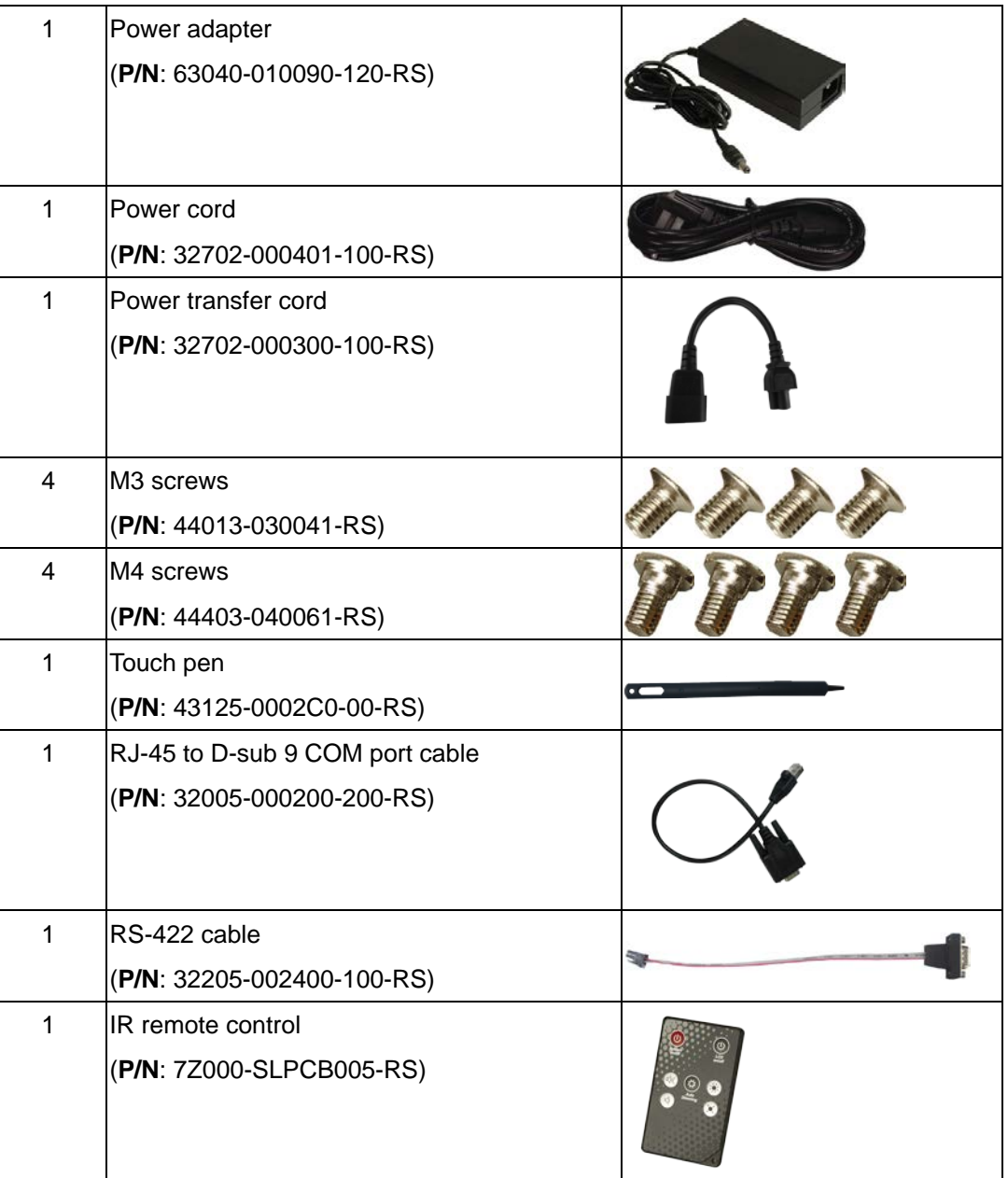

**Page 21**

**TER Integration Corp.** 

## <span id="page-35-0"></span>**3.3 Optional Items**

The following are optional components which may be separately purchased:

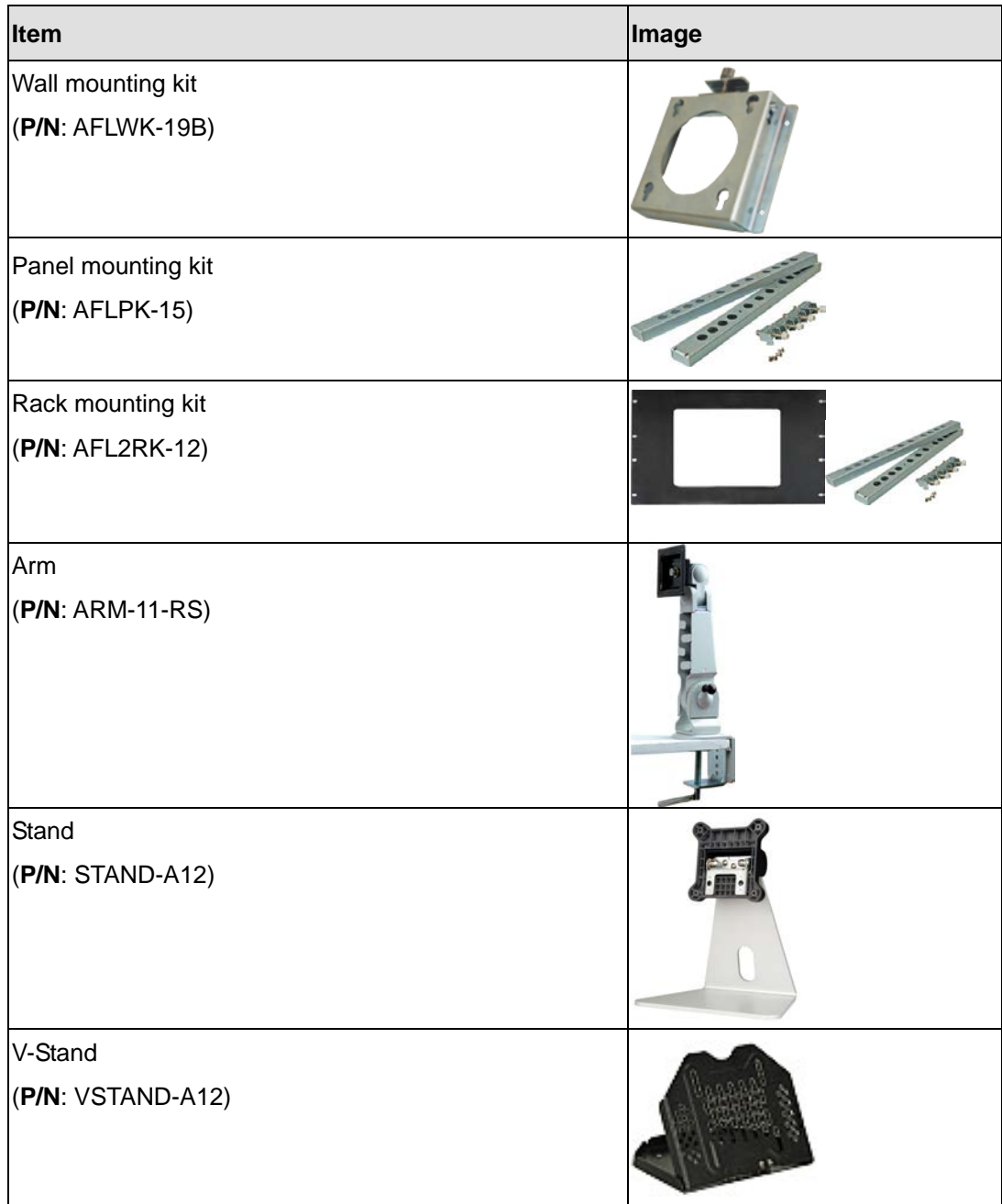

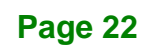
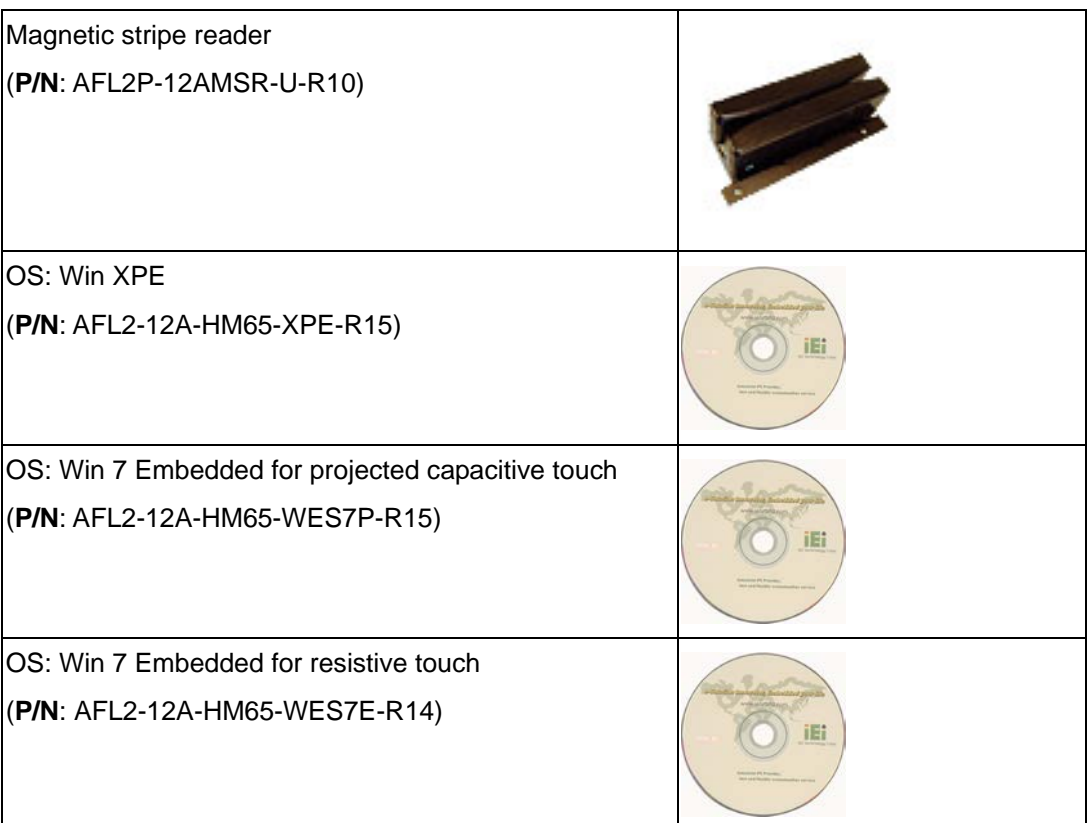

If any of these items are missing or damaged, contact the distributor or sales representatives immediately.

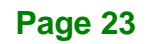

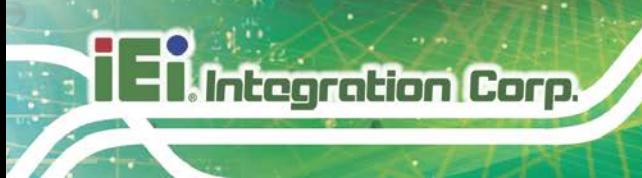

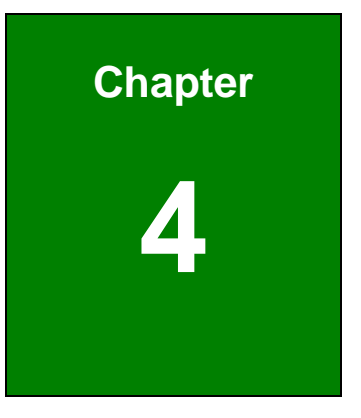

# **<sup>4</sup> Installation**

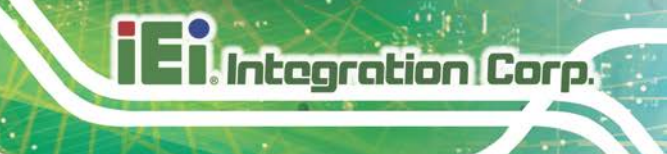

# **4.1 Anti-static Precautions**

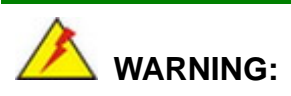

Failure to take ESD precautions during the maintenance of the AFL2-12A-HM65 may result in permanent damage to the AFL2-12A-HM65 and severe injury to the user.

Electrostatic discharge (ESD) can cause serious damage to electronic components, including the AFL2-12A-HM65. Dry climates are especially susceptible to ESD. It is therefore critical that whenever the AFL2-12A-HM65 is accessed internally, or any other electrical component is handled, the following anti-static precautions are strictly adhered to.

- *Wear an anti-static wristband*: Wearing a simple anti-static wristband can help to prevent ESD from damaging the board.
- **Self-grounding:** Before handling the board touch any grounded conducting material. During the time the board is handled, frequently touch any conducting materials that are connected to the ground.
- *Use an anti-static pad*: When configuring the AFL2-12A-HM65, place it on an anti-static pad. This reduces the possibility of ESD damaging the AFL2-12A-HM65.
- **Only handle the edges of the PCB**: When handling the PCB, hold the PCB by the edges.

# **4.2 Installation Precautions**

When installing the flat bezel panel PC, please follow the precautions listed below:

- **Power turned off**: When installing the flat bezel panel PC, make sure the power is off. Failing to turn off the power may cause severe injury to the body and/or damage to the system.
- **Certified Engineers**: Only certified engineers should install and modify onboard functionalities.

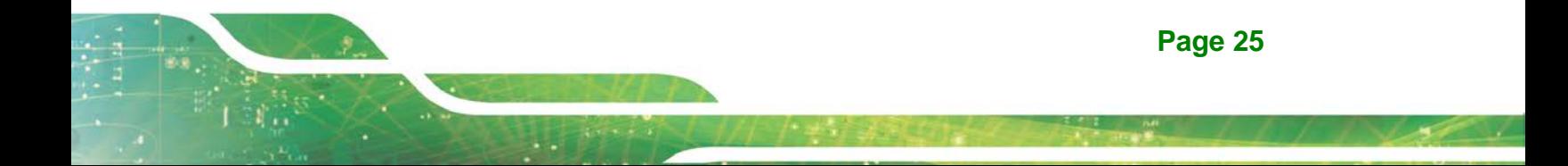

 **Anti-static Discharge**: If a user open the rear panel of the flat bezel panel PC, to configure the jumpers or plug in added peripheral devices, ground themselves first and wear an anti-static wristband.

# **4.3 Installation and Configuration Steps**

The following installation steps must be followed.

- **Step 1:** Unpack the flat bezel panel PC
- **Step 2:** Install an HDD
- **Step 3:** Configure the system
- **Step 4:** Connect peripheral devices to the bottom panel of the flat bezel panel PC
- **Step 5:** Mount the flat bezel panel PC

# **4.4 HDD Installation**

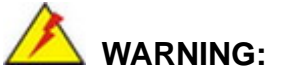

Over-tightening back cover screws will crack the plastic frame. Maximum torque for cover screws is 5 kg-cm (0.36 lb-ft/0.49 Nm).

To install the HDD into the AFL2-12A-HM65, please follow the steps below:

**Step 1:** Loosen two (2) retention screws from the HDD cover (**[Figure 4-1](#page-40-0)**).

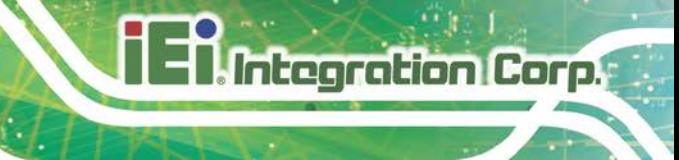

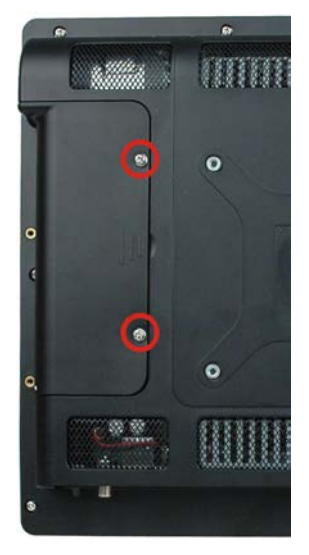

#### <span id="page-40-0"></span>**Figure 4-1: HDD Cover Retention Screws**

- **Step 2:** Remove the HDD cover from the device.
- **Step 3:** Loosen the captive screw to release the HDD bracket from the chassis

(**[Figure](#page-40-1) 4-2)**.

<span id="page-40-1"></span>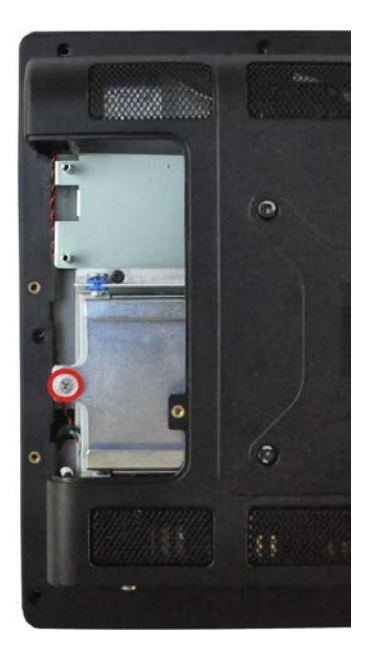

**Figure 4-2: HDD Bracket Screw**

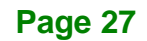

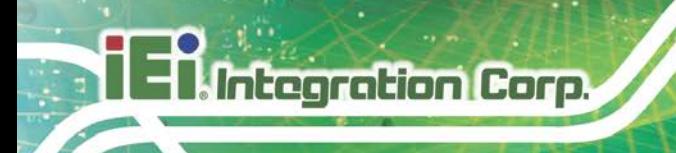

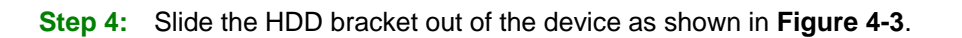

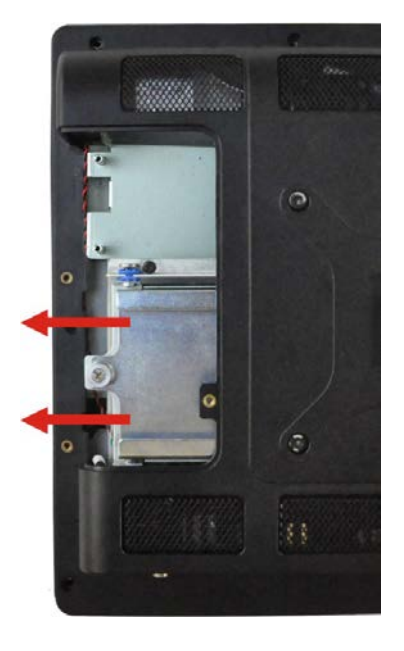

**Figure 4-3: Removing the HDD Bracket**

<span id="page-41-0"></span>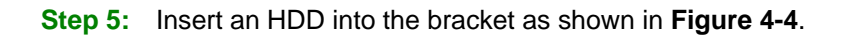

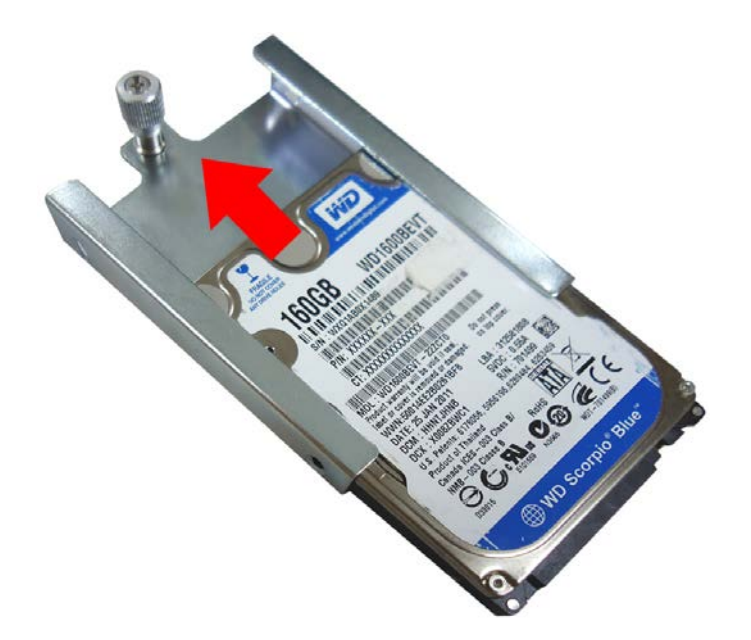

**Figure 4-4: Inserting the HDD**

<span id="page-41-1"></span>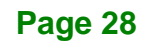

**Step 6:** Secure the HDD to the bracket using four (4) retention screws (two screws on

each side) (**[Figure](#page-42-0) 4-5**).

#### <span id="page-42-0"></span>**Figure 4-5: Securing the HDD**

- **Step 7:** Slide the HDD module back into the device.
- **Step 8:** Tighten the captive screw.
- **Step 9:** Replace the HDD cover and secure it using two (2) retention screws.

# **4.5 AT/ATX Mode Selection**

AT and ATX power modes can both be used on the AFL2-12A-HM65. The selection is made through an AT/ATX switch located on the I/O panel. To select AT mode or ATX mode, follow the steps below.

**Step 1:** Locate the AT/ATX switch on the I/O panel (**[Figure 4-6](#page-43-0)**).

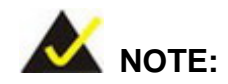

The system default is ATX power mode.

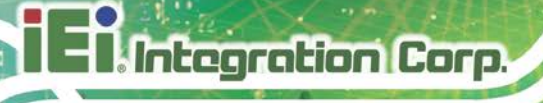

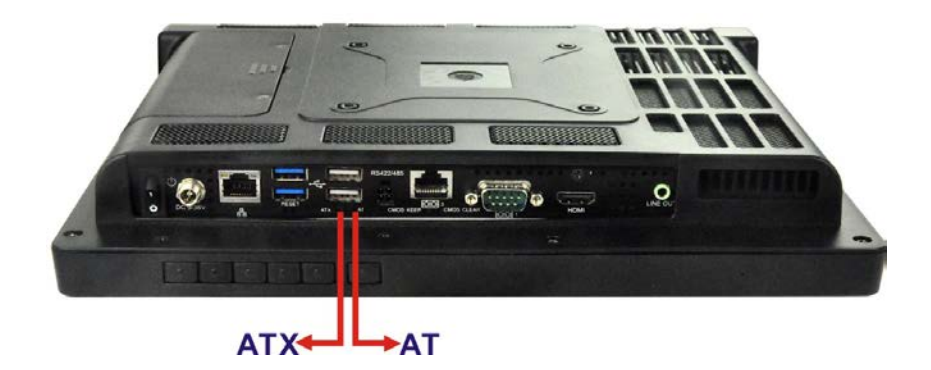

<span id="page-43-0"></span>**Figure 4-6: AT/ATX Switch Location**

**Step 2:** Adjust the AT/ATX switch.

#### **4.5.1 AT Power Mode**

With the AT mode selected, the power is controlled by a central power unit rather than a power switch. The AFL2-12A-HM65 panel PC turns on automatically when the power is connected. The AT mode benefits a production line to control multiple panel PCs from a central management center and other applications including:

- ATM
- Self-service kiosk
- Plant environment monitoring system
- Factory automation platform
- Manufacturing shop flow

#### **4.5.2 ATX Power Mode**

With the ATX mode selected, the AFL2-12A-HM65 panel PC goes in a standby mode when it is turned off. The panel PC can be easily turned on via network or a power switch in standby mode. Remote power control is perfect for advertising applications since the broadcasting time for each panel PC can be set individually and controlled remotely. Other possible application includes

- Security surveillance
- Point-of-Sale (POS)
- Advertising terminal

# **4.6 Powering On the System**

To power on the system, follow the steps below:

- **Step 1:** Locate the **Function** and **Brightness Up** function keys. See **Sectio[n](#page-20-0) [1.2.2](#page-20-0)**.
- **Step 2:** Hold down the Function and Brightness Up buttons for **three** seconds to power on the system.

# **4.7 Powering Off the System**

To power off the system, follow the steps below:

- **Step 1:** Locate the **Function** and **Brightness Up** function keys. See **Section [1.2.2](#page-20-0)**.
- **Step 2:** Hold down the Function and Brightness Up buttons for **six** seconds to power off the system.

# **4.8 Mounting the System**

# **WARNING!**

When mounting the flat bezel panel PC onto an arm, onto the wall or onto a panel, it is better to have more than one person to help with the installation to make sure the panel PC does not fall down and get damaged.

The four methods of mounting the AFL2-12A-HM65 are listed below.

- Arm mounting
- Panel mounting
- Rack mounting
- Stand mounting
- Wall mounting

The four mounting methods are described below.

**Page 31**

#### **4.8.1 Arm Mounting**

The AFL2-12A-HM65 is VESA (Video Electronics Standards Association) compliant and can be mounted on an arm with a 100mm interface pad. To mount the AFL2-12A-HM65 on an arm, please follow the steps below.

**Step 1:** The arm is a separately purchased item. Please correctly mount the arm onto the surface it uses as a base. To do this, refer to the installation documentation that came with the mounting arm.

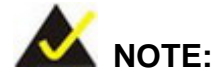

When purchasing the arm please ensure that it is VESA compliant and that the arm has a 100 mm interface pad. If the mounting arm is not VESA compliant it cannot be used to support the AFL2-12A-HM65 flat bezel panel PC.

- **Step 2:** Once the mounting arm has been firmly attached to the surface, lift the flat bezel panel PC onto the interface pad of the mounting arm.
- **Step 3:** Align the retention screw holes on the mounting arm interface with those in the flat bezel panel PC (**[Figure 4-7](#page-45-0)**).

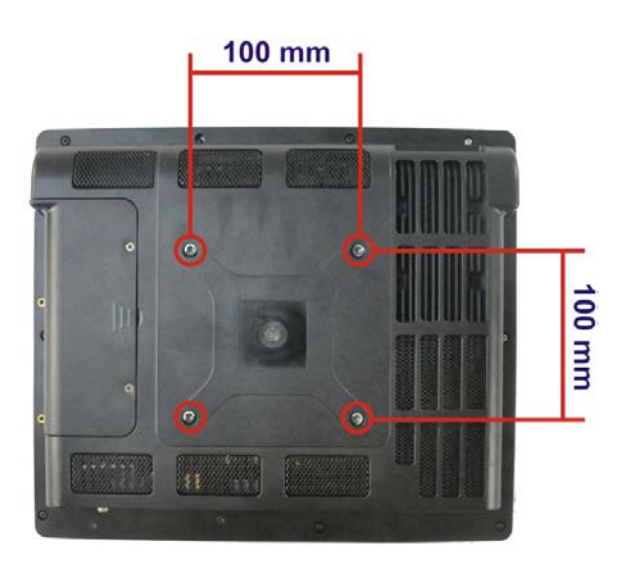

<span id="page-45-0"></span>**Figure 4-7: Arm Mounting Retention Screw Holes**

**Step 4:** Secure the flat bezel panel PC to the interface pad by inserting four retention screws through the bottom of the mounting arm interface pad and into the flat bezel panel PC.

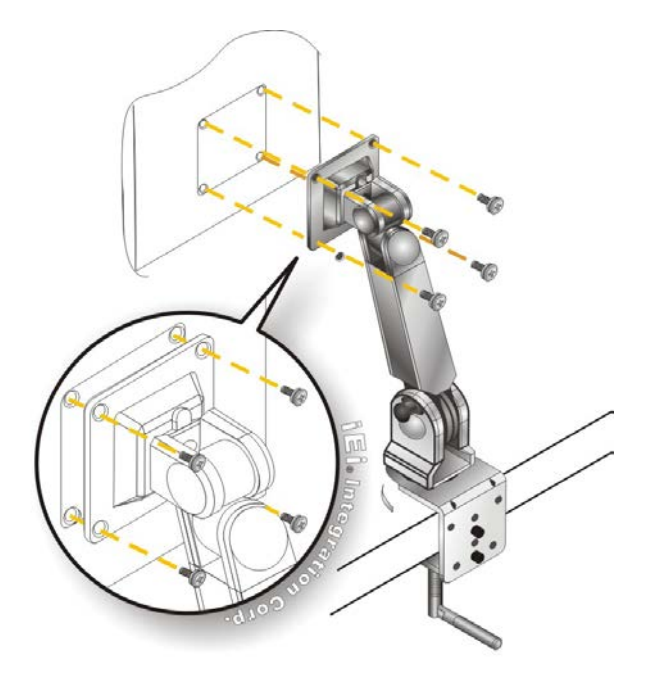

**Figure 4-8: Arm Mounting (ARM-11-RS)**

### **4.8.2 Panel Mounting**

To mount the AFL2-12A-HM65 into a panel, please follow the steps below.

- **Step 1:** Select the position on the panel to mount the flat panel PC.
- **Step 2:** Cut out a section corresponding to the size shown below. The size must be smaller then the outer edge.

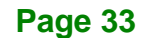

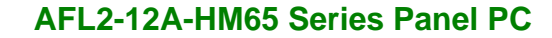

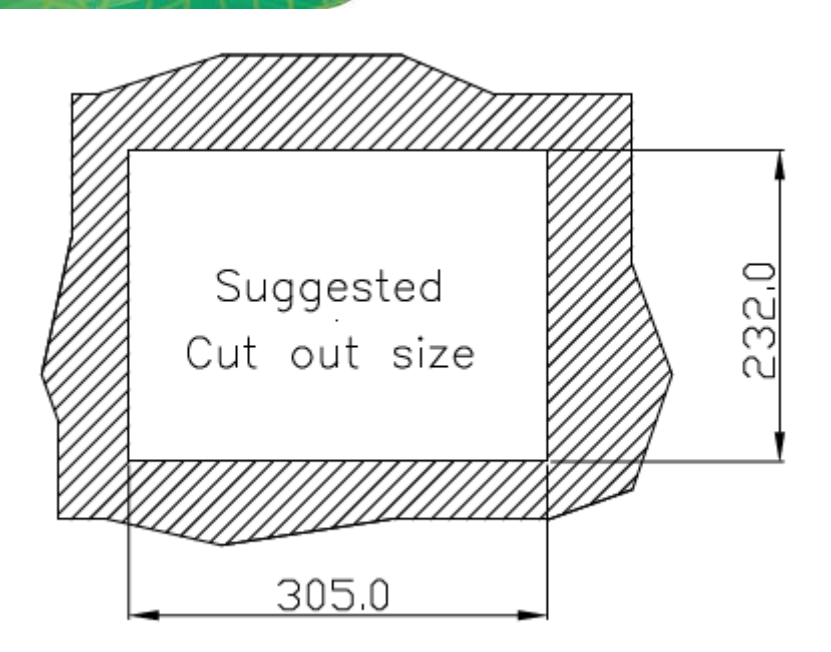

#### **Figure 4-9: Cutout Dimensions**

- **Step 3:** Slide the flat panel PC through the hole until the frame is flush against the panel.
- **Step 4:** Align the panel mounting bracket screw holes with the VESA mounting holes on the rear of the panel PC.
- **Step 5:** Secure the two panel mounting brackets to the rear of the panel PC by inserting the four retention screws into the VESA mounting holes (**[Figure 4-10](#page-48-0)** ).
- **Step 6:** Insert the panel mounting clamps into the pre-formed holes along the two edges of the panel mounting brackets ([Figure 4-10](#page-48-0) <sup>2</sup>). There are a total of 4 panel mounting clamps for AFL2-12A-HM65.
- **Step 7:** Tighten the screws that pass through the panel mounting clamps until the plastic caps at the front of all the screws are firmly secured to the panel **([Figure 4-10](#page-48-0)**  $\bullet$ **).**

**Integration Corp.** 

# **AFL2-12A-HM65 Series Panel PC**

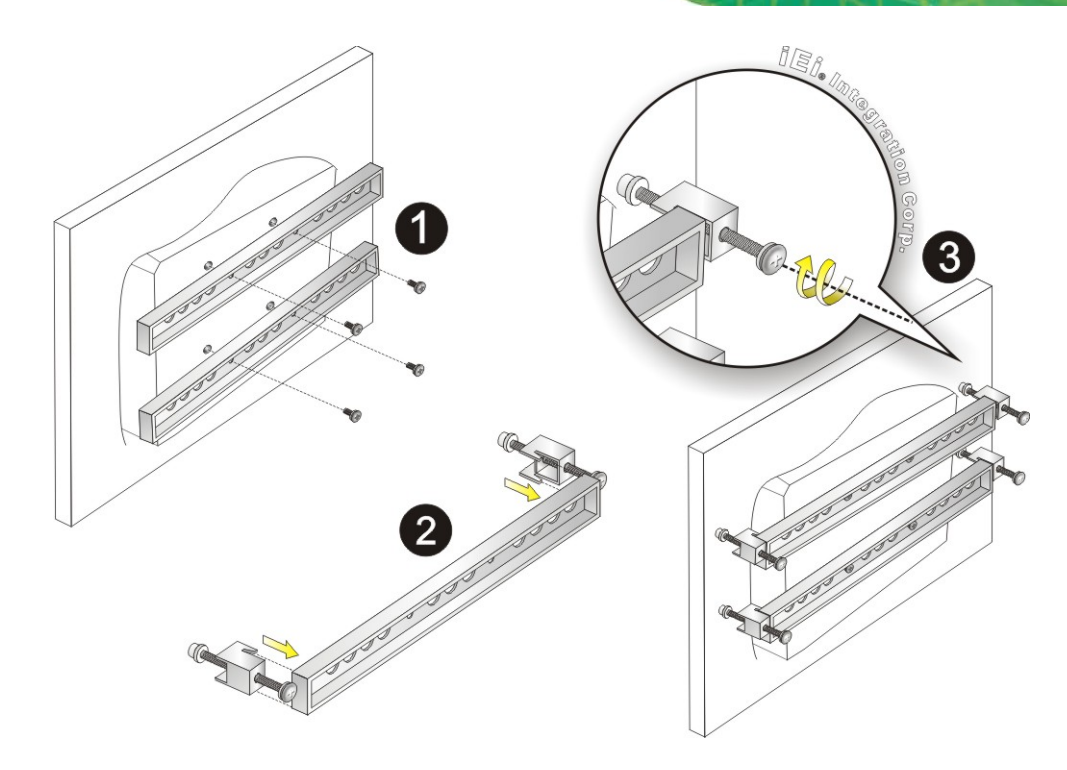

**Figure 4-10: Panel Mounting** 

#### <span id="page-48-0"></span>**4.8.3 Rack Mounting**

The AFL2-12A-HM65 flat bezel panel PC can be installed into a cabinet or rack. The installation procedures are similar to the panel mounting installation. To do this, please follow the steps below:

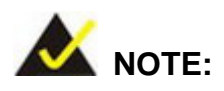

When purchasing the cabinet/rack installation bracket, make sure it is compatible with both the AFL2-12A-HM65 flat bezel panel PC and the rack/cabinet into which the AFL2-12A-HM65 is installed.

**Step 1:** Slide the rear chassis of the AFL2-12A-HM65 flat bezel panel PC through the rack/cabinet bracket until the aluminum frame is flush against the front of the bracket (**[Figure 4-11](#page-49-0)**).

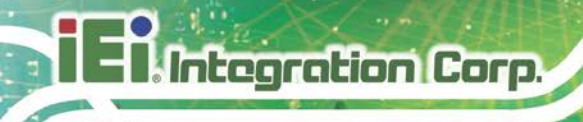

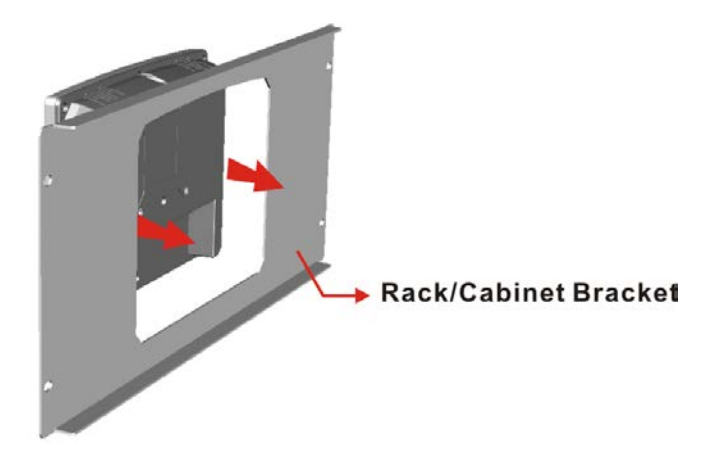

#### <span id="page-49-0"></span>**Figure 4-11: The Rack/Cabinet Bracket**

- **Step 2:** Align the rack mounting bracket screw holes with the VESA mounting holes on the rear of the panel PC.
- **Step 3:** Secure the two rack mounting brackets to the rear of the panel PC by inserting the four retention screws into the VESA mounting holes (**[Figure 4-12](#page-50-0)** ).
- **Step 4:** Insert the rack mounting clamps into the pre-formed holes along the two edges of the rack mounting brackets ([Figure 4-12](#page-50-0) <sup>2</sup>). There are a total of 4 rack mounting clamps for the AFL2-12A-HM65.
- **Step 5:** Tighten the screws that pass through the rack mounting clamps until the plastic caps at the front of all the screws are firmly secured to the panel (**[Figure 4-12](#page-50-0)** ).

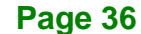

**Integration Corp.** 

# **AFL2-12A-HM65 Series Panel PC**

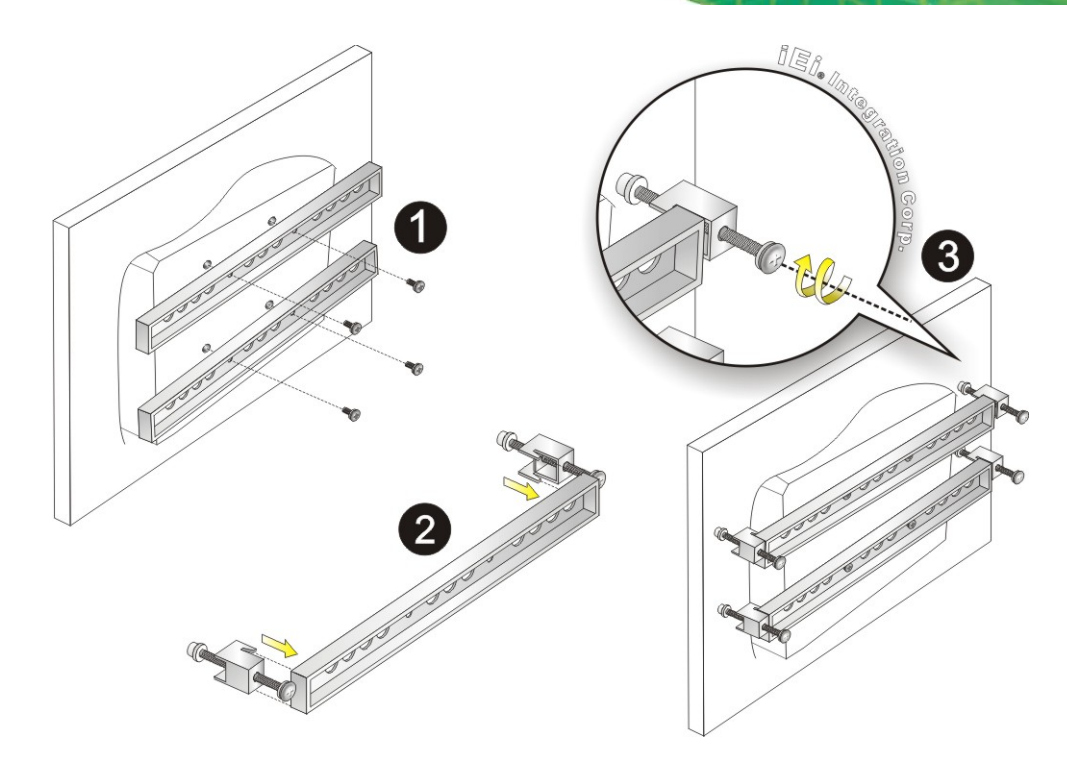

**Figure 4-12: Rack Bracket Mounting** 

<span id="page-50-0"></span>**Step 6:** Slide the flat bezel panel PC with the attached rack/cabinet bracket into a rack or cabinet (**[Figure 4-13](#page-50-1)**).

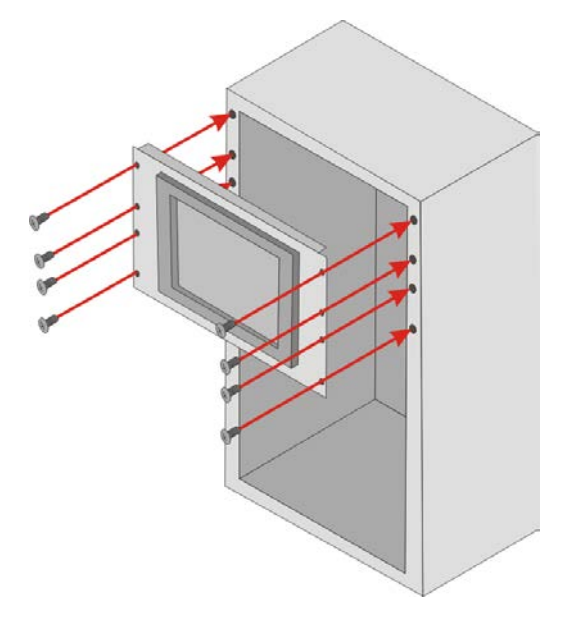

**Figure 4-13: Install into a Rack/Cabinet**

<span id="page-50-1"></span>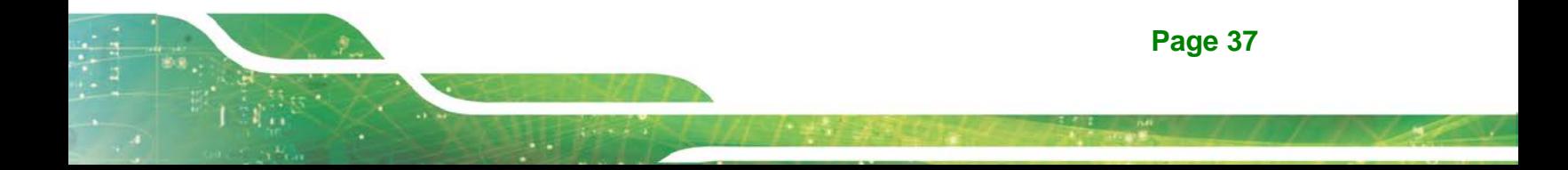

**Step 7:** Once the flat bezel panel PC with the attached rack/cabinet bracket has been properly inserted into the rack or cabinet, secure the front of the rack/cabinet bracket to the front of the rack or cabinet (**[Figure 4-13](#page-50-1)**).

#### **4.8.4 Stand Mounting**

Integration Corp.

To mount the AFL2-12A-HM65 using the stand mounting kit, please follow the steps below.

**Step 1:** Locate the screw holes on the rear of the AFL2-12A-HM65. This is where the bracket will be attached (**[Figure 4-14](#page-51-0)**).

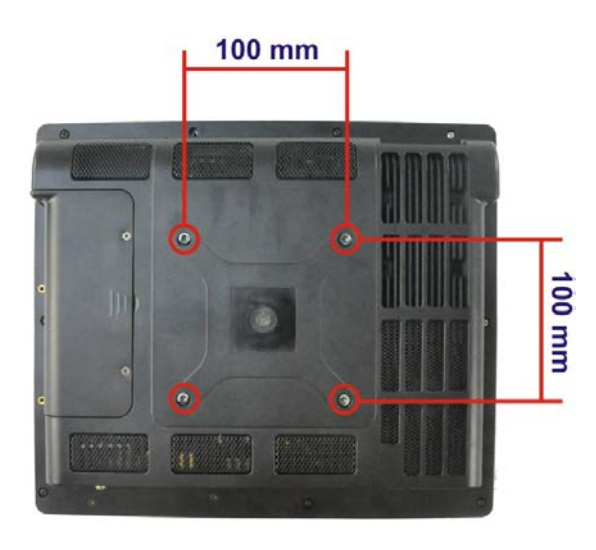

**Figure 4-14: Mounting screw location**

- <span id="page-51-0"></span>**Step 2:** Align the bracket with the screw holes.
- **Step 3:** To secure the bracket to the AFL2-12A-HM65, insert the retention screws into the screw holes and tighten them.

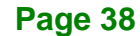

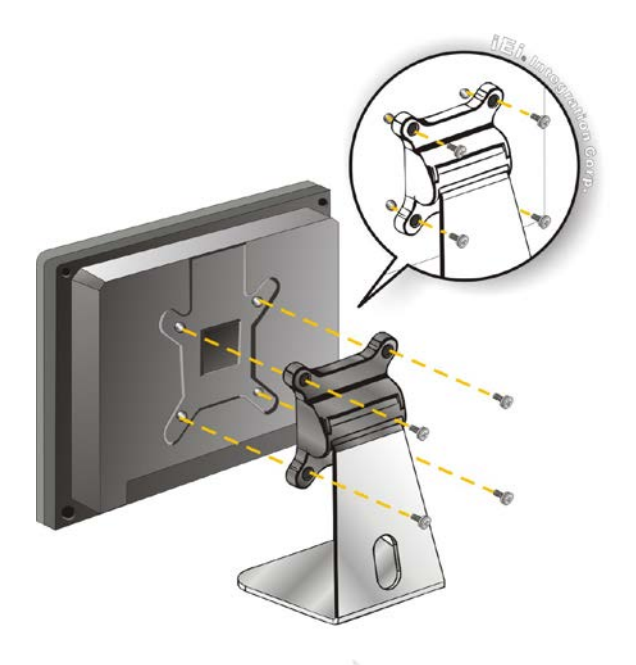

**Figure 4-15: Stand Mounting (Stand-A12-RS)**

#### **4.8.5 Wall Mounting**

To mount the flat bezel panel PC onto the wall, please follow the steps below.

- **Step 1:** Select the location on the wall for the wall-mounting bracket.
- **Step 2:** Carefully mark the locations of the four screw holes in the bracket on the wall.
- **Step 3:** Drill four pilot holes at the marked locations on the wall for the bracket retention screws.
- **Step 4:** Align the wall-mounting bracket screw holes with the pilot holes.
- **Step 5:** Secure the mounting-bracket to the wall by inserting the retention screws into the four pilot holes and tightening them (**[Figure 4-16](#page-53-0)**).

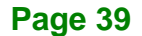

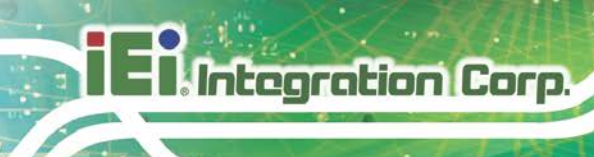

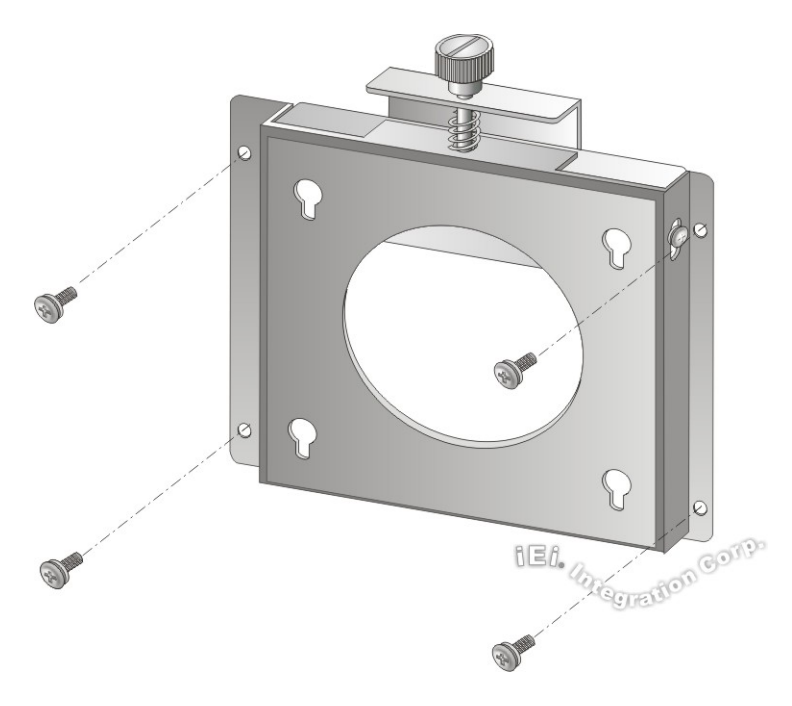

#### <span id="page-53-0"></span>**Figure 4-16: Wall-mounting Bracket**

**Step 6:** Insert the four monitor mounting screws provided in the wall mount kit into the four screw holes on the real panel of the flat bezel panel PC and tighten until the screw shank is secured against the rear panel (**[Figure 4-17](#page-54-0)**).

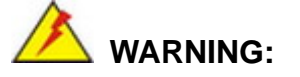

Please use the M4 screws provided in the wall mount kit for the rear panel. If the screw is missing, the thread depth of the replacement screw should be not more than 4 mm.

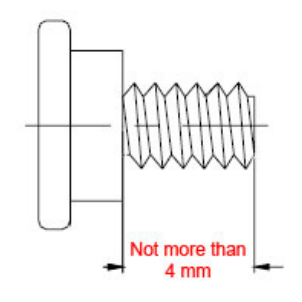

- **Step 7:** Align the mounting screws on the monitor rear panel with the mounting holes on the bracket.
- **Step 8:** Carefully insert the screws through the holes and gently pull the monitor downwards until the monitor rests securely in the slotted holes (**[Figure 4-17](#page-54-0)**). Ensure that all four of the mounting screws fit snuggly into their respective slotted holes.

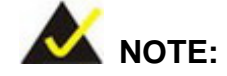

In the diagram below the bracket is already installed on the wall.

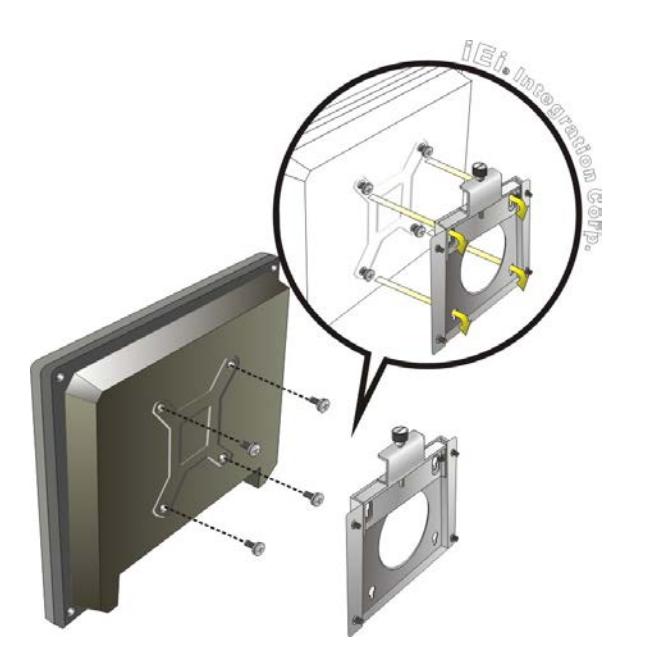

**Figure 4-17: Chassis Support Screws**

<span id="page-54-0"></span>**Step 9:** Secure the panel PC by fastening the captive screw of the wall-mounting bracket. (**[Figure 4-18](#page-55-0)**).

**Page 41**

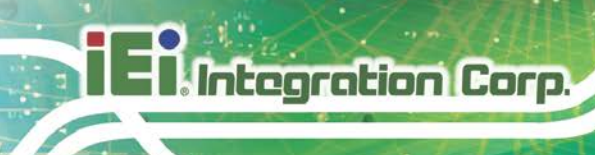

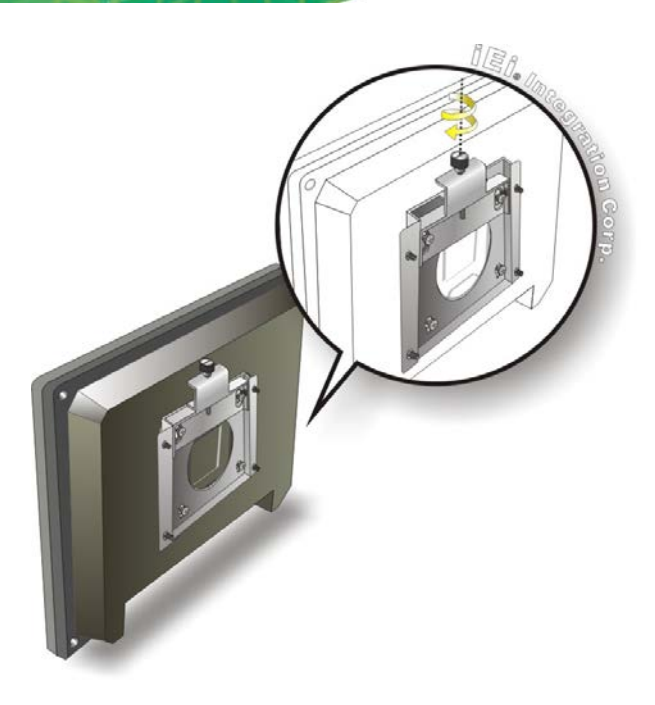

**Figure 4-18: Secure the Panel PC**

# <span id="page-55-0"></span>**4.9 Bottom Panel Connectors**

#### **4.9.1 LAN Connection**

There is one external RJ-45 LAN connector. The RJ-45 connector enables connection to an external network. To connect a LAN cable with an RJ-45 connector, please follow the instructions below.

- **Step 1: Locate the RJ-45 connector** on the bottom panel of the AFL2-12A-HM65.
- **Step 2: Align the connector.** Align the RJ-45 connector on the LAN cable with the RJ-45 connectors on the bottom panel of the AFL2-12A-HM65. See **[Figure](#page-56-0)  [4-19](#page-56-0)**.

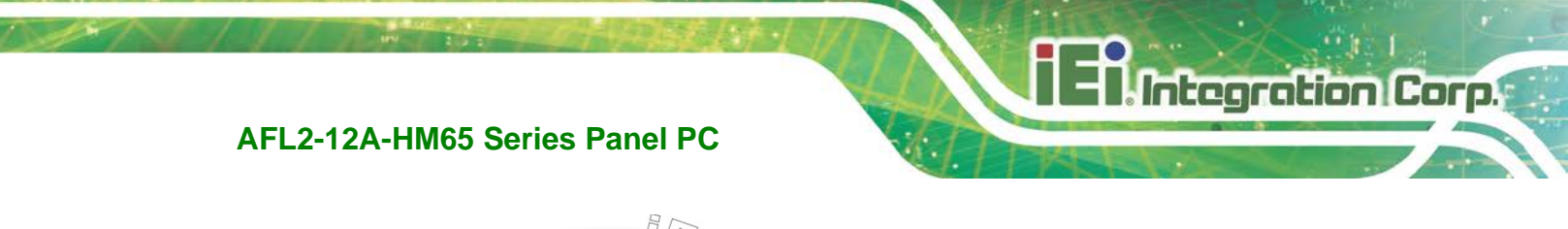

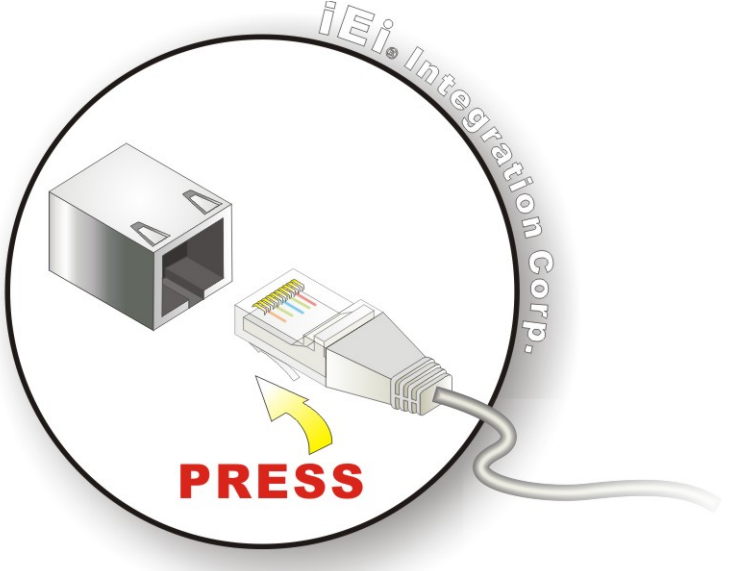

#### <span id="page-56-0"></span>**Figure 4-19: LAN Connection**

**Step 3: Insert the LAN cable RJ-45 connector.** Once aligned, gently insert the LAN cable RJ-45 connector into the onboard RJ-45 connector.

#### **4.9.2 Serial Device Connection**

The AFL2-12A-HM65 has one male D-sub 9 port connector and one RJ-45 serial port connector on the I/O panel for serial device connection.

#### **4.9.2.1 D-sub 9 Serial Port Connection**

Follow the steps below to connect a serial device to the D-sub 9 connector of the AFL2-12A-HM65 panel PC.

- **Step 1: Locate the D-sub 9 connector**. The location of the D-sub 9 connector is shown in **[Figure 1-6](#page-22-0)**.
- **Step 2: Insert the serial connector**. Insert the D-sub 9 connector of a serial device into the D-sub 9 connector on the bottom panel. See **[Figure 4-20](#page-57-0)**.

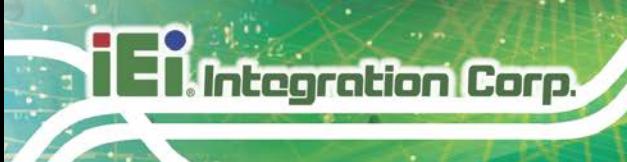

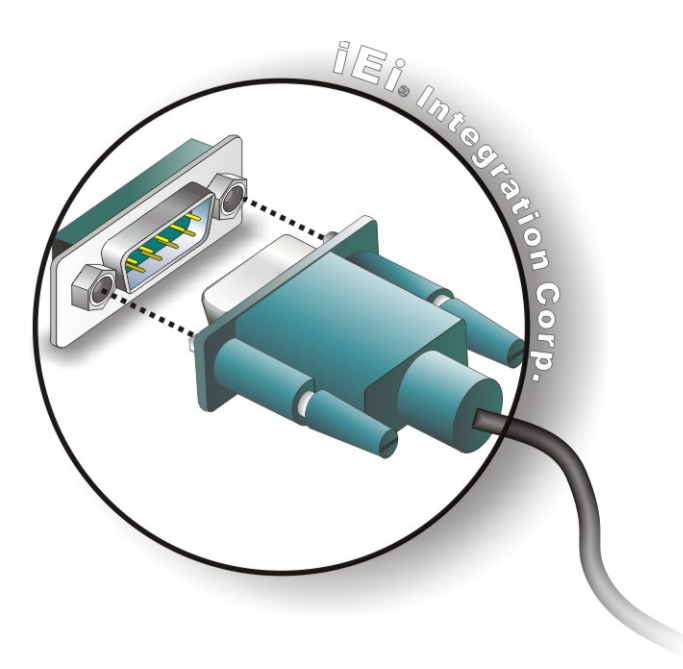

#### <span id="page-57-0"></span>**Figure 4-20: D-sub 9 Serial Port Connector**

**Step 3: Secure the connector**. Secure the serial device connector to the external interface by tightening the two retention screws on either side of the connector.

#### **4.9.2.2 RJ-45 Serial Port Connection**

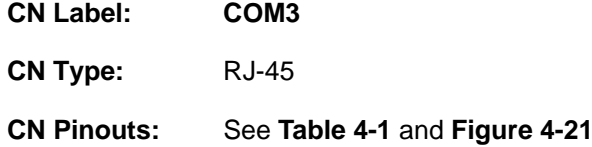

The RJ-45 serial port connector connects to RS-232 serial devices.

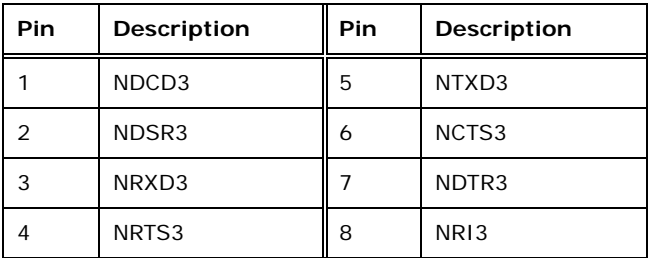

<span id="page-57-1"></span>**Table 4-1: Ethernet Connector Pinouts**

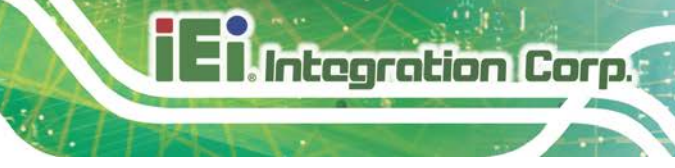

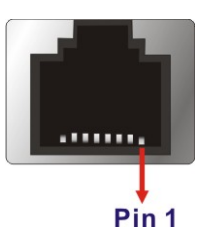

**Figure 4-21: Ethernet Connector**

<span id="page-58-0"></span>Follow the steps below to connect a serial device to the RJ-45 serial port connector of the AFL2-12A-HM65 panel PC.

- **Step 1: Locate the RJ-45 serial port**. The location of the RJ-45 serial port is shown in **[Figure 1-6](#page-22-0)**.
- **Step 2: Connect the RJ-45 to COM port cable to the panel PC**. Insert the RJ-45 connector end of cable into the RJ-45 serial port. See **[Figure 4-22](#page-58-1)**.
- **Step 3: Connect the serial device.** Connect a serial device to the D-sub 9 connector end of the cable. See **[Figure 4-22](#page-58-1)**.

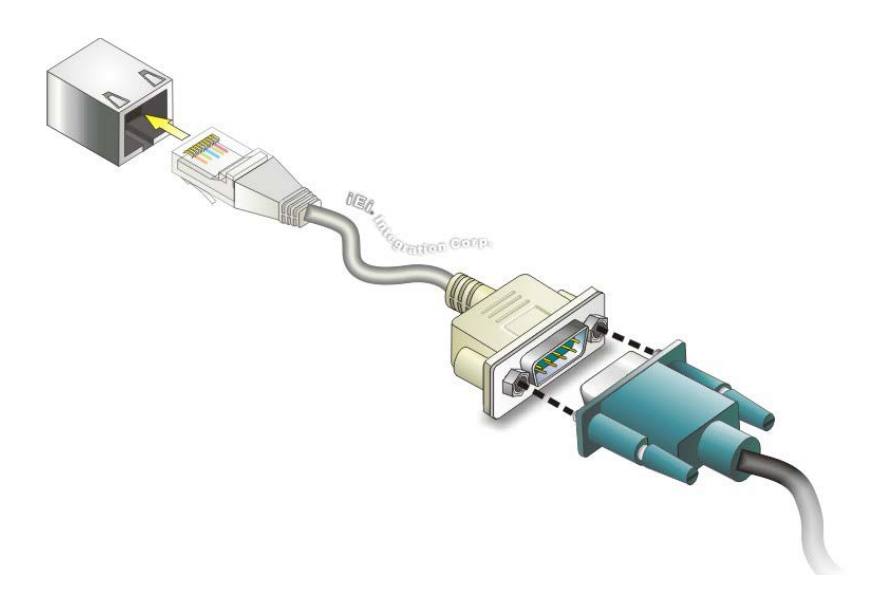

<span id="page-58-1"></span>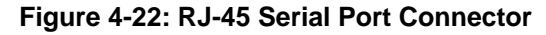

**Step 4: Secure the connector**. Secure the serial device connector to the external interface by tightening the two retention screws on either side of the connector.

#### **4.9.3 RS-422/485 Serial Port Connection**

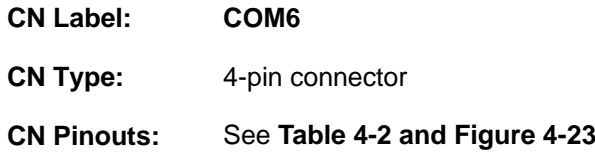

A RS-422/485 serial port device can be connected to the RS-422/485 serial port on the bottom panel. The pinouts of the RS-422/485 serial port are shown below.

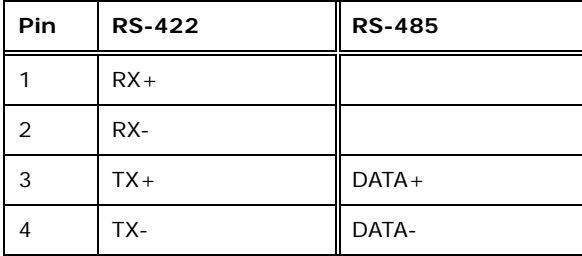

<span id="page-59-0"></span>**Table 4-2: RS-422/485 Serial Port Pinouts**

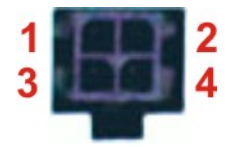

**Figure 4-23: RS-422/485 Serial Port**

<span id="page-59-1"></span>To install the RS-422/485 devices, follow the steps below.

- **Step 1:** Locate the RS-422/RS485 connector. The location of the RS-422/RS-485 connector is shown in **[Figure 1-6](#page-22-0)**.
- **Step 2:** Connect the RS-422/485 connector to the RS-422/485 cable. The RS-422/485 cable can be found in the packing list and is shown in **[Figure](#page-59-2) 4-24**.

<span id="page-59-2"></span>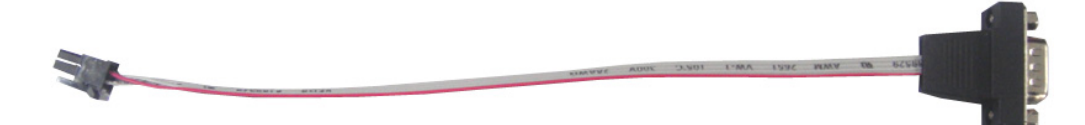

**Figure 4-24: RS-422/485 Cable**

- **Step 3: Insert the serial connector**. Insert the D-sub 9 connector of a serial device into the D-sub 9 connector on the RS-422/485 cable.
- **Step 4: Secure the connector**. Secure the serial device connector to the external interface by tightening the two retention screws on either side of the connector.

The D-sub 9 connector pinouts are listed below.

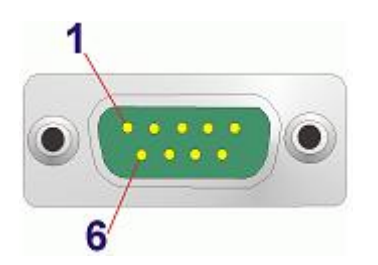

**Figure 4-25: D-sub 9 Connector**

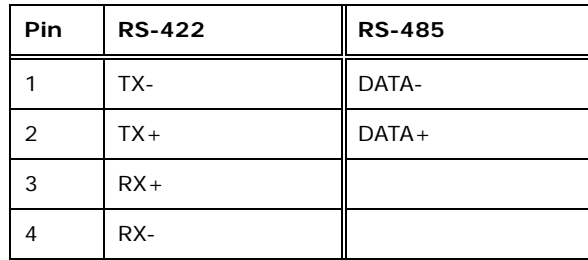

**Table 4-3: D-sub 9 Connector Pinouts**

#### **4.9.4 USB Device Connection**

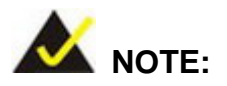

User must install the USB 3.0 driver before connecting a USB device to the system or else the system may not recognize the connected device.

There are two USB 2.0 connectors and two USB 3.0 connectors. All connectors are located on the bottom panel of the AFL2-12A-HM65. To connect a USB device, please follow the instructions below.

**Page 47**

- **Step 1: Locate the USB connectors**. The locations of the USB connectors are shown in **Chapter 1**.
- **Step 2: Align the connectors.** Align the USB device connector with one of the connectors on the bottom panel. See **[Figure 4-26](#page-61-0)**.

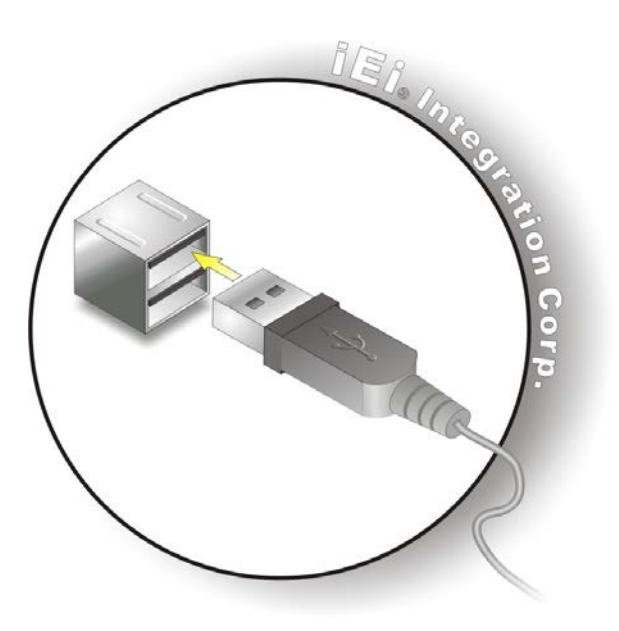

**Figure 4-26: USB Device Connection**

<span id="page-61-0"></span>**Step 3: Insert the device connector.** Once aligned, gently insert the USB device connector into the onboard connector.

#### **4.9.5 HDMI Device Connection**

Integration Corp.

The HDMI connector transmits a digital signal to compatible HDMI display devices such as a TV or computer screen. To connect the HDMI cable to the AFL2-12A-HM65, follow the steps below.

- **Step 1: Locate the HDMI connector**. The location is shown in **[Figure 1-6](#page-22-0)**.
- **Step 2:** Align the connector. Align the HDMI connector with the HDMI port. Make sure the orientation of the connector is correct.

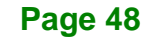

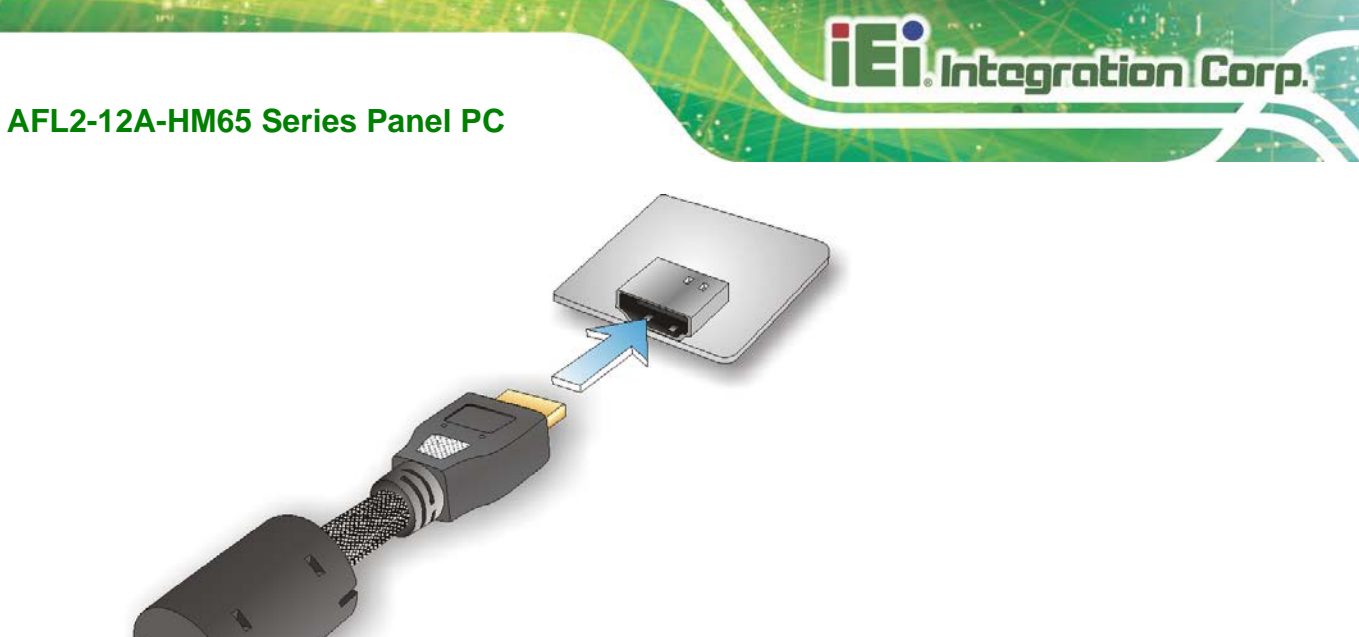

**Figure 4-27: HDMI Connection**

**Step 3: Insert the HDMI connector.** Gently insert the HDMI connector. The connector should engage with a gentle push. If the connector does not insert easily, check again that the connector is aligned correctly, and that the connector is being inserted with the right way up.

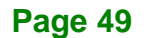

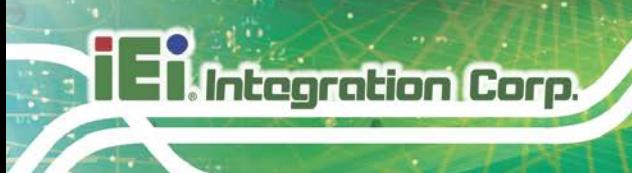

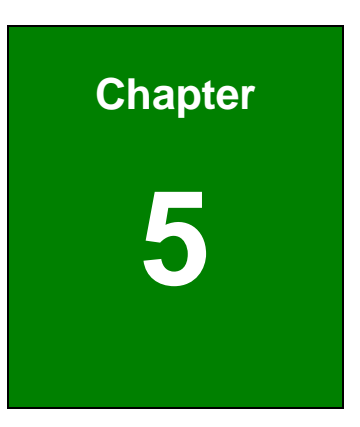

# **5System Maintenance**

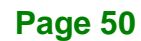

# **5.1 System Maintenance Introduction**

If the components of the AFL2-12A-HM65 fail they must be replaced. Components that can be replaced include:

- SO-DIMM module
- WLAN Module

Please contact the system reseller or vendor to purchase the replacement parts. Back cover removal instructions for the AFL2-12A-HM65 are described below.

# <span id="page-64-0"></span>**5.2 Anti-static Precautions**

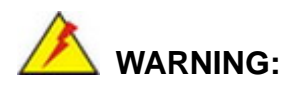

Failure to take ESD precautions during the maintenance of the AFL2-12A-HM65 may result in permanent damage to the AFL2-12A-HM65 and severe injury to the user.

Electrostatic discharge (ESD) can cause serious damage to electronic components, including the AFL2-12A-HM65. Dry climates are especially susceptible to ESD. It is therefore critical that whenever the AFL2-12A-HM65 is accessed internally, or any other electrical component is handled, the following anti-static precautions are strictly adhered to.

- *Wear an anti-static wristband*: Wearing a simple anti-static wristband can help to prevent ESD from damaging the board.
- *Self-grounding*: Before handling the board touch any grounded conducting material. During the time the board is handled, frequently touch any conducting materials that are connected to the ground.
- *Use an anti-static pad*: When configuring the AFL2-12A-HM65, place it on an anti-static pad. This reduces the possibility of ESD damaging the AFL2-12A-HM65.
- **Only handle the edges of the PCB**: When handling the PCB, hold the PCB by the edges.

**Page 51**

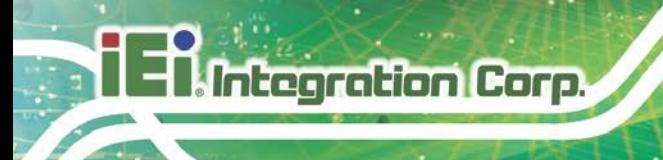

# <span id="page-65-0"></span>**5.3 Turn off the Power**

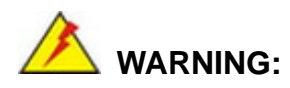

Failing to turn off the system before opening it can cause permanent damage to the system and serious or fatal injury to the user.

Before any maintenance procedures are carried out on the system, make sure the system is turned off.

To power off the system, follow the steps below:

- **Step 1:** Locate the **Function** and **Brightness Up** function keys. See **Section [1.2.2](#page-20-0)**.
- **Step 2:** Hold down the Function and Brightness Up buttons for **six** seconds to power off the system.

# **5.4 Opening the System**

#### <span id="page-65-1"></span>**5.4.1 Removing the Back Cover**

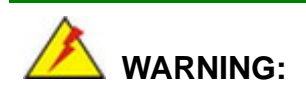

Over-tightening back cover screws will crack the plastic frame. Maximum torque for cover screws is 5 kg-cm (0.36 lb-ft/0.49 Nm).

To access the AFL2-12A-HM65 internally the back cover must be removed. To remove the back cover, please follow the steps below.

**Step 1: Follow all anti-static procedures**. See **Section [5.2](#page-64-0)**.

**Step 2: Turn off the power**. See **Section [5.3](#page-65-0)**.

**Step 3:** Remove a total of nine (9) retention screws from the back cover (**[Figure 5-1](#page-66-0)**).

**Integration Corp.** 

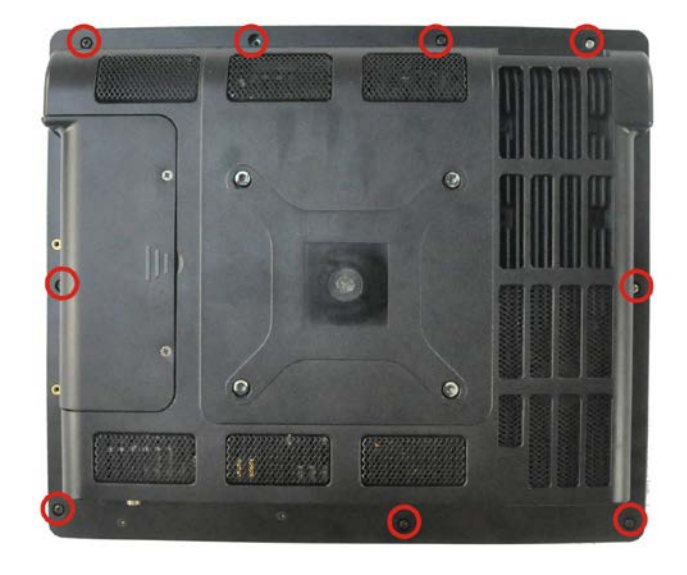

#### <span id="page-66-0"></span>**Figure 5-1: Back Cover Retention Screws**

**Step 4:** Carefully separate the back cover from the chassis and lift the cover clear of the device

#### <span id="page-66-1"></span>**5.4.2 Removing the Internal Aluminum Cover**

To remove the internal aluminum cover, follow the steps below.

**Step 1:** Remove the seven (7) retention screws securing the internal aluminum cover to the chassis (**[Figure](#page-67-0) 5-2**).

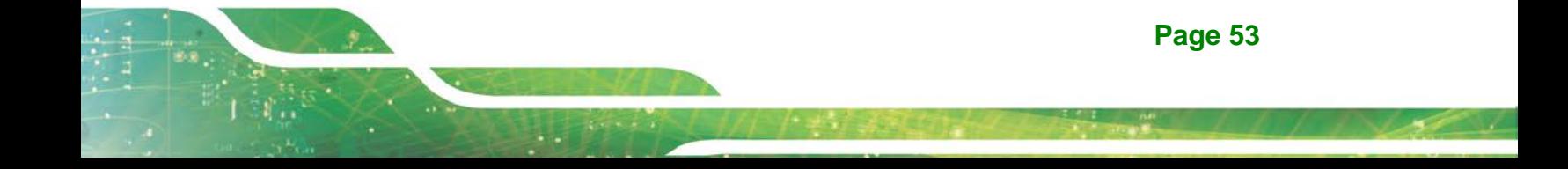

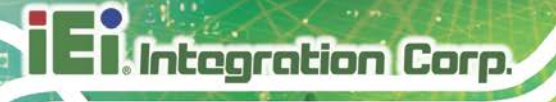

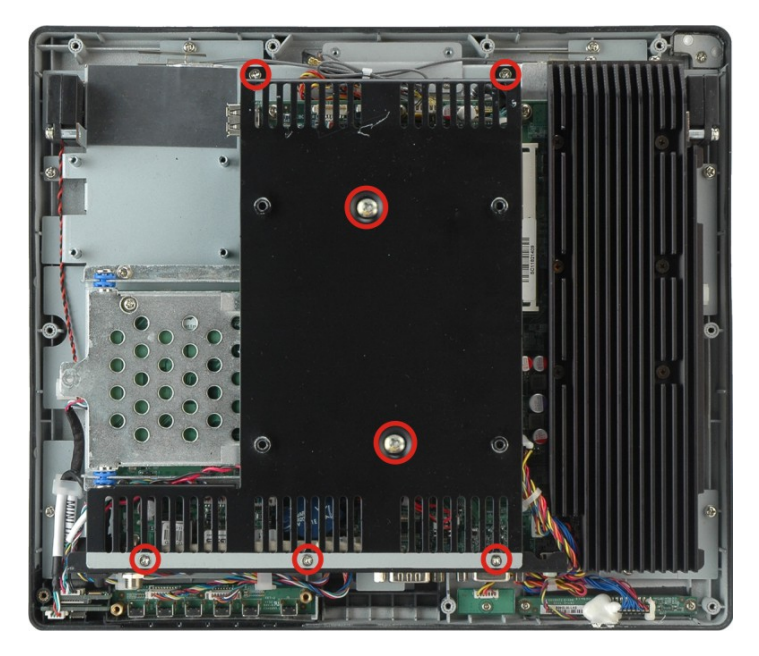

**Figure 5-2: Internal Cover Retention Screws**

<span id="page-67-0"></span>**Step 2:** Lift the aluminum cover off the AFL2-12A-HM65.

# **5.5 Replacing Components**

#### **5.5.1 Memory Module Replacement**

The flat bezel panel PC may be preinstalled with a DDR3 memory module. If the memory module fails, follow the instructions below to replace the memory module.

- **Step 1:** Follow all anti-static procedures. See **Section [5.2](#page-64-0)**.
- **Step 2:** Turn off the power. See **Section [5.3](#page-65-0)**.
- **Step 3:** Remove the back cover. See **Section [5.4.1](#page-65-1)** above.
- **Step 4:** Remove the internal aluminum back cover. See **Section [5.4.2](#page-66-1)** above.
- **Step 5:** Locate the DDR3 SO-DIMM on the motherboard.
- **Step 6:** Remove the DDR3 memory module by pulling both the spring retainer clips outward from the socket.

- **Step 7:** Grasp the DDR3 memory module by the edges and carefully pull it out of the socket.
- **Step 8:** Install the new DDR3 memory module by pushing it into the socket at an angle (**[Figure 5-3](#page-68-0)**).
- **Step 9:** Gently pull the spring retainer clips of the SO-DIMM socket out and push the rear of the DDR memory module down (**[Figure 5-3](#page-68-0)**).
- **Step 10:** Release the spring retainer clips on the SO-DIMM socket. They clip into place and secure the DDR memory module in the socket.

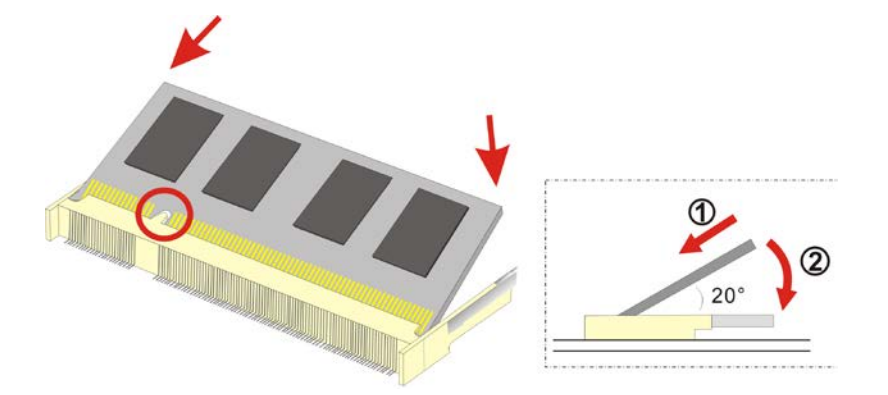

#### <span id="page-68-0"></span>**Figure 5-3: DDR SO-DIMM Module Installation**

- **Step 11:** Replace the internal aluminum cover and secure it to the chassis using six (6) retention screws.
- **Step 12:** Replace the back cover and secure it using nine (9) previously removed retention screws.

#### **5.5.2 WLAN Card Replacement**

The AFL2-12A-HM65 has one WLAN card slot. To replace the WLAN card, follow the instructions below.

- **Step 1:** Follow all anti-static procedures. See **Section [5.2](#page-64-0)**.
- **Step 2:** Turn off the power. See **Section [5.3](#page-65-0)**.
- **Step 3:** Remove the back cover. See **Section [5.4.1](#page-65-1)**.

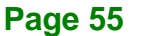

**Step 4:** Remove the internal aluminum back cover. See **Section [5.4.2](#page-66-1)**.

**Step 5:** Locate the WLAN card.

**Integration Corp.** 

**Step 6:** Disconnect the main and auxiliary antennas on the WLAN module (**[Figure](#page-69-0) 5-4**).

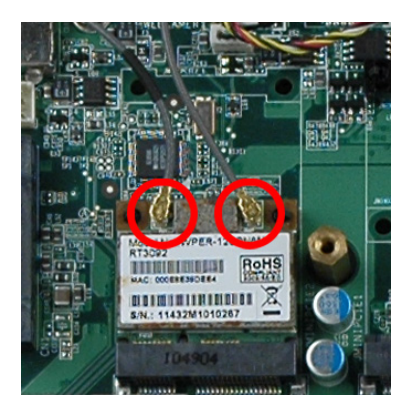

**Figure 5-4: Removing the Antennas**

<span id="page-69-0"></span>**Step 7:** Push the two spring clips in to release the WLAN card.

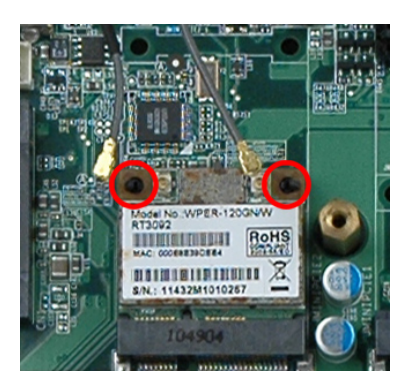

**Figure 5-5: Releasing the WLAN Card**

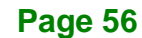

#### **Step 8:** Grasp the WLAN card by the edges and carefully pull it out of the socket

(**[Figure](#page-70-0) 5-6**).

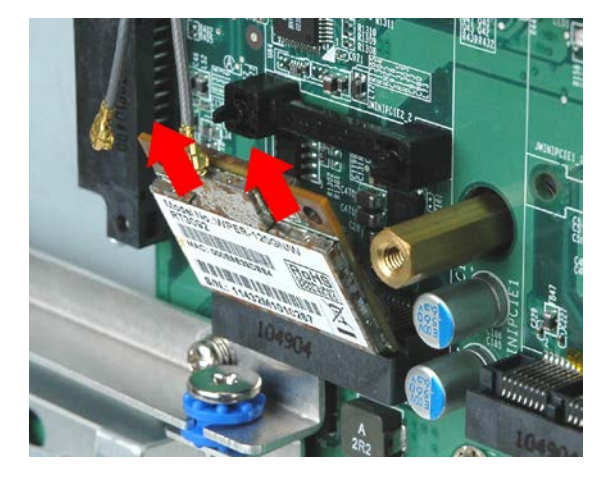

**Figure 5-6: Removing the WLAN card**

- <span id="page-70-0"></span>**Step 9:** Install a new WLAN card by inserting the card into the slot at an angle
- **Step 10:** Push the WLAN card down until the spring retainer clips lock into place.
- **Step 11:** Connect the main (1) and auxiliary (2) antennas. The main antenna is indicated with a strip of black electrical tape. See **[Figure](#page-71-0) 5-7**.

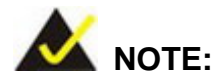

To ensure the WLAN module functions correctly, please make sure the WLAN antennas are attached in the proper configuration.

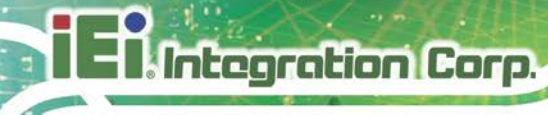

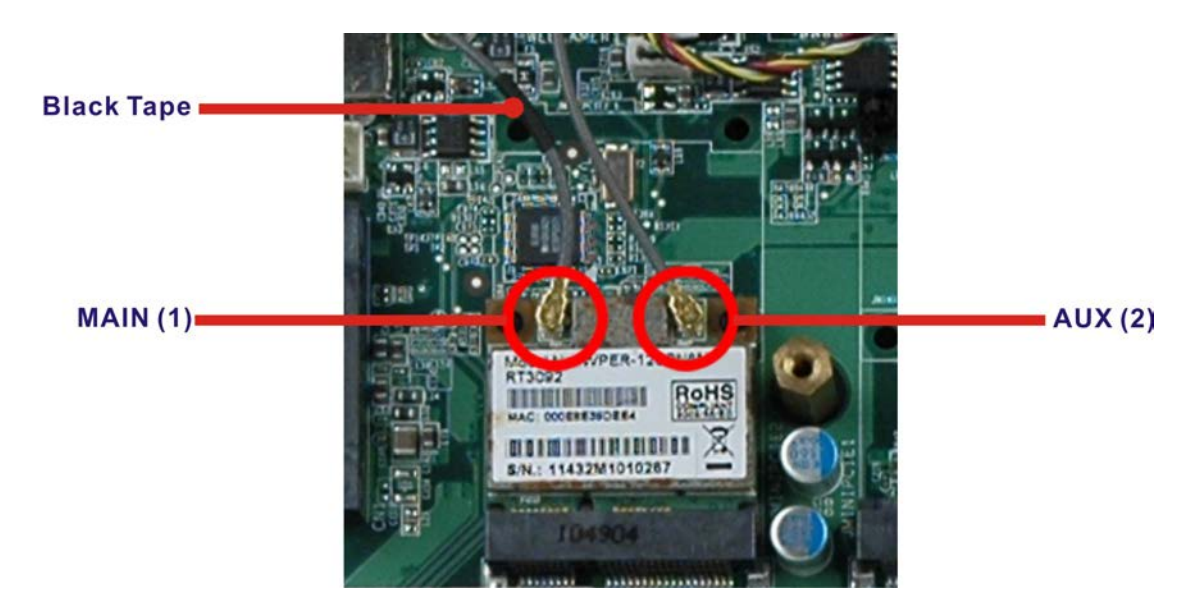

#### <span id="page-71-0"></span>**Figure 5-7: Attaching the Antennas**

- **Step 12:** Replace the internal aluminum cover and secure it to the chassis using six (6) retention screws.
- **Step 13:** Replace the back cover and secure it using nine (9) previously removed retention screws.

# **5.6 Reinstalling the Covers**

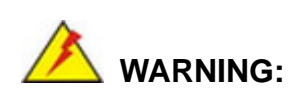

Failing to reinstall the covers may result in permanent damage to the system. Please make sure all coverings are properly installed.

When maintenance procedures are complete, please make sure all the covers are replaced, including the following:

- Aluminum internal cover
- Plastic back cover
- Plastic HDD cover
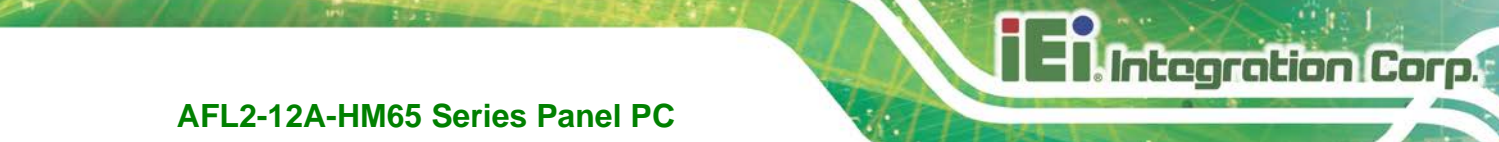

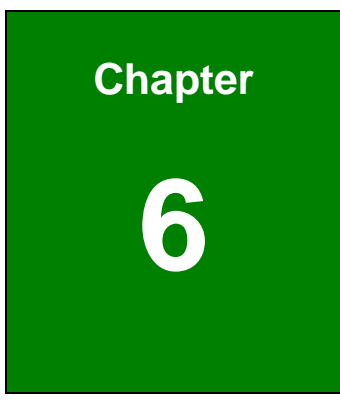

**6 AMI BIOS Setup**

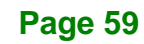

# **6.1 Introduction**

A licensed copy of the BIOS is preprogrammed into the ROM BIOS. The BIOS setup program allows users to modify the basic system configuration. This chapter describes how to access the BIOS setup program and the configuration options that may be changed.

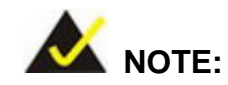

Some of the BIOS options may vary throughout the life cycle of the product and are subject to change without prior notice.

## **6.1.1 Starting Setup**

The UEFI BIOS is activated when the computer is turned on. The setup program can be activated in one of two ways.

- 1. Press the **F2** or **DEL** key as soon as the system is turned on or
- 2. Press the **F2** or **DEL** key when the "**Press F2 to enter SETUP**" message appears on the screen.

If the message disappears before the **F2 OR DEL** key is pressed, restart the computer and try again.

## **6.1.2 Using Setup**

Use the arrow keys to highlight items, press **ENTER** to select, use the PageUp and PageDown keys to change entries, press **F1** for help and press **ESC** to quit. Navigation keys are shown in the following table.

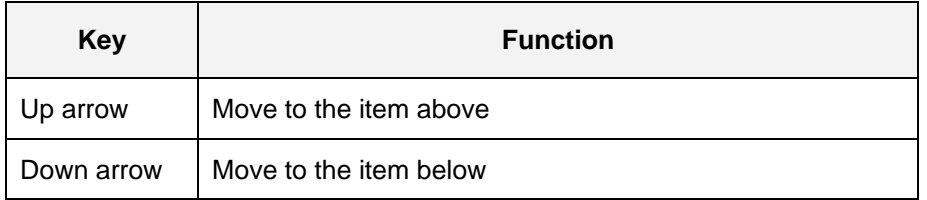

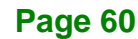

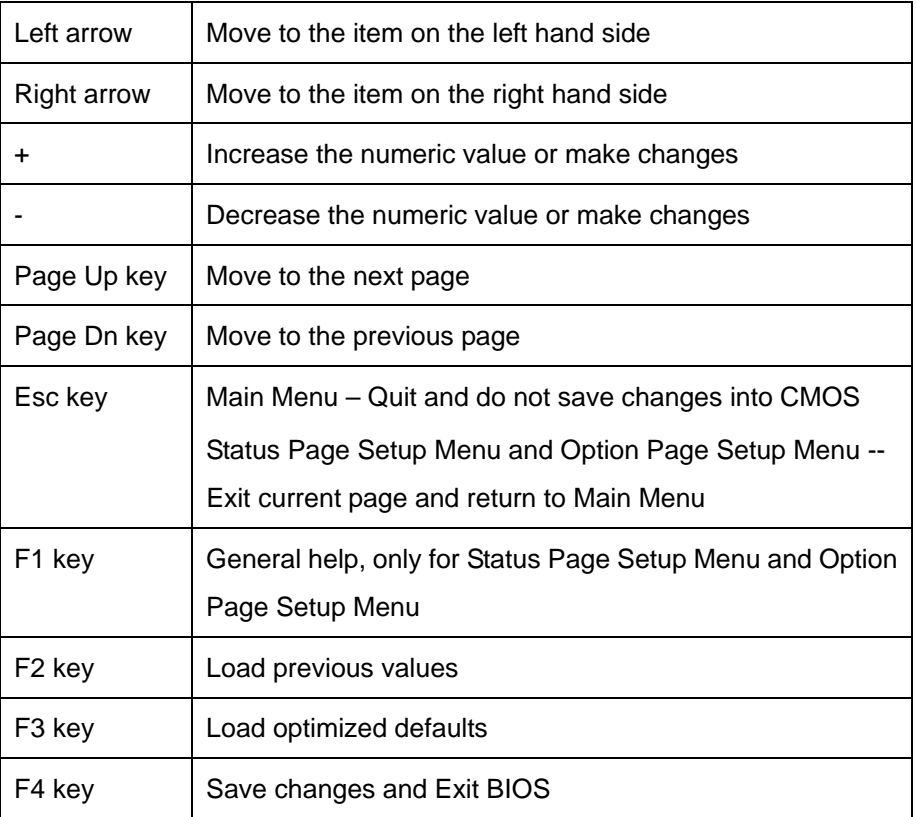

**Integration Corp.** 

**Table 6-1: BIOS Navigation Keys**

## **6.1.3 Getting Help**

When **F1** is pressed a small help window describing the appropriate keys to use and the possible selections for the highlighted item appears. To exit the Help Window press **ESC** or the **F1** key again.

## **6.1.4 Unable to Reboot After Configuration Changes**

If the computer cannot boot after changes to the system configuration are made, CMOS defaults. Use the jumper described in **Chapter 4**.

## **6.1.5 BIOS Menu Bar**

The **menu bar** on top of the BIOS screen has the following main items:

- **Main** Changes the basic system configuration.
- **Advanced** Changes the advanced system settings.
- **Chipset** Changes the chipset settings

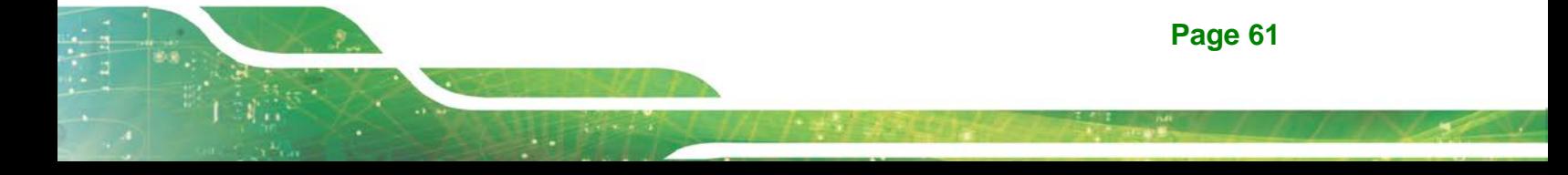

- **Boot** Changes the system boot configuration.
- **Security** Sets User and Supervisor Passwords.
- **Save & Exit** Selects exit options and loads default settings

The following sections completely describe the configuration options found in the menu items at the top of the BIOS screen and listed above.

## **6.2 Main**

Integration Corp.

The **Main** BIOS menu (**BIOS [Menu](#page-75-0) 1**) appears when the **BIOS Setup** program is entered. The **Main** menu gives an overview of the basic system information.

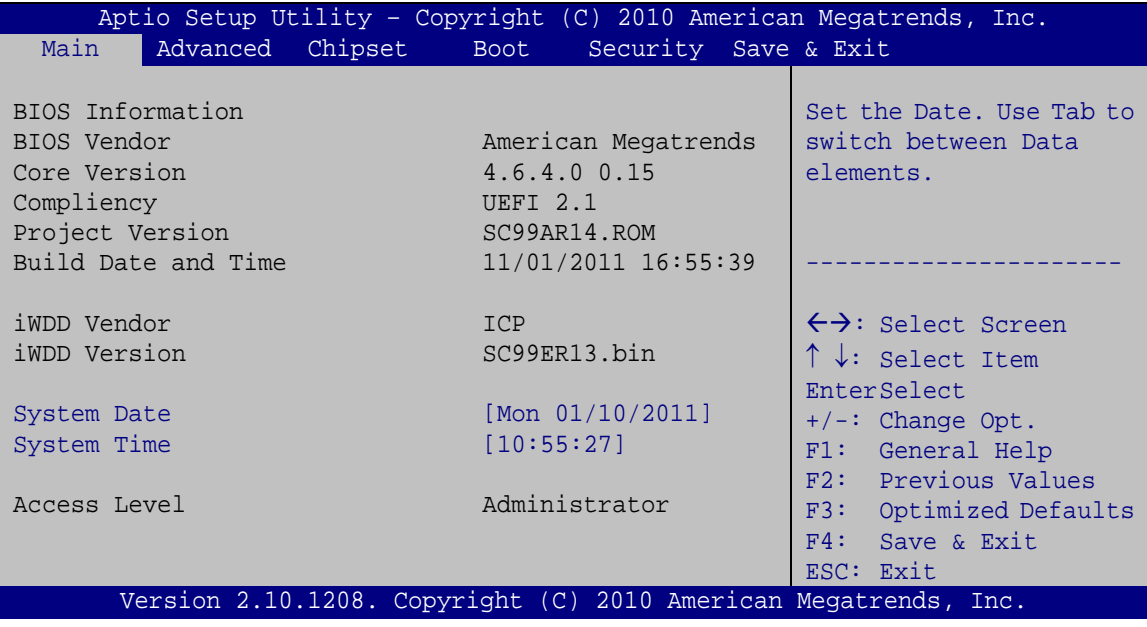

#### <span id="page-75-0"></span>**BIOS Menu 1: Main**

#### **System Overview**

The **System Overview** lists a brief summary of different system components. The fields in **System Overview** cannot be changed. The items shown in the system overview include:

- **BIOS Vendor:** Installed BIOS vendor
- **Core Version: Current BIOS version**
- **Compliency:** Current BIOS compliant version
- **Project Version:** The board version
- **Build Date and Time:** Date the current BIOS version was made

**Page 62**

**Access Level:** User access level

The System Overview field also has two user configurable fields:

#### **System Date [xx/xx/xx]**

Use the **System Date** option to set the system date. Manually enter the day, month and year.

#### **→** System Time [xx:xx:xx]

Use the **System Time** option to set the system time. Manually enter the hours, minutes and seconds.

## **6.3 Advanced**

Use the **Advanced** menu (**BIOS [Menu](#page-77-0) 2**) to configure the CPU and peripheral devices through the following sub-menus:

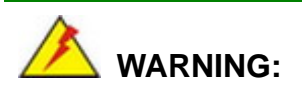

Setting the wrong values in the sections below may cause the system to malfunction. Make sure that the settings made are compatible with the hardware.

- ACPI Settings
- CPU Configuration
- **SATA Configuration**
- USB Configuration
- Super IO Configuration
- H/W Monitor
- Serial Port Console Redirection
- IEI Feature

**Page 63**

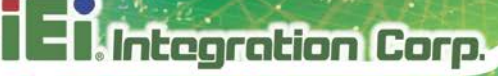

| Aptio Setup Utility - Copyright (C) 2010 American Megatrends, Inc.<br>Chipset Boot Security Save & Exit<br>Advanced  <br>Main      |                                                                                                    |
|----------------------------------------------------------------------------------------------------|----------------------------------------------------------------------------------------------------|
| > ACPI Settings<br>> CPU Configuration<br>> SATA Configuration<br>> USB Configuration<br>> Super IO Configuration<br>> H/M Monitor | System ACPI Parameters.                                                                                                    |
| > Serial Port Console Redirection<br>> iEi Feature                                                                                 | $\leftrightarrow$ : Select Screen<br>$\uparrow \downarrow$ : Select Item<br>EnterSelect<br>$+/-$ : Change Opt.<br>F1: General Help<br>F2: Previous Values<br>F3: Optimized Defaults<br>F4: Save & Exit<br>ESC: Exit |
| Version 2.10.1208. Copyright (C) 2010 American Megatrends, Inc.                                                                    |                                                                                                    |

<span id="page-77-0"></span>**BIOS Menu 2: Advanced**

# **6.3.1 ACPI Settings**

The **ACPI Settings** menu (**BIOS [Menu](#page-77-1) 3**) configures the Advanced Configuration and Power Interface (ACPI) options.

| Aptio Setup Utility - Copyright (C) 2010 American Megatrends, Inc. |                                                                 |                                                       |
|--------------------------------------------------------------------|-----------------------------------------------------------------|-------------------------------------------------------|
| Advanced                                                           |                                                                 |                                                       |
| ACPI Settings                                                      |                                                                 | Select the highest ACPI<br>sleep state the system     |
| ACPI Sleep State                                                   | [S3 (Suspend to RAM)]                                           | will enter, when the<br>SUSPEND button is<br>pressed. |
|                                                                    |                                                                 |                                                       |
|                                                                    |                                                                 | $\leftrightarrow$ : Select Screen                     |
|                                                                    |                                                                 | $\uparrow \downarrow$ : Select Item<br>EnterSelect    |
|                                                                    |                                                                 | $+/-$ : Change Opt.                                   |
|                                                                    |                                                                 | F1: General Help                                      |
|                                                                    |                                                                 | F2: Previous Values                                   |
|                                                                    |                                                                 | F3: Optimized Defaults                                |
|                                                                    |                                                                 | F4: Save & Exit<br>ESC: Exit                          |
|                                                                    | Version 2.10.1208. Copyright (C) 2010 American Megatrends, Inc. |                                                       |

<span id="page-77-1"></span>**BIOS Menu 3: ACPI Configuration**

**Page 64**

#### **ACPI Sleep State [S3 (Suspend to RAM)]**

Use the **ACPI Sleep State** option to specify the sleep state the system enters when it is not being used.

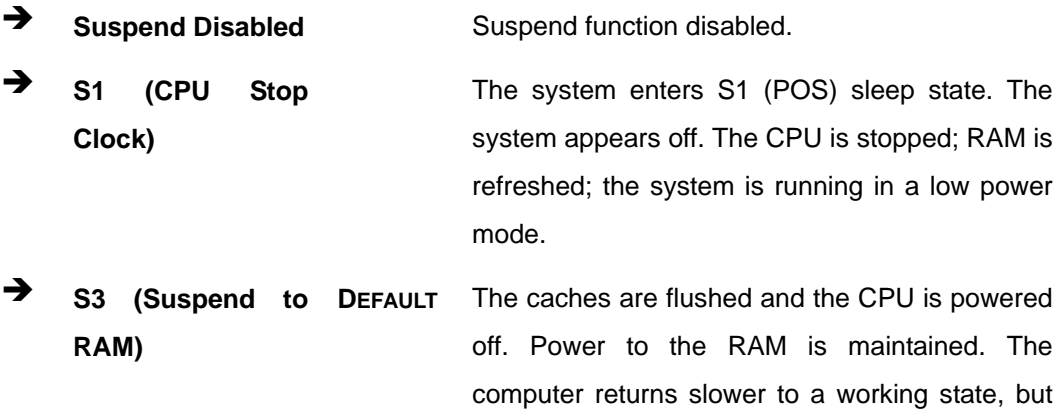

more power is saved.

## **6.3.2 CPU Configuration**

Use the **CPU Configuration** menu (**BIOS [Menu](#page-79-0) 4**) to view detailed CPU specifications and configure the CPU.

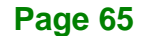

Integration Corp.

## **AFL2-12A-HM65 Series Panel PC**

| Aptio Setup Utility - Copyright (C) 2010 American Megatrends, Inc.<br>Advanced |                        |                                                                                                    |
|--------------------------------------------------------------------------------|------------------------|----------------------------------------------------------------------------------------------------|
| CPU Configuration                                                              |                        | Enabled for Windows XP<br>and Linux (OS optimized                                                                                                    |
| $Intel(R) Core(TM) i5-2510E CPU @ 2.50GHz$                                     |                        | for Hyper-Threading                                                                                                    |
| Processor Stepping                                                             | 206a7                  | Technology) and Disabled                                                                                                    |
| Microcode Revision                                                             | 17                     | for other OS (OS not                                                                                                    |
| Max Processor Speed                                                            | 2500 MHz               | optimized for                                                                                                    |
| Min Processor Speed                                                            | 800 MHz                | Hyper-Threading                                                                                                    |
| Processor Speed                                                                | 2500 MHz               | Technology). When                                                                                                    |
| Processor Cores                                                                | $\mathfrak{D}$         | Disabled only one thread                                                                                                    |
| Intel HT Technology<br>EMT64                                                   | Supported<br>Supported | per enabled core is<br>enabled.                                                                                                    |
| Hyper-threading                                                                | [Enabled]              |                                                                                                    |
| Intel Virtualization Technology [Disabled]                                     |                        |                                                                                                    |
|                                                                                |                        | $\leftrightarrow$ : Select Screen<br>$\uparrow \downarrow$ : Select Item<br><b>EnterSelect</b><br>$+/-$ : Change Opt.<br>F1: General Help<br>F2: Previous Values<br>F3: Optimized Defaults<br>F4: Save & Exit<br>ESC: Exit |
| Version 2.10.1208. Copyright (C) 2010 American Megatrends, Inc.                |                        |                                                                                                    |

<span id="page-79-0"></span>**BIOS Menu 4: CPU Configuration**

The CPU Configuration menu (**BIOS [Menu](#page-79-0) 4**) lists the following CPU details:

- Processor Stepping: Lists the CPU processing stepping
- Microcode Revision: Lists the microcode revision
- **Max Processor Speed: Lists the Max CPU processing speed**
- **Min Processor Speed: Lists the Min CPU processing speed**
- **Processor Speed: Lists the CPU processing speed**
- Processor Cores: Lists the number of the processor cores
- Intel HT Technology: Indicates if Intel HT Technology is supported by the CPU.
- EMT64: Indicates if EM64T is supported by the CPU.

#### **Hyper Threading Function [Enabled]**

Use the Hyper Threading function to enable or disable the CPU hyper threading function.

- **Disabled** Disables the use of hyper threading technology
- **Enabled DEFAULT** Enables the use of hyper threading technology

#### **→** Intel® Virtualization Technology [Disabled]

Use the Intel® Virtualization Technology option to enable or disable virtualization on the system. When combined with third party software, Intel Virtualization technology allows several OSes to run on the same system at the same time.

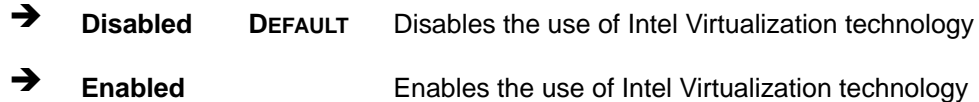

#### **6.3.3 SATA Configuration**

Use the **IDE Configuration** menu (**BIOS [Menu](#page-80-0) 5**) to change and/or set the configuration of the SATA devices installed in the system.

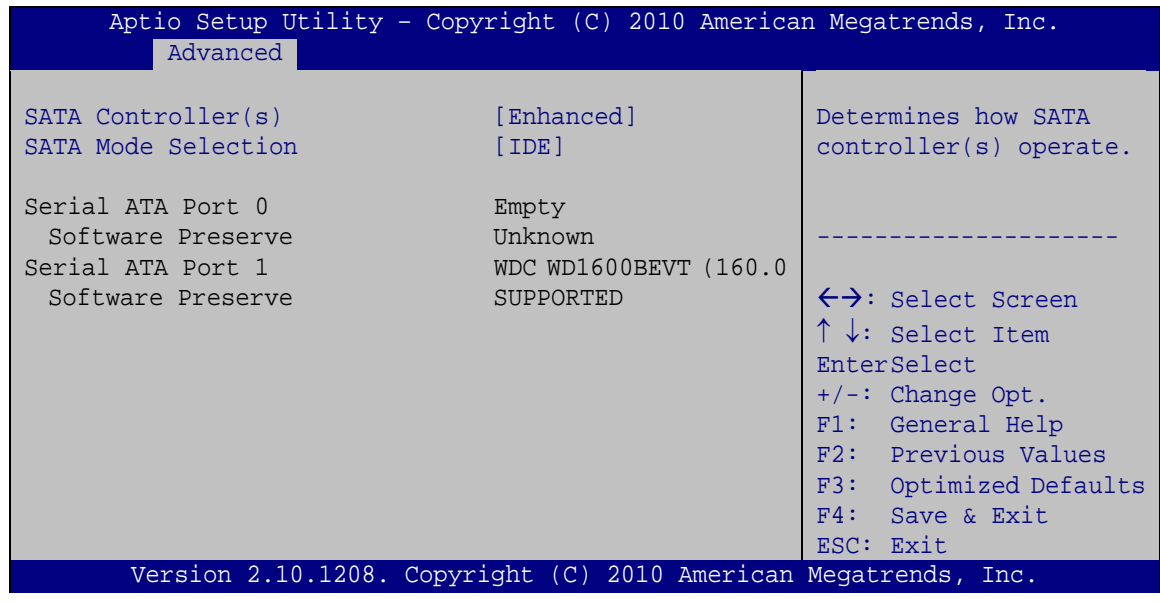

<span id="page-80-0"></span>**BIOS Menu 5: SATA Configuration**

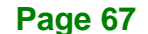

## **SATA Controller(s) [Enhanced]**

Use the **SATA Controller(s)** option to configure the SATA controller.

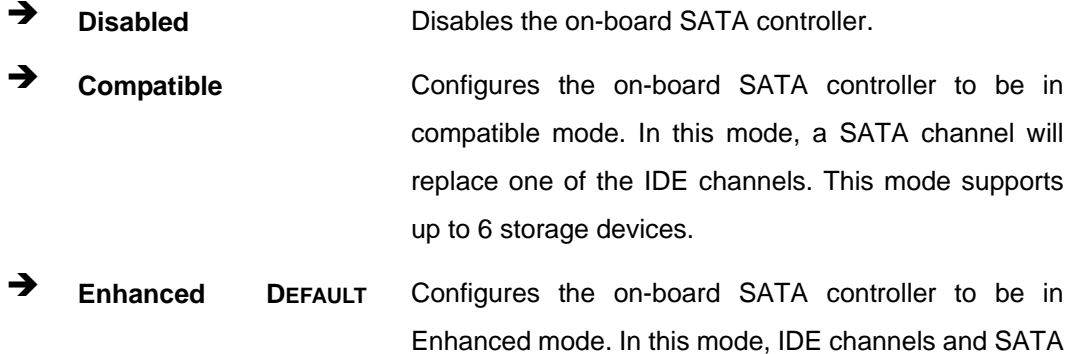

channels are separated.

## **SATA Mode Selection [IDE]**

Use the **SATA Mode Selection** option to configure SATA devices as normal IDE devices.

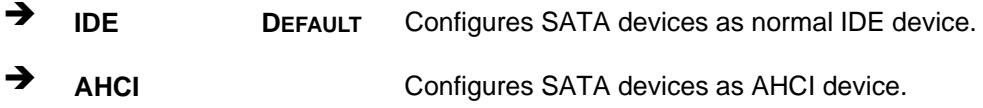

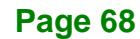

## **6.3.4 USB Configuration**

Use the **USB Configuration** menu (**BIOS [Menu](#page-82-0) 6**) to read USB configuration information and configure the USB settings.

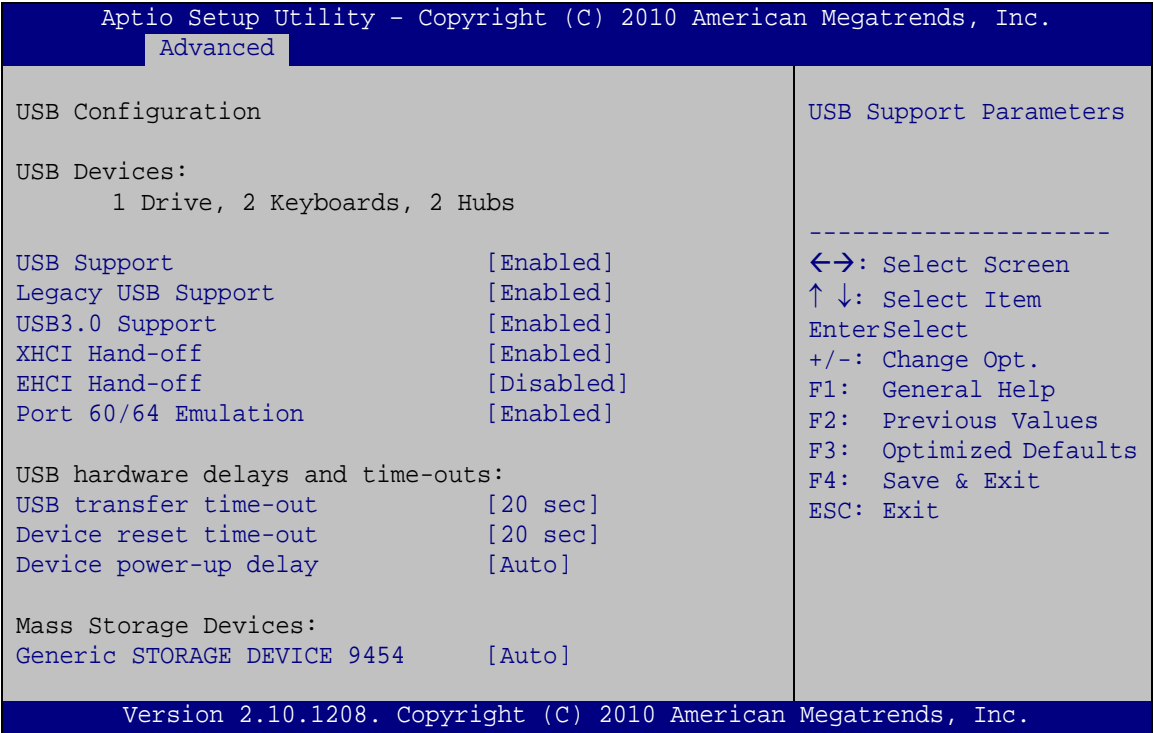

<span id="page-82-0"></span>**BIOS Menu 6: USB Configuration**

#### **USB Devices**

The **USB Devices Enabled** field lists the USB devices that are enabled on the system

#### **USB Support [Enabled]**

Use the **USB Support** BIOS option to enable USB support.

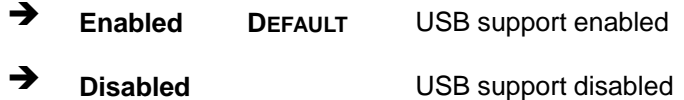

#### **Legacy USB Support [Enabled]**

Use the **Legacy USB Support** BIOS option to enable USB mouse and USB keyboard support. Normally if this option is not enabled, any attached USB mouse or USB keyboard

**Page 69**

does not become available until a USB compatible operating system is fully booted with all USB drivers loaded. When this option is enabled, any attached USB mouse or USB keyboard can control the system even when there is no USB driver loaded onto the system.

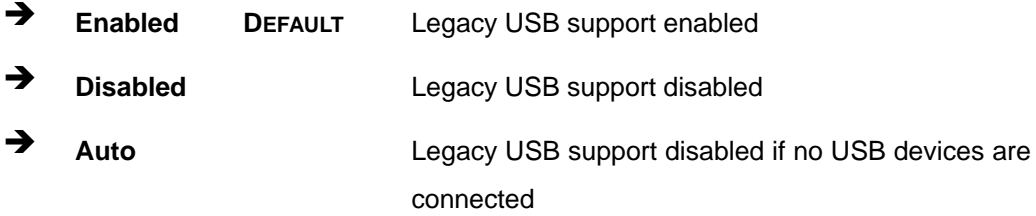

#### **USB 3.0 Support [Enabled]**

Use the **USB 3.0 Support** BIOS option to enable USB 3.0 support.

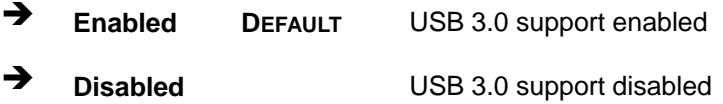

#### **XHCI Hand-off [Enabled]**

Use the **XHCI Hand-off** BIOS option to enable XHCI Hand-off support. This is a workaround for OSes without XHCI hand-off support. The XHCI ownership change should be claimed by the XHCI driver.

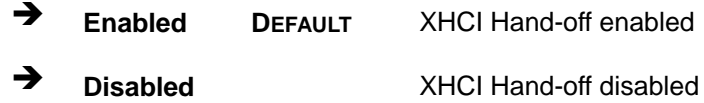

#### **EHCI Hand-off [Disabled]**

Use the **EHCI Hand-off** BIOS option to enable EHCI Hand-off support. This is a workaround for OSes without EHCI hand-off support. The EHCI ownership change should be claimed by the EHCI driver.

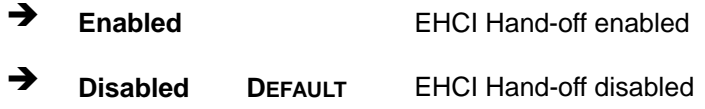

#### **Port 60/64 Emulation [Enabled]**

Use the **Port 60/64 Emulation** BIOS option to enable Port 60-/64 Emulation support. This should be enabled for complete USB keyboard legacy support for non-USB aware OSes.

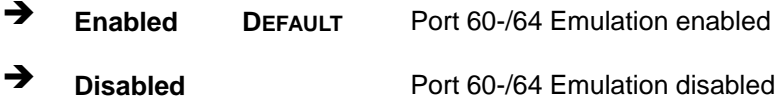

#### **USB transfer time-out [20 sec]**

Use the **USB transfer time-out** BIOS option to configure the USB transfer timeout.

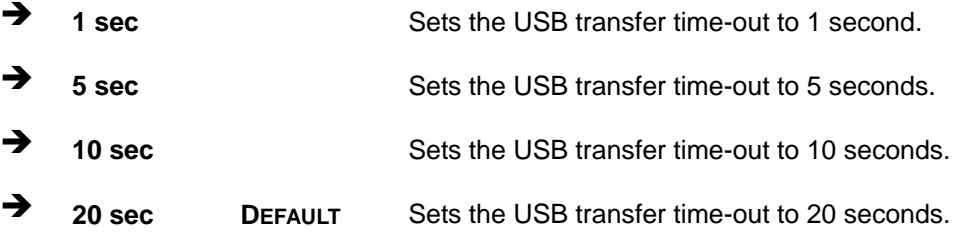

#### **Device reset time-out [20 sec]**

Use the **Device reset time-out** BIOS option to configure the device reset timeout.

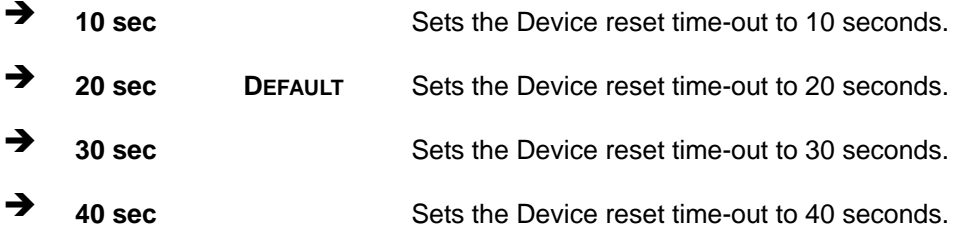

#### **→** Device power-up delay [Auto]

Use the **Device power-up delay** BIOS option to configure the device reset timeout.

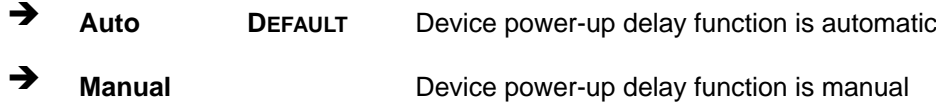

**Page 71**

#### **Generic Storage Device 9454 [Auto]**

Use the Generic Storage Device 9454 BIOS option to configure the mass storage device.

 **Auto DEFAULT** Sets the mass storage device to automatically detect settings

## **6.3.5 Super IO Configuration**

Use the **Super IO Configuration** menu (**BIOS [Menu](#page-85-0) 7**) to set or change the configurations for the FDD controllers, parallel ports and serial ports.

| Aptio Setup Utility - Copyright (C) 2010 American Megatrends, Inc.<br>Advanced |                                           |
|--------------------------------------------------------------------------------|-------------------------------------------|
| Super IO Configuration                                                         | Set Parameters of Serial<br>Port 1 (COMA) |
| Fintek F81866<br>Super IO Chip                                                 |                                           |
| > Serial Port 1 Configuration                                                  |                                           |
| > Serial Port 2 Configuration                                                  |                                           |
| > Serial Port 3 Configuration                                                  | $\leftrightarrow$ : Select Screen         |
| > Serial Port 4 Configuration                                                  | $\uparrow \downarrow$ : Select Item       |
| > Serial Port 6 Configuration                                                  | EnterSelect                               |
|                                                                                | $+/-$ : Change Opt.                       |
|                                                                                | F1: General Help                          |
|                                                                                | F2: Previous Values                       |
|                                                                                | F3: Optimized Defaults                    |
|                                                                                | F4: Save & Exit                           |
|                                                                                | ESC: Exit                                 |
| Version 2.10.1208. Copyright (C) 2010 American Megatrends, Inc.                |                                           |

<span id="page-85-0"></span>**BIOS Menu 7: Super IO Configuration**

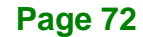

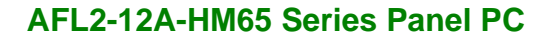

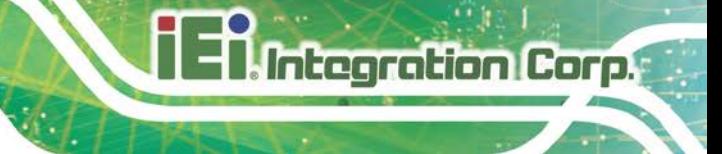

## **6.3.5.1 Serial Port n Configuration**

Use the **Serial Port n Configuration** menu (**BIOS [Menu](#page-86-0) 8**) to configure the serial port n.

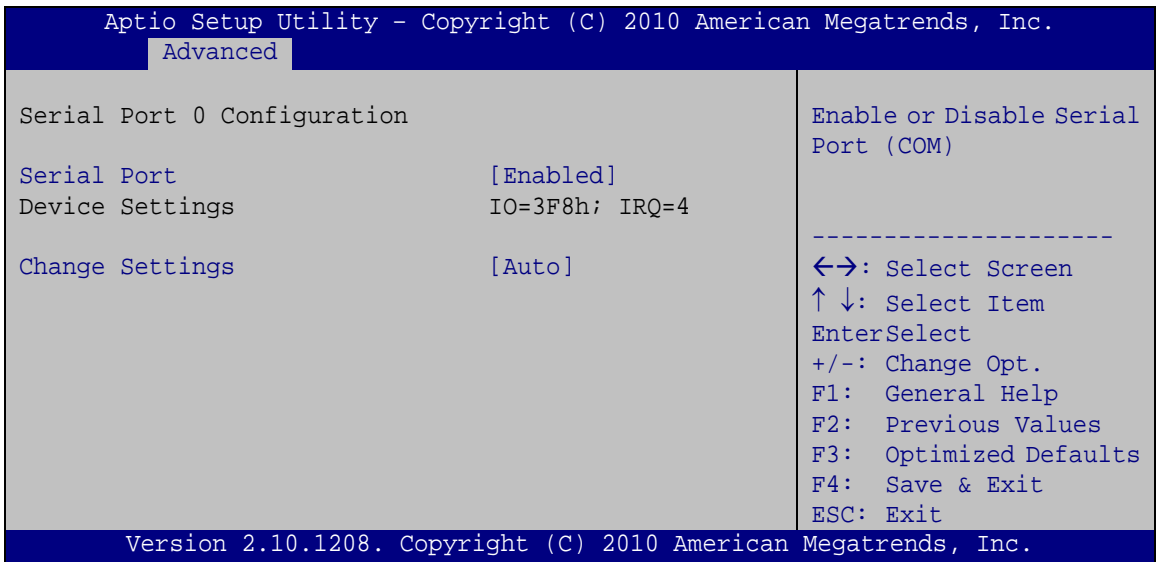

<span id="page-86-0"></span>**BIOS Menu 8: Serial Port n Configuration Menu**

## **6.3.5.1.1 Serial Port 1 Configuration**

#### **Serial Port [Enabled]**

Use the **Serial Port** option to enable or disable the serial port.

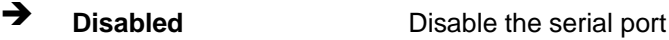

**Enabled DEFAULT** Enable the serial port

#### **Change Settings [Auto]**

Use the **Change Settings** option to change the serial port IO port address and interrupt address.

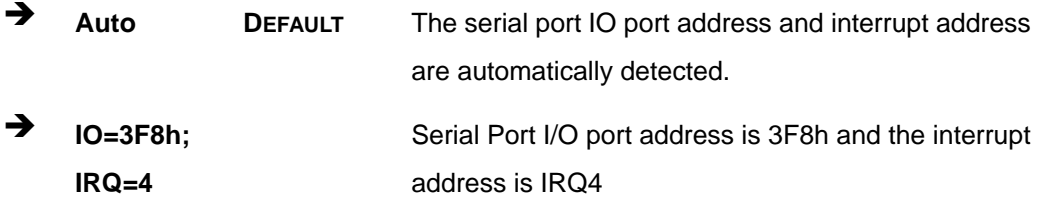

**Page 73**

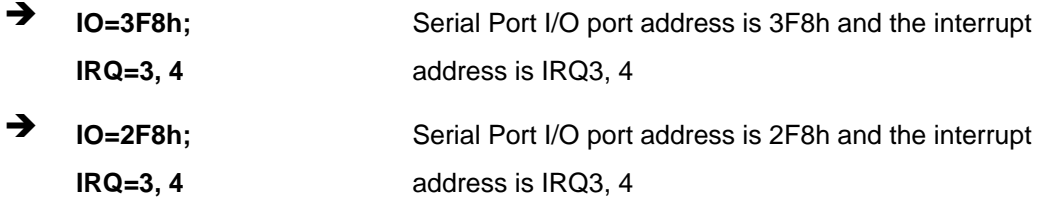

## **6.3.6 H/W Monitor**

The H/W Monitor menu (**BIOS [Menu](#page-87-0) 9**) shows the operating temperature, fan speeds and system voltages.

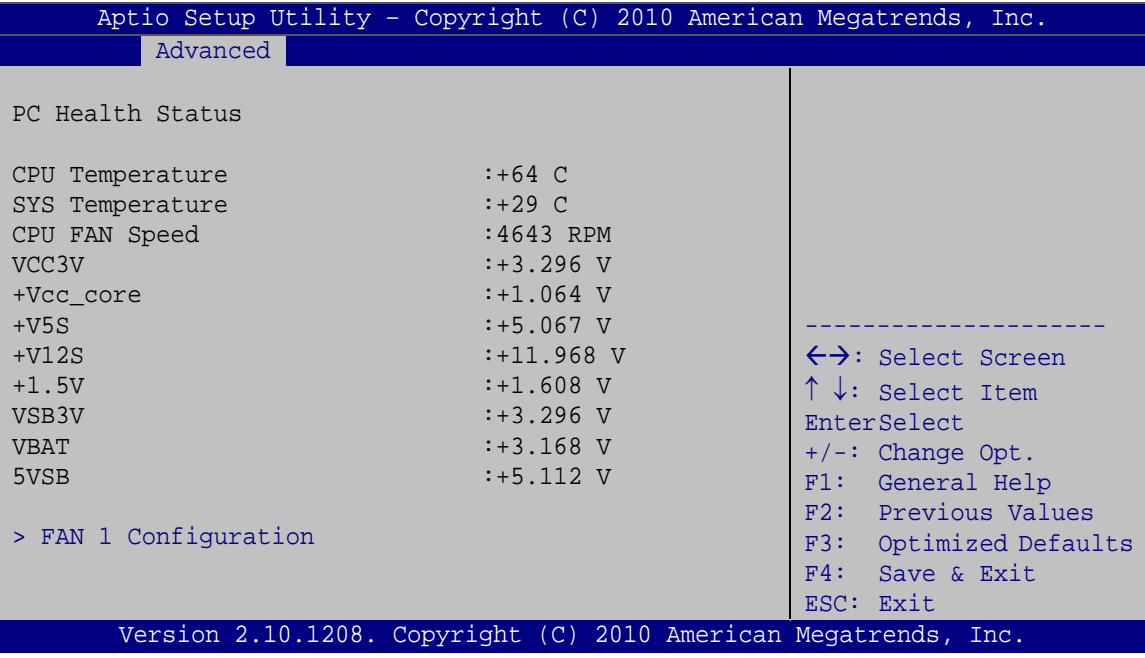

<span id="page-87-0"></span>**BIOS Menu 9: Hardware Health Configuration**

#### **PC Health Status**

The following system parameters and values are shown. The system parameters that are monitored are:

- **System Temperatures:** 
	- o CPU Temperature
	- o System Temperature
- Fan Speeds:
	- o CPU Fan Speed

**Page 74**

- Voltages:
	- o VCC3V
	- o +Vcc\_core
	- o +V5S
	- o +V12S
	- o +1.5V
	- o VSB3V
	- o VBAT
	- o 5VSB

## **6.3.6.1 Fan 1 Configuration**

The **Fan 1 Configuration** submenu (**BIOS [Menu](#page-88-0) 10**) allows user to configure the CPU Smart fan settings.

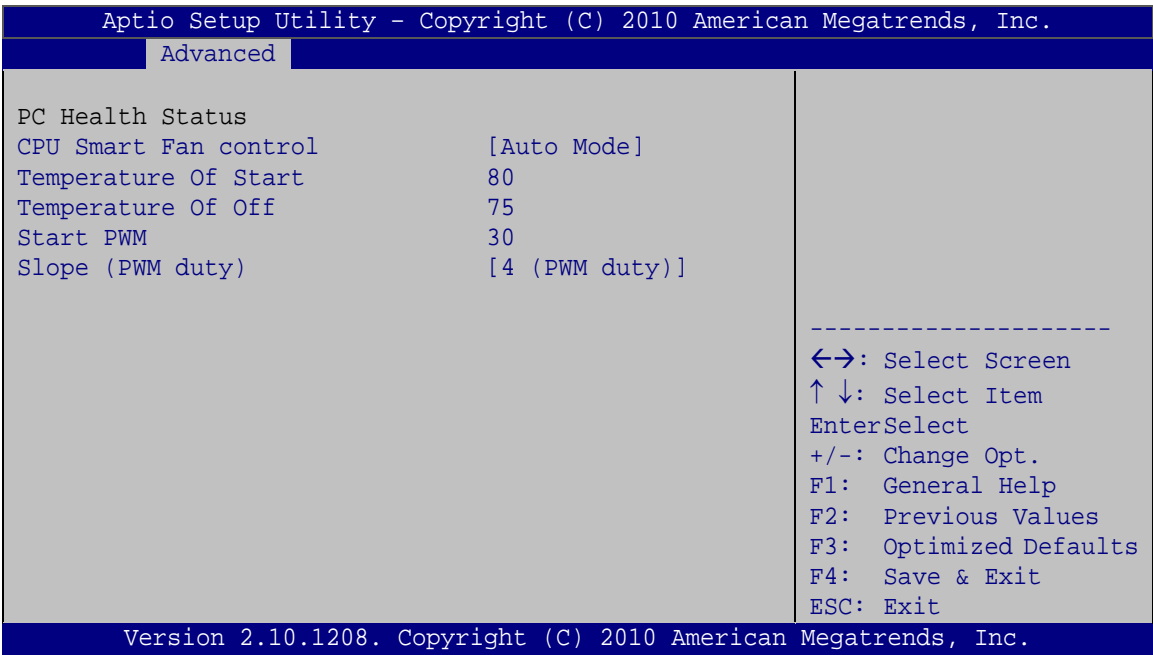

<span id="page-88-0"></span>**BIOS Menu 10: Hardware Health Configuration**

#### **CPU Smart Fan control [Auto Mode]**

Use the **CPU Smart Fan control** BIOS option to configure the CPU Smart Fan.

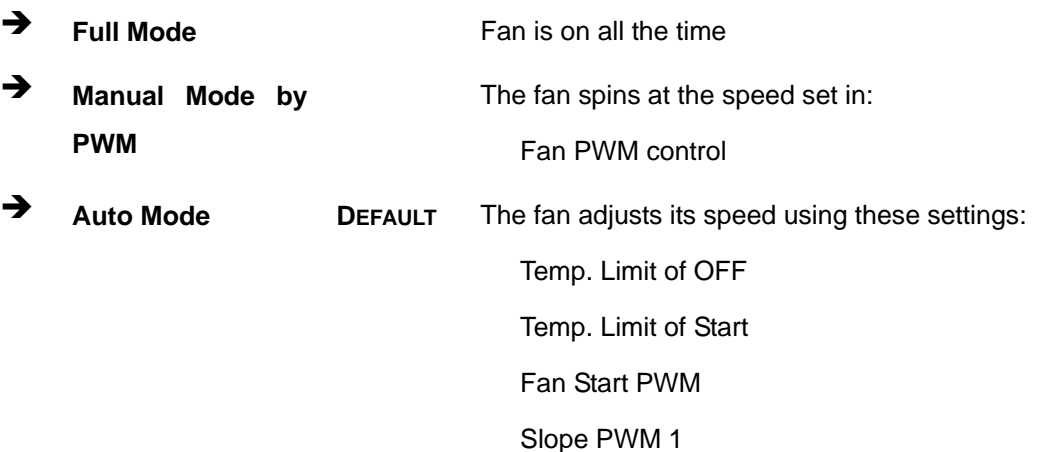

#### **Temperature of Start [80]**

The **Temperature of Start** field allows user to set the starting temperature using the + and - keys.

#### **→** Temperature of Off [75]

The **Temperature of Off** field allows user to set the off temperature using the + and – keys.

#### **Start PWM [30]**

The **Start PWM** field allows user to set the start PWM speed using the + and – keys.

#### **Slope (PWM duty) [4 (PWM duty)]**

The **Slope (PWM duty)** field allows user to set the slope fan speed.

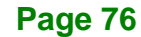

## **6.3.7 Serial Port Console Redirection**

The **Serial Port Console Redirection** menu (**BIOS [Menu](#page-90-0) 11**) allows the console redirection options to be configured. Console redirection allows users to maintain a system remotely by re-directing keyboard input and text output through the serial port.

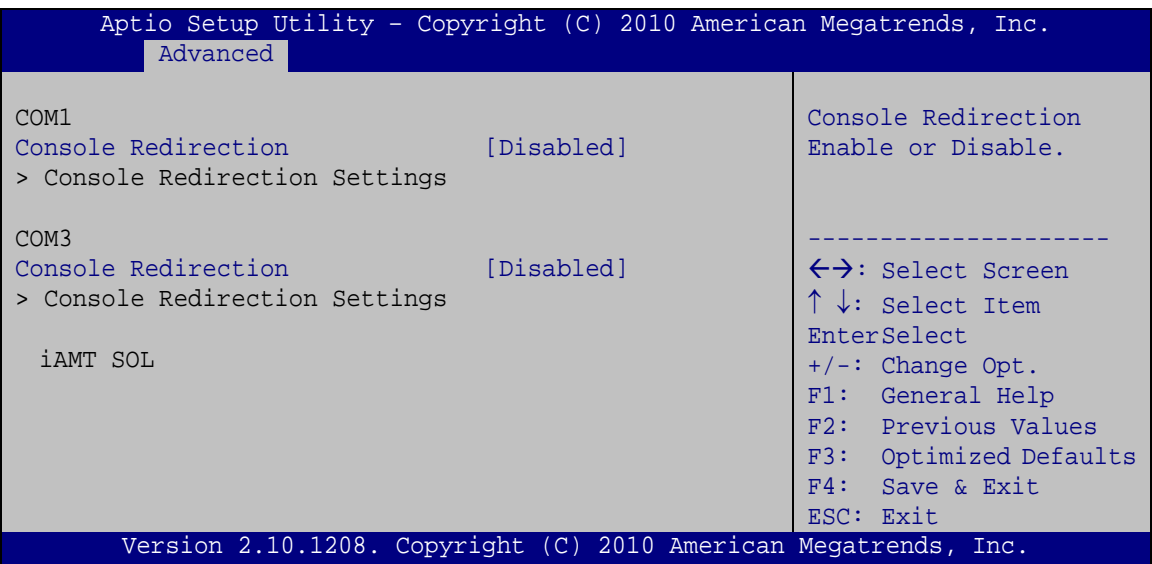

<span id="page-90-0"></span>**BIOS Menu 11: Serial Port Console Redirection**

#### **Console Redirection [Disabled]**

Use **Console Redirection** option to enable or disable the console redirection function.

 **Disabled DEFAULT** Disabled the console redirection function **Enabled** Enabled the console redirection function

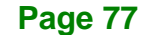

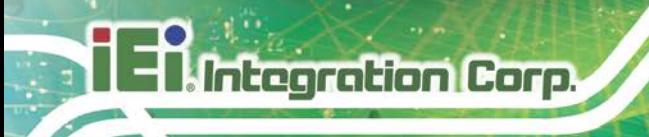

# **6.4 IEI Feature**

Use the **IEI Feature** menu (**BIOS [Menu](#page-91-0) 12**) to configure the auto recovery function.

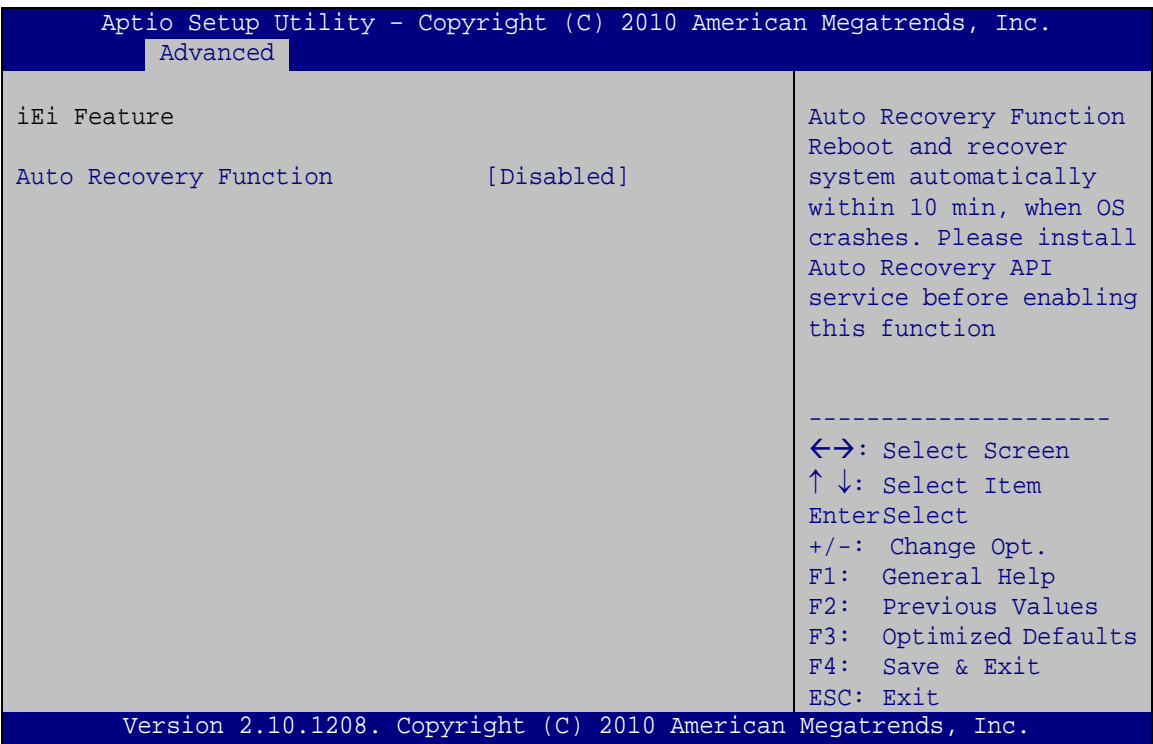

<span id="page-91-0"></span>**BIOS Menu 12: IEI Feature**

#### **Auto Recovery Function [Disabled]**

Use the **Auto Recovery Function** option to enable or disable auto recovery on the system.

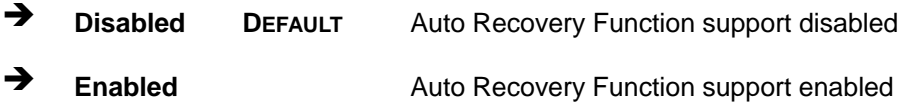

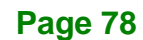

# **6.5 Chipset**

Use the **Chipset** menu (**BIOS [Menu](#page-92-0) 13**) to access the Northbridge and Southbridge configuration menus

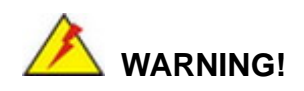

Setting the wrong values for the Chipset BIOS selections in the Chipset BIOS menu may cause the system to malfunction.

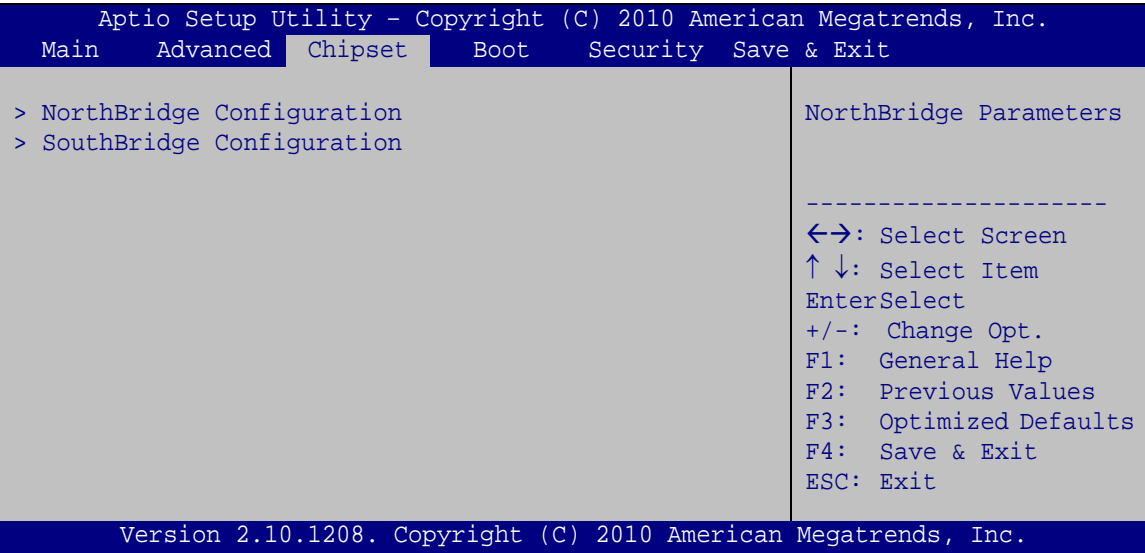

<span id="page-92-0"></span>**BIOS Menu 13: Chipset**

# **6.5.1 NorthBridge Configuration**

Use the **NorthBridge Configuration** menu (**BIOS [Menu](#page-93-0) 14**) to configure the northbridge chipset.

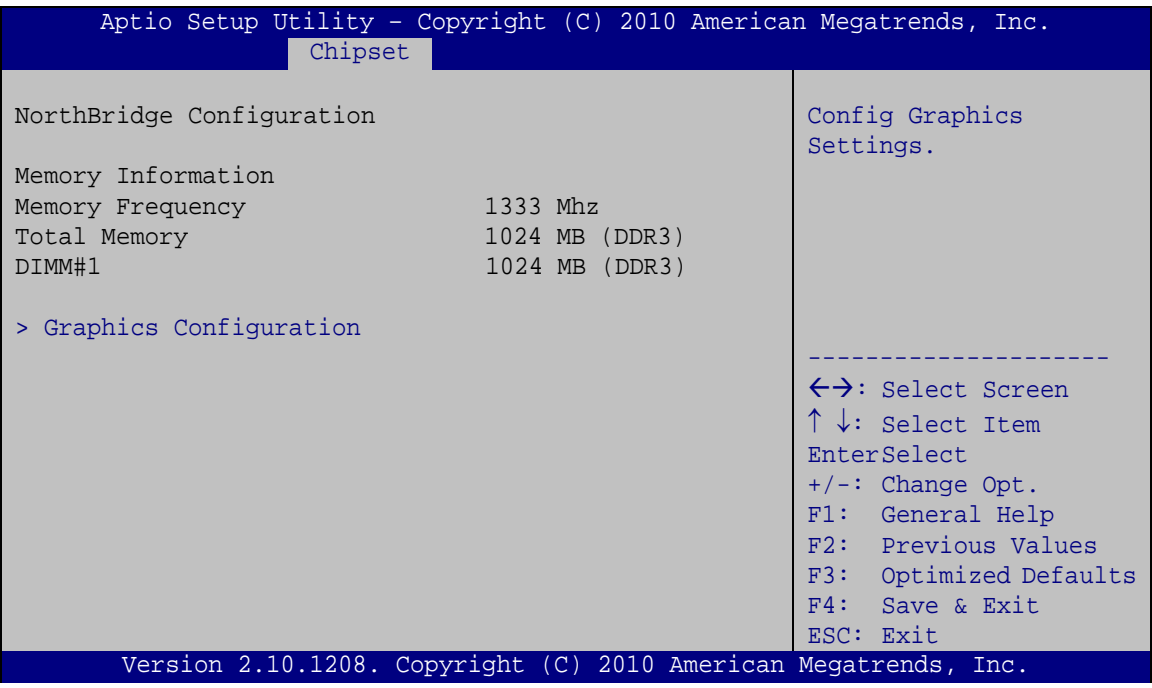

<span id="page-93-0"></span>**BIOS Menu 14: Host Bridge Chipset Configuration**

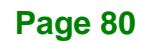

# **6.5.1.1 Graphics Configuration**

The **Graphics Configuration** submenu (**BIOS [Menu](#page-94-0) 15**) allows user to configure graphics settings.

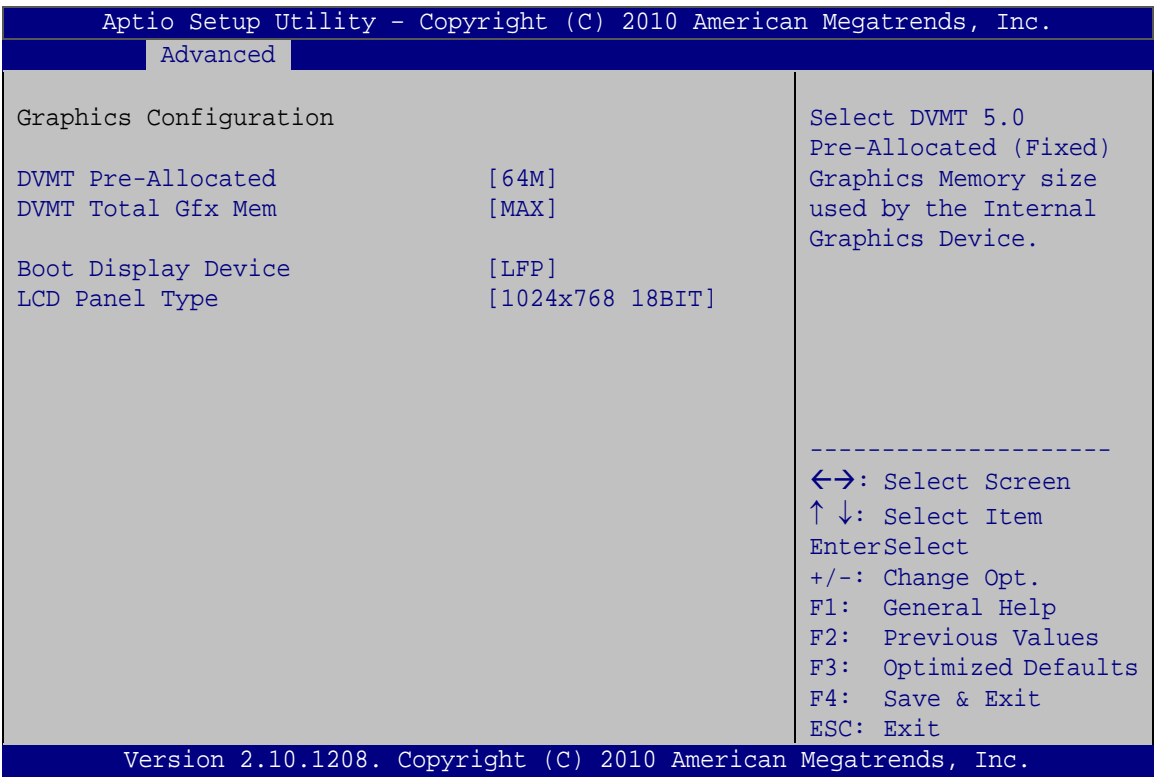

<span id="page-94-0"></span>**BIOS Menu 15: Hardware Health Configuration**

## **DVMT Pre-Allocated [64M]**

Use the **DVMT Pre-Allocated** BIOS option to configure the CPU Smart Fan.

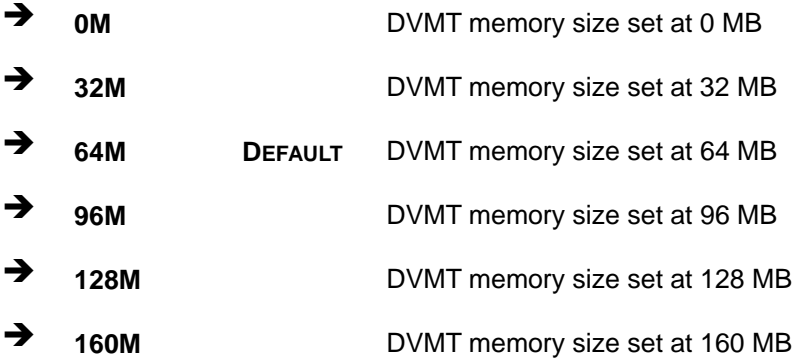

**Page 81**

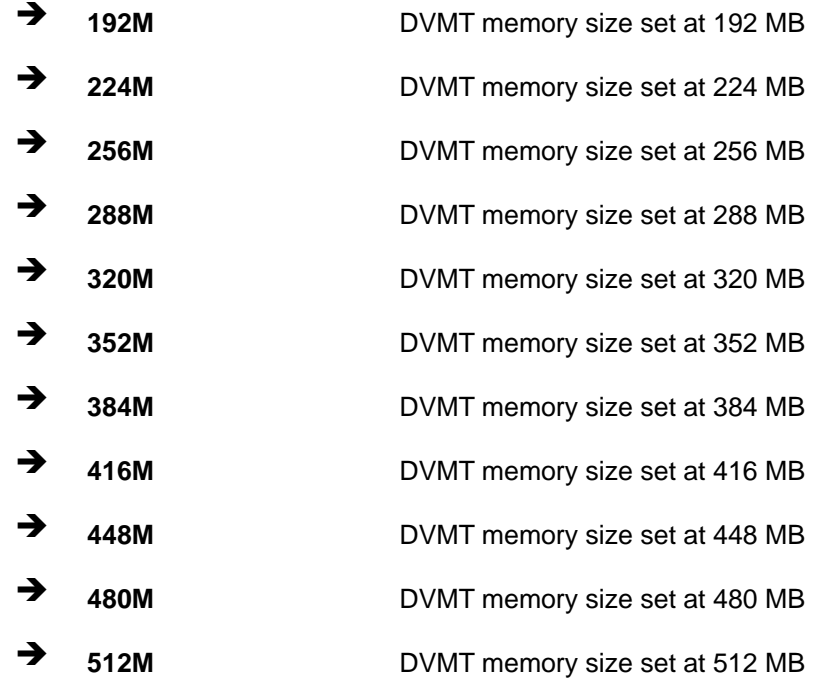

#### **→** DVMT Total Gfx Mem [MAX]

Use the **DVMT Total Gfx Mem** BIOS option to configure the DVMT total graphics memory size.

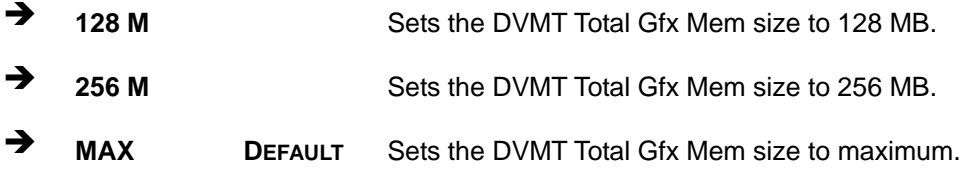

#### **→** Boot Display Device [LFP]

Use the **Boot Display Device** BIOS option to configure the boot display device.

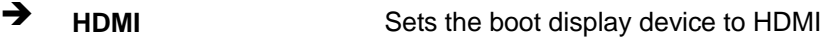

**EXECUTE:** Sets the boot display device to LFP

#### **LCD Panel Type [1024x768 18BIT]**

Use the **LCD Panel Type** BIOS option to configure the LCD panel type.

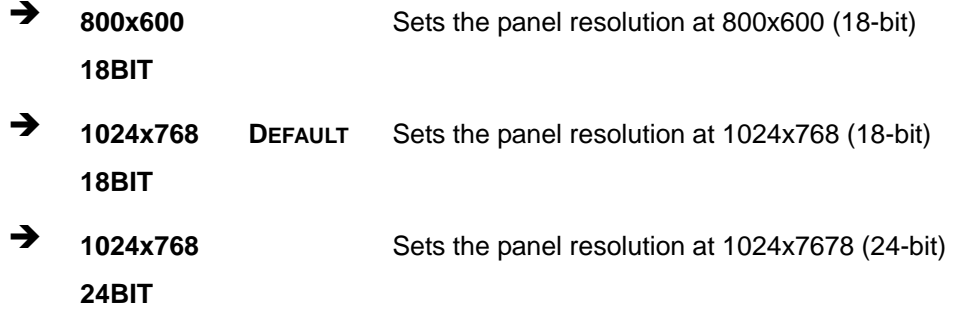

## **6.5.2 South Bridge Configuration**

Use the **South Bridge Configuration** menu (**BIOS [Menu](#page-96-0) 16**) to configure the southbridge chipset.

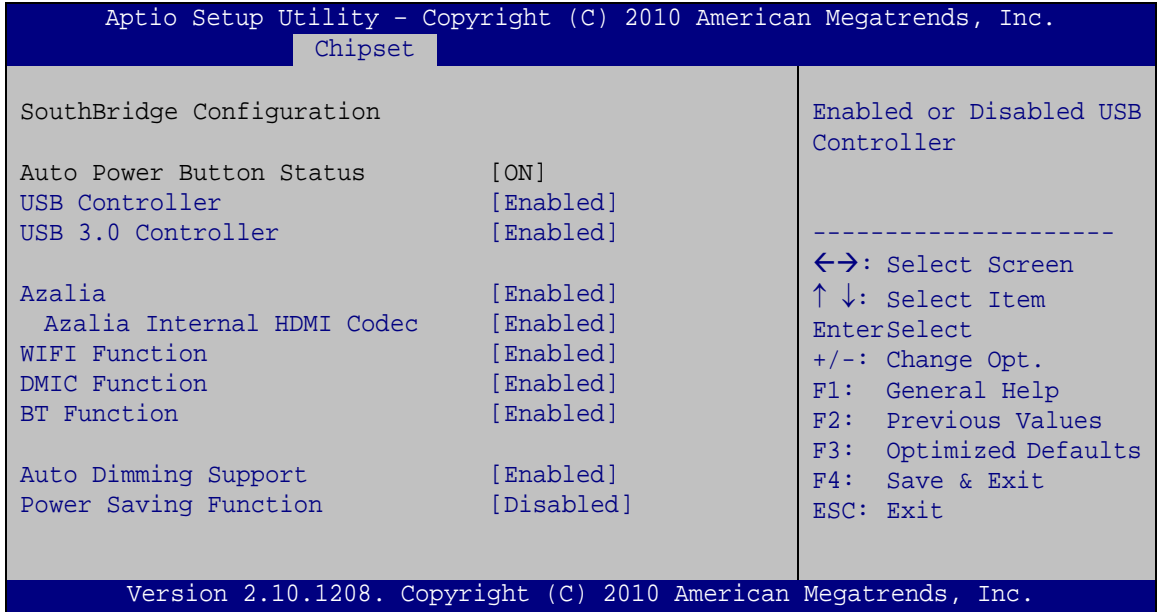

<span id="page-96-0"></span>**BIOS Menu 16: Southbridge Chipset Configuration**

#### **USB Function [Enabled]**

Use the **USB Function** BIOS option to enable or disable USB function support.

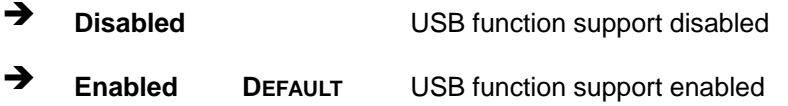

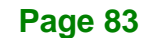

#### **USB 3.0 Controller [Enabled]**

Use the **USB 3.0 Controller** BIOS option to enable or disable the USB 3.0 controller

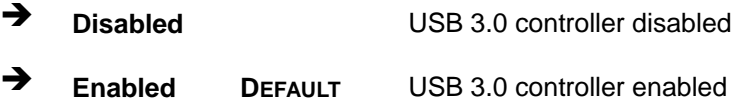

#### **Azalia [Enabled]**

Integration Corp.

Use the **Azalia** option to enable or disable the High Definition Audio controller.

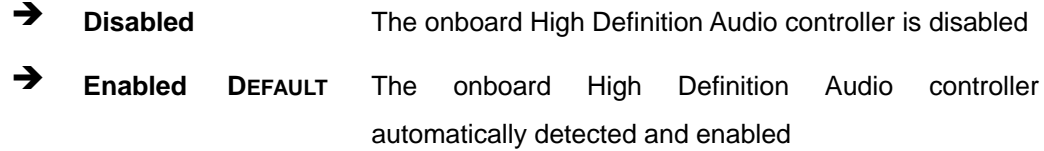

#### **Azalia Internal HDMI Codec [Enabled]**

Use the **Azalia Internal HDMI Codec** option to enable or disable the HDMI.

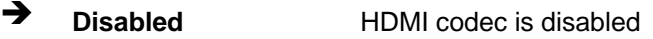

**Enabled DEFAULT** HDMI codec automatically detected and enabled

#### **WIFI Function [Enabled]**

Use the **WIFI Function** option to enable or disable the Wi-Fi function.

- **Disabled** Wi-Fi function disabled
- **Enabled DEFAULT** Wi-Fi function enabled

#### **DMIC Function [Enabled]**

Use the **DMIC Function** option to enable or disable the DMIC function.

- **Disabled** DMIC function disabled
- **Enabled DEFAULT** DMIC function enabled

## **BT Function [Enabled]**

Use the **BT Function** option to enable or disable the BT function.

- **Disabled** BT function disabled
- **Enabled DEFAULT** BT function enabled

#### **Auto Dimming Support [Enabled]**

Use the **Auto Dimming Support** option to enable or disable auto dimming support.

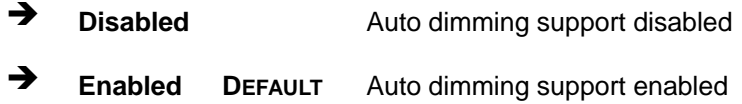

#### **Power Saving Function [Disabled]**

Use the **Power Saving Function** option to enable or disable the power saving function.

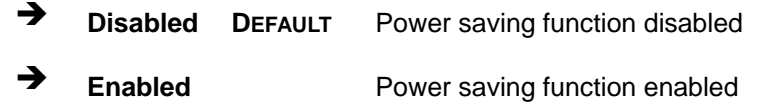

#### **6.5.3 Graphics Configuration**

Use the **Graphics Configuration** menu (**BIOS [Menu](#page-99-0) 17**) to configure the video device connected to the system.

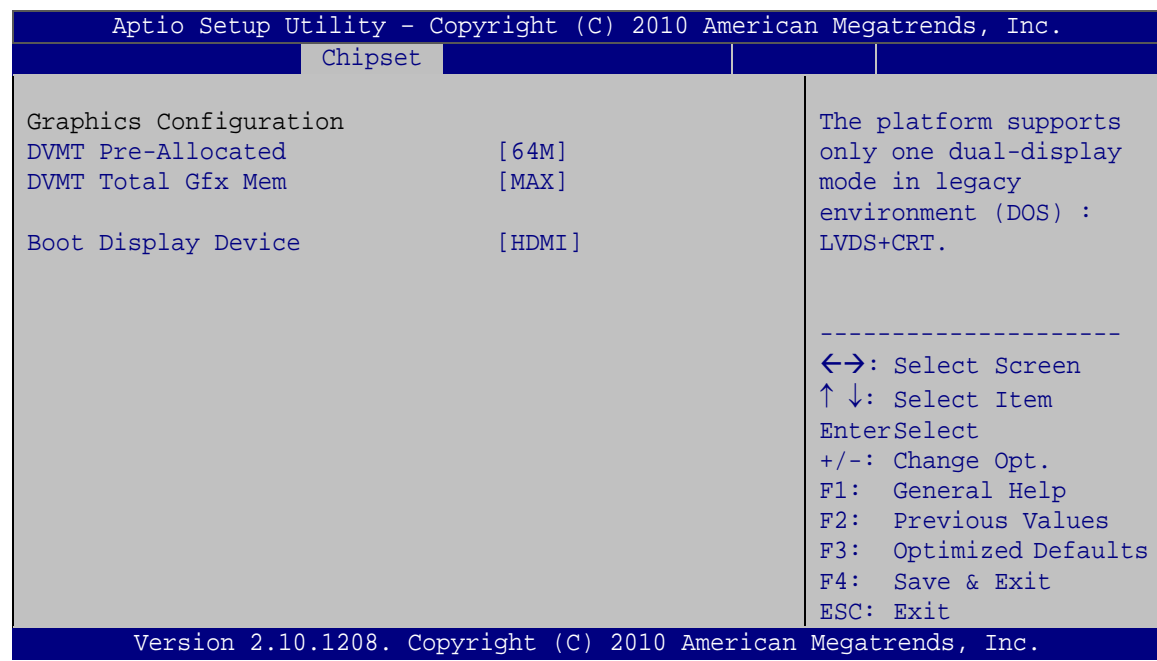

<span id="page-99-0"></span>**BIOS Menu 17: Graphics Configuration**

## **DVMT Pre-Allocated [64M]**

Use the **DVMT Pre-Allocated** BIOS option to configure the CPU Smart Fan.

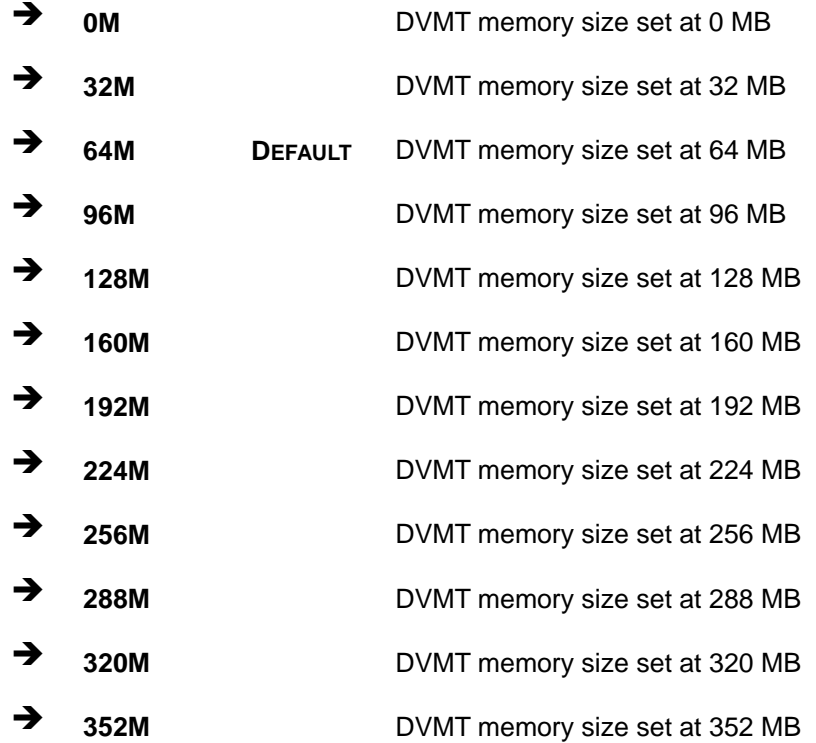

# **Page 86**

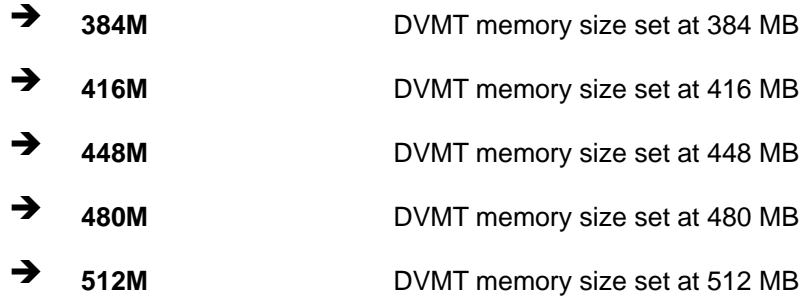

#### → **DVMT Total Gfx Mem [MAX]**

Use the **DVMT Total Gfx Mem** BIOS option to configure the DVMT total graphics memory size.

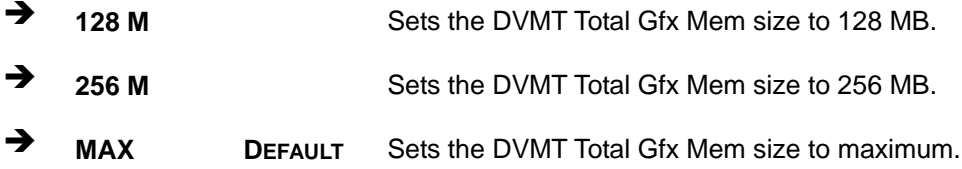

#### $→$  Boot Display Device [HDMI]

Use the **Boot Display Device** BIOS option to configure the boot display device.

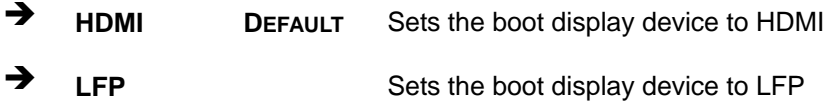

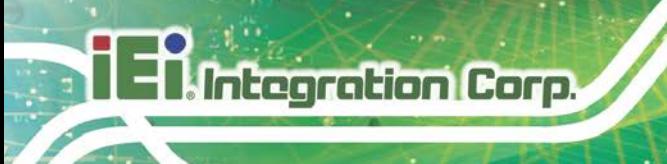

# **6.6 Boot**

Use the **Boot** menu (**BIOS [Menu](#page-101-0) 18**) to configure system boot options.

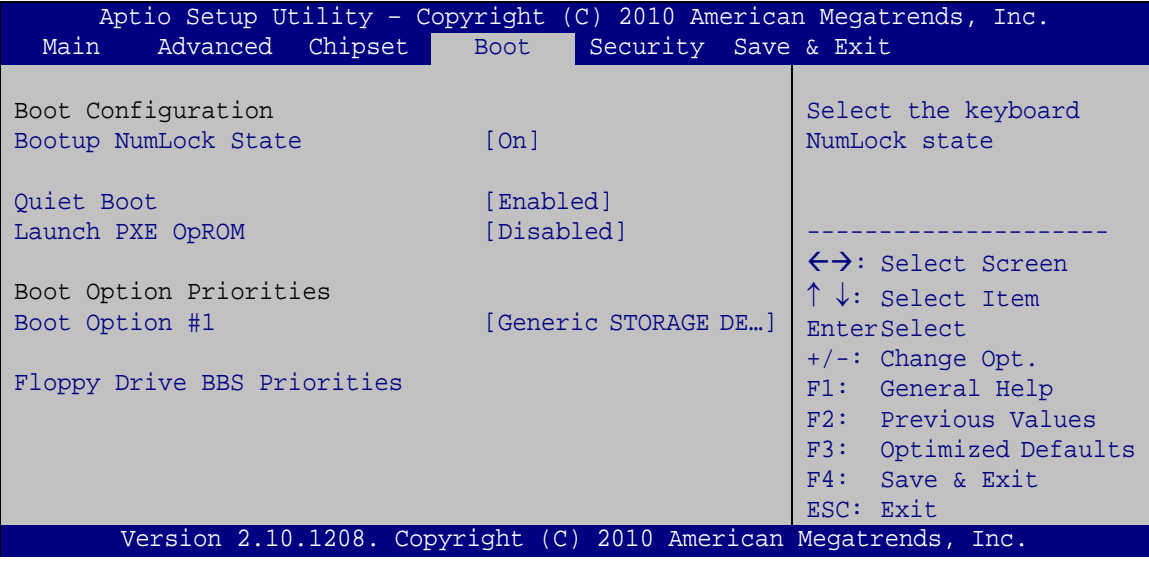

#### <span id="page-101-0"></span>**BIOS Menu 18: Boot**

#### **Bootup NumLock State [On]**

Use the **Bootup NumLock State** BIOS option to specify if the number lock setting must be modified during boot up.

- **On DEFAULT** Allows the Number Lock on the keyboard to be enabled automatically when the computer system boots up. This allows the immediate use of the 10-key numeric keypad located on the right side of the keyboard. To confirm this, the Number Lock LED light on the keyboard is lit. **Off** Does not enable the keyboard Number Lock
	- automatically. To use the 10-keys on the keyboard, press the Number Lock key located on the upper left-hand corner of the 10-key pad. The Number Lock LED on the keyboard lights up when the Number Lock is engaged.

#### **Page 88**

#### **Quiet Boot [Enabled]**

Use the **Quiet Boot** BIOS option to select the screen display when the system boots.

**Integration Corp.** 

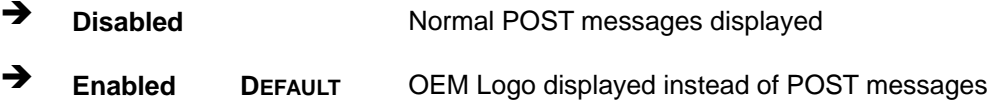

#### **Launch PXE OpROM [Disabled]**

Use the **Launch PXE OpROM** option to enable or disable boot option for legacy network devices.

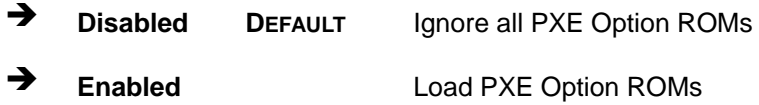

#### **Boot Option #1 [Generic STORAGE DE…]**

Use **Boot Option #1** to enable or disable booting from the detected drive.

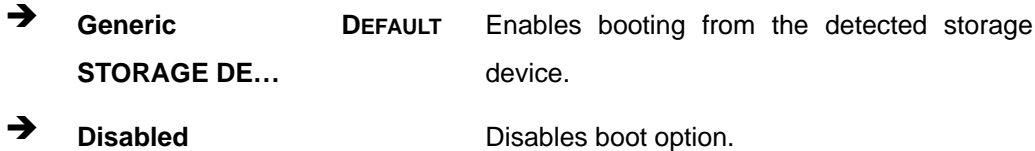

#### **Hard Drive BBS Priorities**

Use **Hard Drive BBS Priorities** option to set the system boot order.

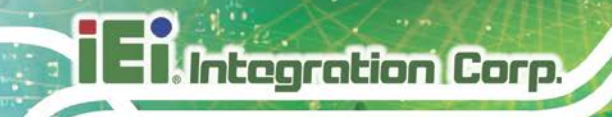

# **6.7 Security**

Use the **Security** menu (**BIOS [Menu](#page-103-0) 19**) to set system and user passwords.

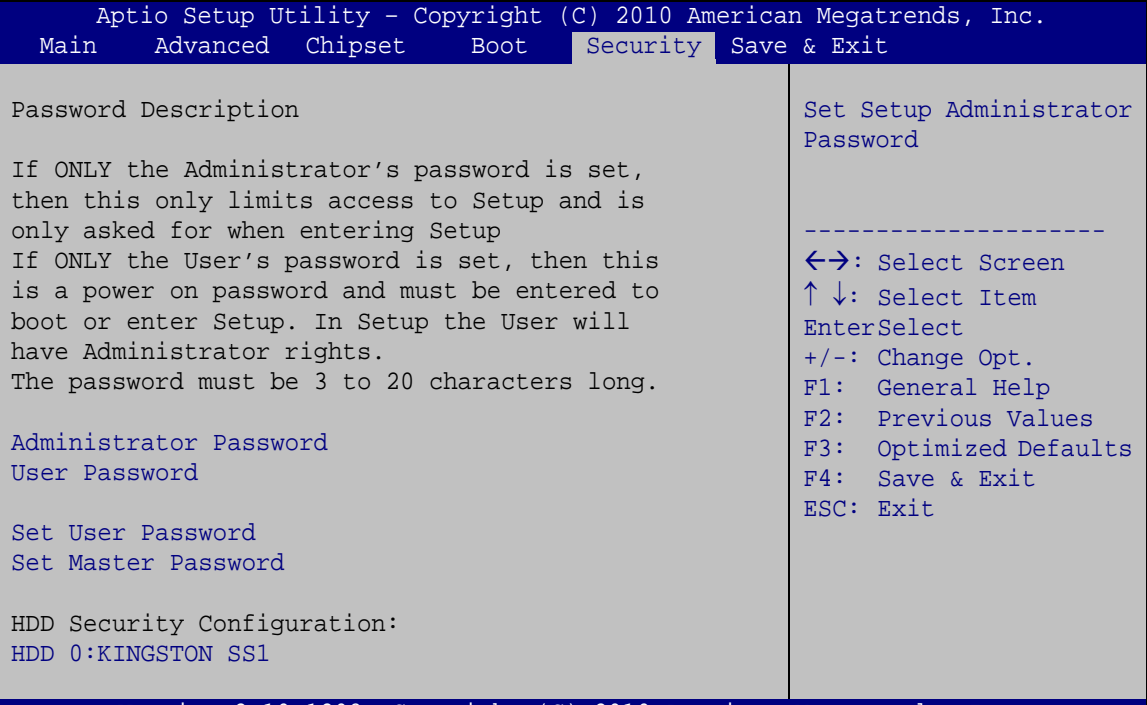

Version 2.10.1208. Copyright (C) 2010 American Megatrends, Inc.

<span id="page-103-0"></span>**BIOS Menu 19: Security**

#### **Administrator Password**

Use the **Administrator Password** field to set or change an administrator password.

#### **User Password**

Use the **User Password** field to set or change a user password.

#### **→** Set User Password

Use the **Set User Password** field to set or change an HDD user password.

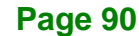

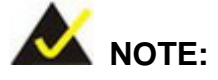

It is recommended that the system be reset after setting a new HDD password.

#### **Set Master Password**

Use the **Set Master Password** field to set or change the master HDD password.

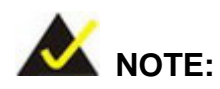

It is recommended that the system be reset after setting a new master HDD password.

#### **HDD Password Configuration**

The **HDD 0:KINGSTON SS1** submenu displays the HDD password security features supported by the system.

- **Security Supported: Yes**
- **Security Enabled:** No
- **Security Locked: No**
- **Security Frozen: No**
- **HDD User Pwd Status:** Not installed
- **HDD Master Pwd Status:** Installed

**Page 91**

# **6.8 Save & Exit**

Use the **Save & Exit** menu (**BIOS [Menu](#page-105-0) 20**) to load default BIOS values, optimal failsafe values and to save configuration changes.

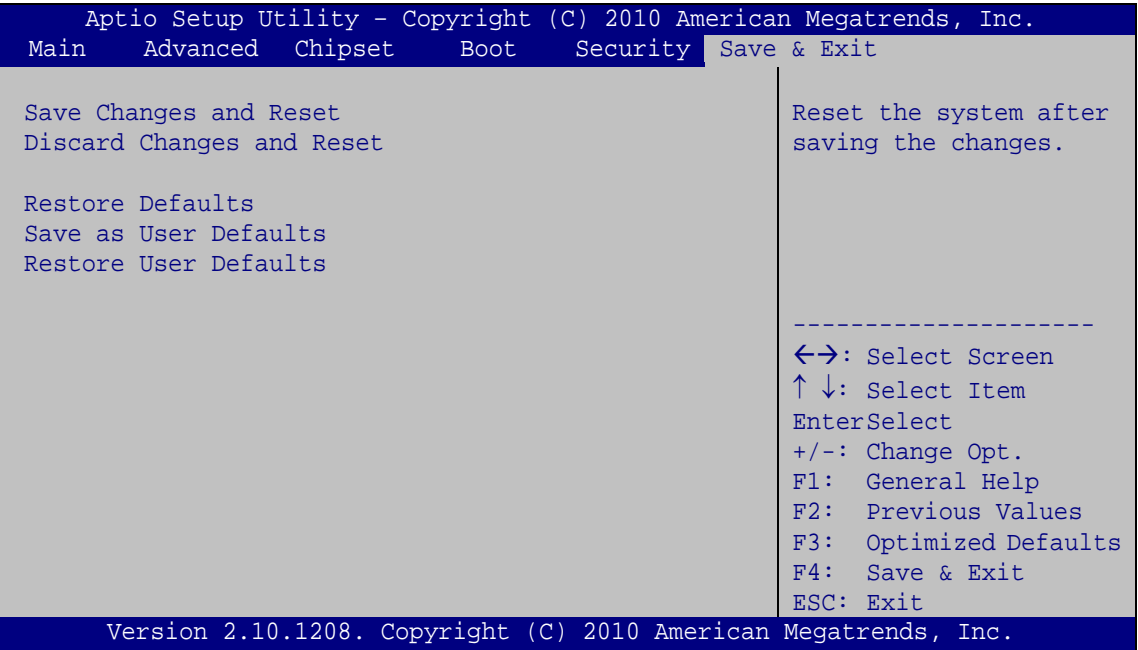

<span id="page-105-0"></span>**BIOS Menu 20: Exit**

#### **Save Changes and Reset**

Use the **Save Changes and Reset** option to save the changes made to the BIOS options and reset the system.

#### **Discard Changes and Reset**

Use the **Discard Changes and Reset** option to exit the system without saving the changes made to the BIOS configuration setup program.

#### **Restore Defaults**

Use the **Restore Defaults** option to load the optimal default values for each of the parameters on the Setup menus. **F3 key can be used for this operation.**

#### **Save as User Defaults**

Use the **Save as User Defaults** option to save the changes done so far as user defaults.

**Integration Corp.** 

#### **Restore User Defaults**

Use the **Restore User Defaults** option to restore the user defaults to all the setup options.

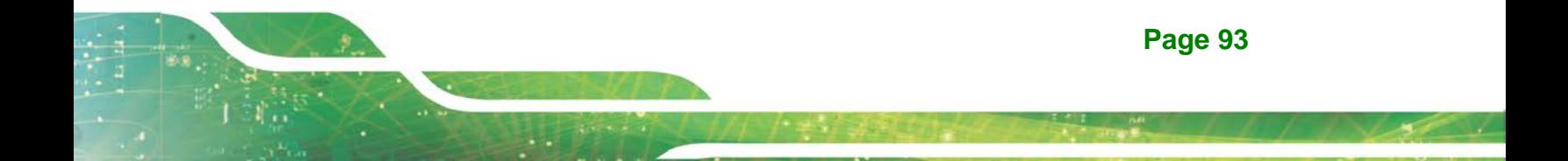

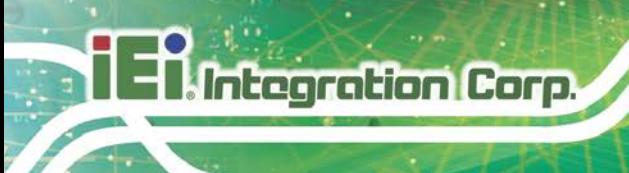

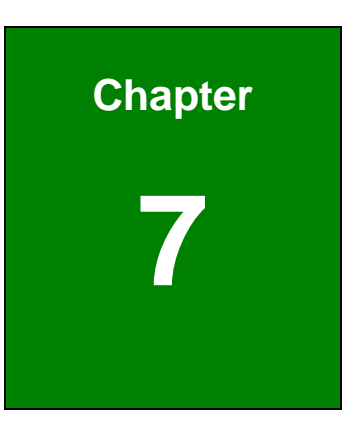

# **7 Software Drivers**

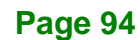
# **7.1 Available Drivers**

All the drivers for the AFL2-12A-HM65 are available on IEI Resource Download Center [\(https://download.ieiworld.com\)](https://download.ieiworld.com/). Type AFL2-12A-HM65 and press Enter to find all the relevant software, utilities, and documentation.

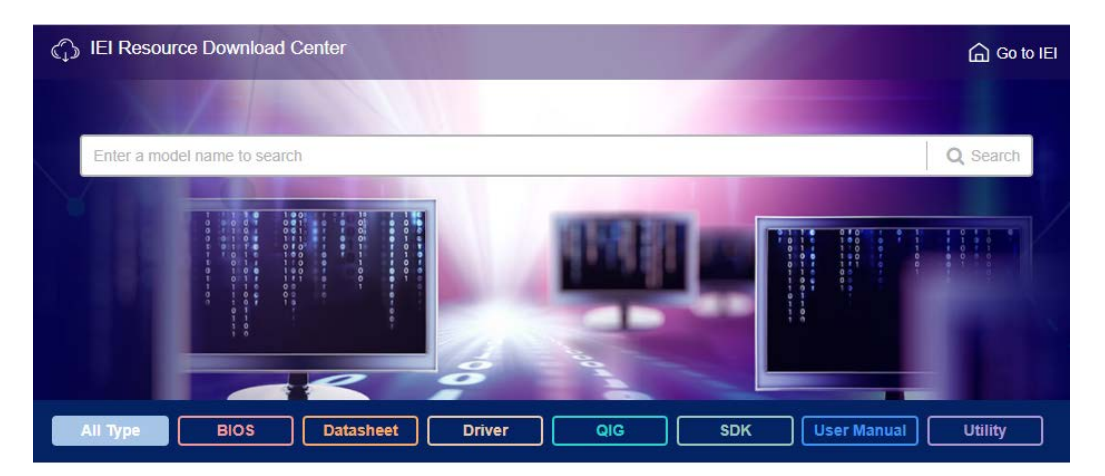

#### **Figure 7-1: IEI Resource Download Center**

IEI provides the following drivers for Windows 7 operating systems.

- Chipset
- Graphic
- **Touchscreen**
- Audio
- LAN
- USB 3.0
- **AHCI**
- Wi-Fi
- Bluetooth

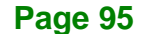

**Integration Corp.** 

# **7.2 Driver Download**

To download drivers from IEI Resource Download Center, follow the steps below.

**Step 1:** Go to [https://download.ieiworld.com.](https://download.ieiworld.com/) Type

AFL2-12A-HM65AFL2-12A-HM65AFL2-12A-HM65 and press Enter.

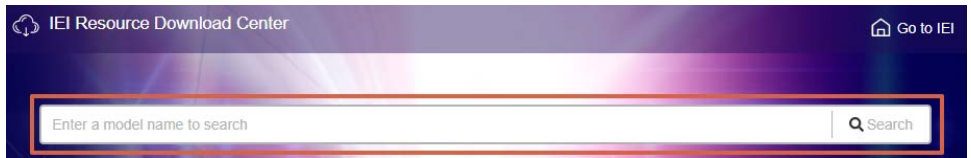

**Step 2:** All product-related software, utilities, and documentation will be listed. You can choose **Driver** to filter the result.

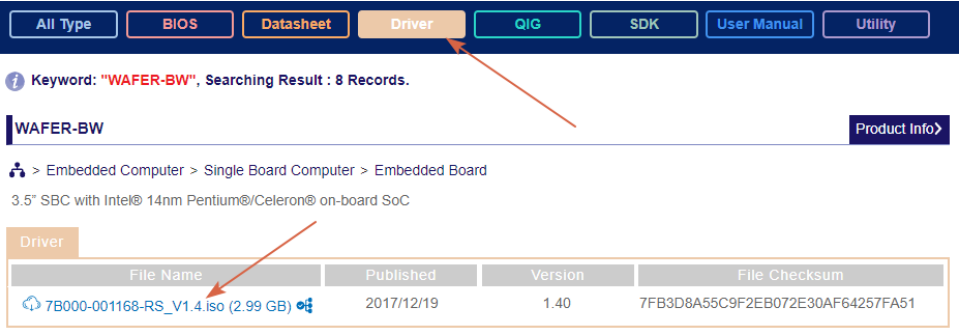

**Step 3:** Click the driver file name on the page and you will be prompted with the following window. You can download the entire ISO file  $(\bullet)$ , or click the small arrow to find an individual driver and click the file name to download  $(②)$ .

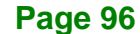

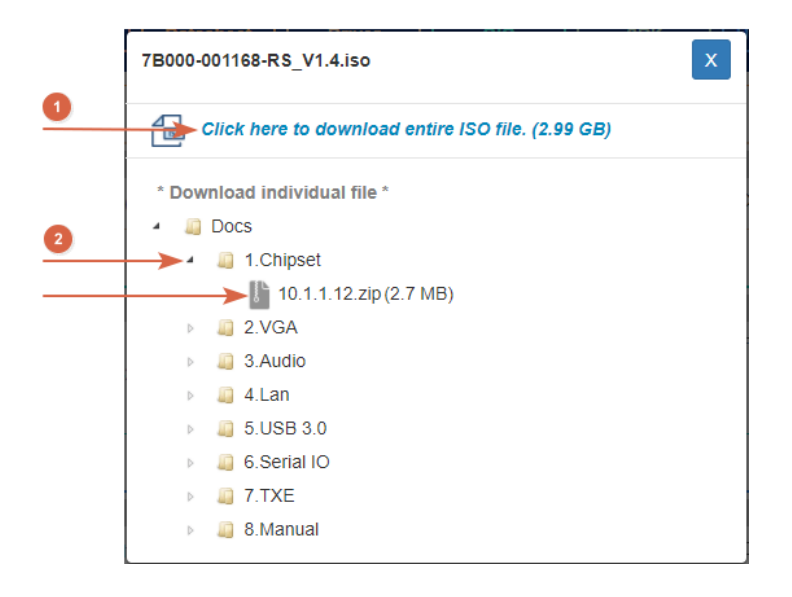

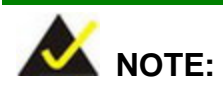

To install software from the downloaded ISO image file in Windows 7 system, an additional tool (such as Virtual CD-ROM Control Panel from Microsoft) is needed to mount the file.

**Page 97**

**I.** Integration Corp.

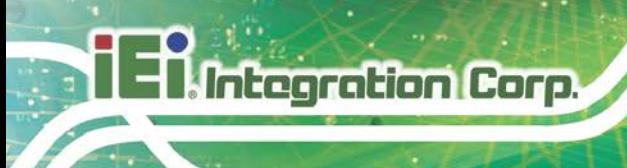

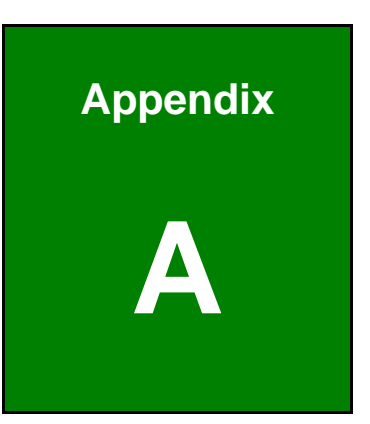

# **A Regulatory Compliance**

#### **DECLARATION OF CONFORMITY**

 $C \in$ 

**Integration Corp.** 

This equipment is in conformity with the following EU directives:

- EMC Directive (2004/108/EC, 2014/30/EU)
- Low-Voltage Directive (2006/95/EC, 2014/35/EU)
- RoHS II Directive (2011/65/EU, 2015/863/EU)
- Ecodesign Directive 2009/125/EC

If the user modifies and/or install other devices in the equipment, the CE conformity declaration may no longer apply.

If this equipment has telecommunications functionality, it also complies with the requirements of the Radio Equipment Directive 2014/53/EU.

#### English

IEI Integration Corp declares that this equipment is in compliance with the essential requirements and other relevant provisions of Directive 2014/53/EU.

Български [Bulgarian]

IEI Integration Corp. декларира, че този оборудване е в съответствие със

съществените изисквания и другите приложими правила на Директива 2014/53/EU.

Česky [Czech]

IEI Integration Corp tímto prohlašuje, že tento zařízení je ve shodě se základními požadavky a dalšími příslušnými ustanoveními směrnice 2014/53/EU.

Dansk [Danish]

IEI Integration Corp erklærer herved, at følgende udstyr overholder de væsentlige krav o øvrige relevante krav i direktiv 2014/53/EU.

Deutsch [German]

IEI Integration Corp, erklärt dieses Gerät entspricht den grundlegenden Anforderungen und den weiteren entsprechenden Vorgaben der Richtlinie 2014/53/EU.

Eesti [Estonian]

IEI Integration Corp deklareerib seadme seadme vastavust direktiivi 2014/53/EÜ põhinõuetele ja nimetatud direktiivist tulenevatele teistele asjakohastele sätetele.

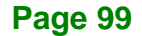

Español [Spanish]

IEI Integration Corp declara que el equipo cumple con los requisitos esenciales y cualesquiera otras disposiciones aplicables o exigibles de la Directiva 2014/53/EU.

Ελληνική [Greek]

IEI Integration Corp ΔΗΛΩΝΕΙ ΟΤΙ ΕΞΟΠΛΙΣΜΟΣ ΣΥΜΜΟΡΦΩΝΕΤΑΙ ΠΡΟΣ ΤΙΣ ΟΥΣΙΩΔΕΙΣ ΑΠΑΙΤΗΣΕΙΣ ΚΑΙ ΤΙΣ ΛΟΙΠΕΣ ΣΧΕΤΙΚΕΣ ΔΙΑΤΑΞΕΙΣ ΤΗΣ ΟΔΗΓΙΑΣ 2014/53/EU.

Français [French]

IEI Integration Corp déclare que l'appareil est conforme aux exigences essentielles et aux autres dispositions pertinentes de la directive 2014/53/EU.

Italiano [Italian]

IEI Integration Corp dichiara che questo apparecchio è conforme ai requisiti essenziali ed alle altre disposizioni pertinenti stabilite dalla direttiva 2014/53/EU.

Latviski [Latvian]

IEI Integration Corp deklarē, ka iekārta atbilst būtiskajām prasībām un citiem ar to saistītajiem noteikumiem Direktīvas 2014/53/EU.

Lietuvių [Lithuanian]

IEI Integration Corp deklaruoja, kad šis įranga atitinka esminius reikalavimus ir kitas

2014/53/EU Direktyvos nuostatas.

Nederlands [Dutch]

IEI Integration Corp dat het toestel toestel in overeenstemming is met de essentiële eisen en de andere relevante bepalingen van richtlijn 2014/53/EU.

Malti [Maltese]

IEI Integration Corp jiddikjara li dan prodott jikkonforma mal-ħtiġijiet essenzjali u ma provvedimenti oħrajn relevanti li hemm fid-Dirrettiva 2014/53/EU.

Magyar [Hungarian]

IEI Integration Corp nyilatkozom, hogy a berendezés megfelel a vonatkozó alapvetõ követelményeknek és az 2014/53/EU irányelv egyéb elõírásainak.

Polski [Polish]

IEI Integration Corp oświadcza, że wyrobu jest zgodny z zasadniczymi wymogami oraz pozostałymi stosownymi postanowieniami Dyrektywy 2014/53/EU.

Português [Portuguese]

IEI Integration Corp declara que este equipamento está conforme com os requisitos essenciais e outras disposições da Directiva 2014/53/EU.

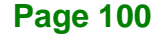

Româna [Romanian]

IEI Integration Corp declară că acest echipament este in conformitate cu cerinţele

esenţiale şi cu celelalte prevederi relevante ale Directivei 2014/53/EU.

Slovensko [Slovenian]

IEI Integration Corp izjavlja, da je ta opreme v skladu z bistvenimi zahtevami in ostalimi relevantnimi določili direktive 2014/53/EU.

Slovensky [Slovak]

IEI Integration Corp týmto vyhlasuje, že zariadenia spĺňa základné požiadavky a všetky príslušné ustanovenia Smernice 2014/53/EU.

Suomi [Finnish]

IEI Integration Corp vakuuttaa täten että laitteet on direktiivin 2014/53/EU oleellisten

vaatimusten ja sitä koskevien direktiivin muiden ehtojen mukainen.

Svenska [Swedish]

IEI Integration Corp förklarar att denna utrustningstyp står I överensstämmelse med de väsentliga egenskapskrav och övriga relevanta bestämmelser som framgår av direktiv 2014/53/EU.

**Page 101**

**Integration Corp.** 

#### **FCC WARNING**

**Integration Corp.** 

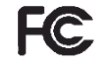

This equipment has been tested and found to comply with the limits for a Class A digital device, pursuant to Part 15 of the FCC Rules. These limits are designed to provide reasonable protection against harmful interference in a residential installation. This equipment generates, uses and can radiate radio frequency energy and, if not installed and used in accordance with the instructions, may cause harmful interference to radio communications. However, there is no guarantee that interference will not occur in a particular installation. If this equipment does cause harmful interference to radio or television reception, which can be determined by turning the equipment off and on, the user is encouraged to try to correct the interference by one or more of the following measures:

- Reorient or relocate the receiving antenna.
- Increase the separation between the equipment and receiver.
- Connect the equipment into an outlet on a circuit different from that to which the receiver is connected.
- Consult the dealer or an experienced radio/TV technician for help.

FCC Caution: Any changes or modifications not expressly approved by the party responsible for compliance could void the user's authority to operate this equipment.

This device and its antenna(s) must not be co-located or operating in conjunction with any other antenna or transmitter.

#### **IMPORTANT NOTE:**

For products available in the USA/Canada market, only channel 1~11 can be operated. Selection of other channels is not possible.

This device complies with Part 15 of the FCC Rules. Operation is subject to the following two conditions: (1) This device may not cause harmful interference, and (2) this device must accept any interference received, including interference that may cause undesired operation.

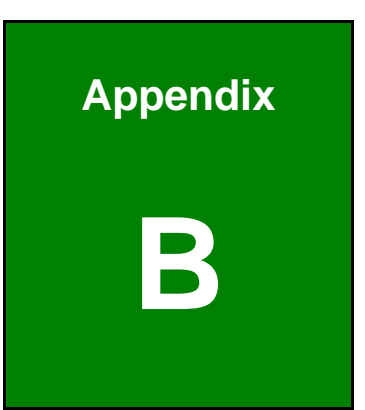

**Integration Corp.** 

# **B Barebone Version Installation**

The package of barebone version (without CPU and memory module) contains two thermal pads and one syringe with thermal paste. This section gives instruction on how to install thermal pads and apply thermal paste to the CPU.

- $\ddot{\mathbf{O}}$  $\ddot{\text{o}}$ Ğ  $\overline{a}$
- **Step 1: Remove the rear cover** by removing the screws shown below.

**Step 2: Remove the system heat sink:** 1) Remove the fan filter. 2) Remove the 10 retention screws shown below. 3) Lift the system heat sink off the system.

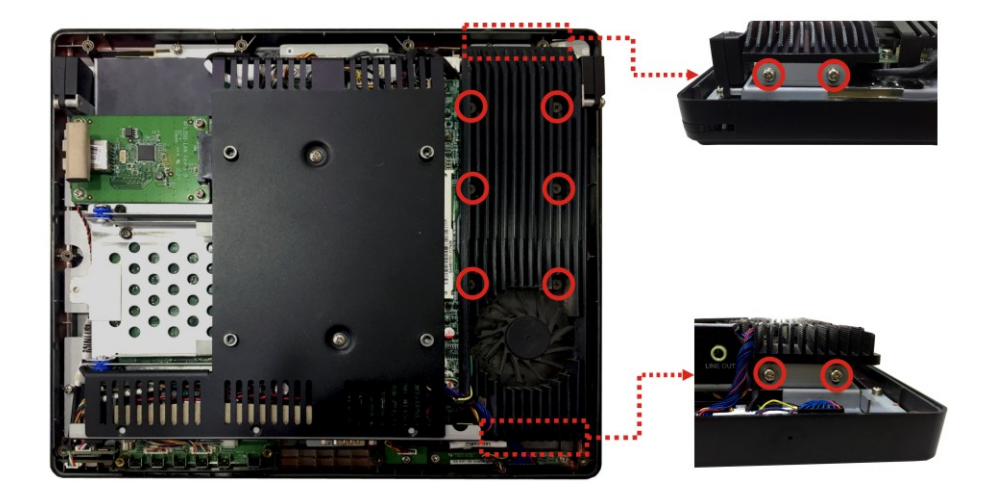

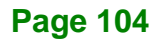

- **Step 3: Place the thermal pads** on the internal components circled below.
- **Step 4: Install a CPU in the CPU socket. Apply thermal paste on the CPU**.

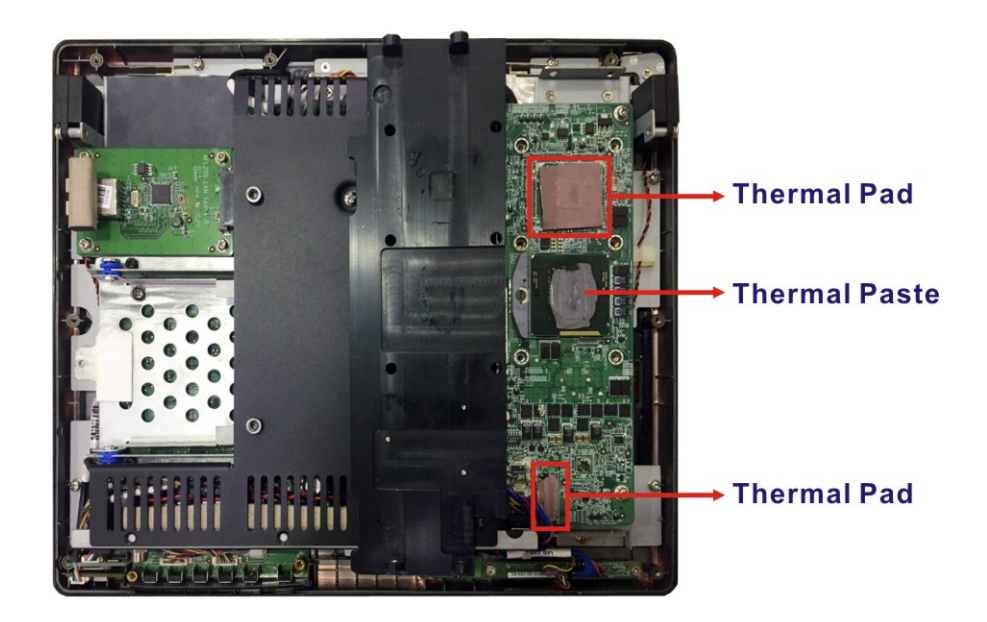

**Step 5: Re-install the system heat sink** by following the sequence shown below. Do not tighten the middle two screws (circled in blue) too tight.

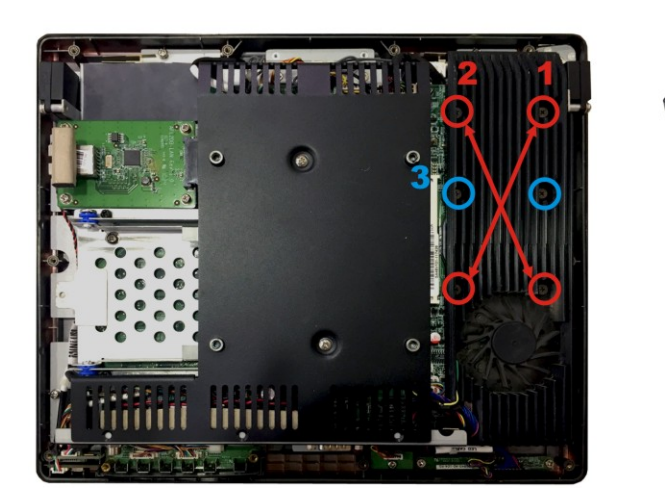

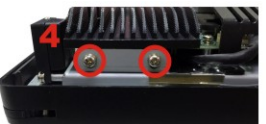

**Integration Corp.** 

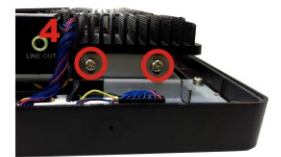

**Step 6: Re-install the rear cover** by using the previously removed screws.

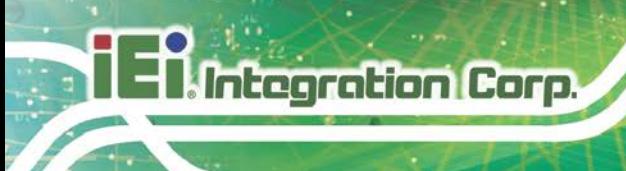

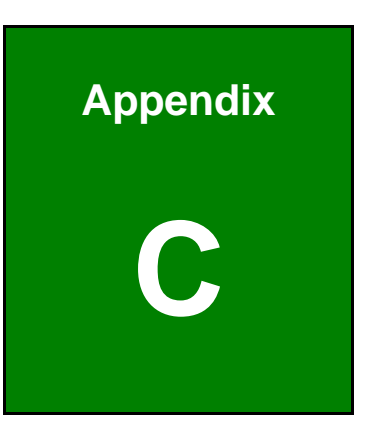

# **Interface Connectors**

# **C.1 Peripheral Interface Connectors**

The AFL2-12A-HM65 panel PC motherboard comes with a number of peripheral interface connectors and configuration jumpers. The pinouts for these connectors are listed below:

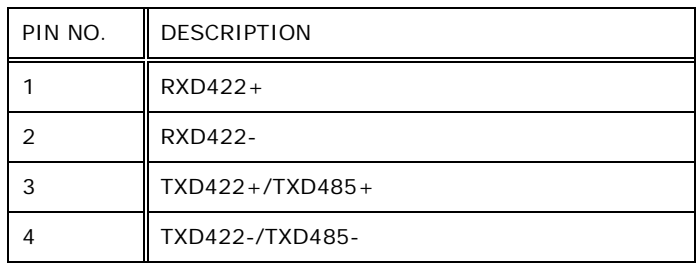

#### **TableeC-1: RS-422/485 Connector (COM6) Pinouts**

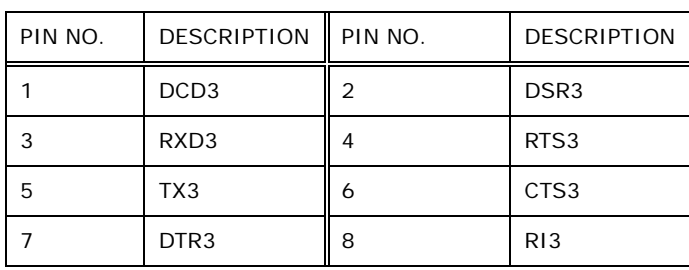

# Table C-2: RJ-45 COM Port Connector (COM3) Pinouts

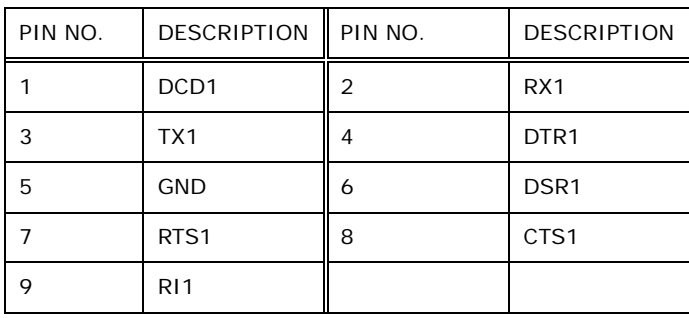

#### **TableeC-3: D-sub 9 COM Port Connector (COM1) Pinouts**

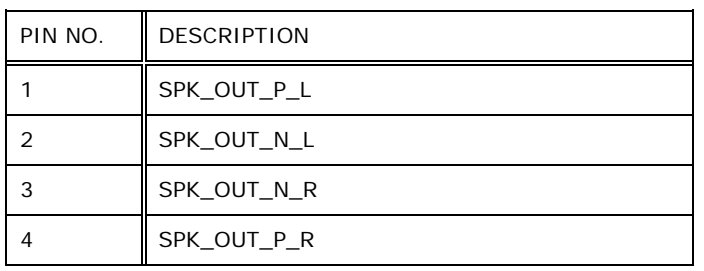

**TableeC-4: Speaker Connector (CN8) Pinouts**

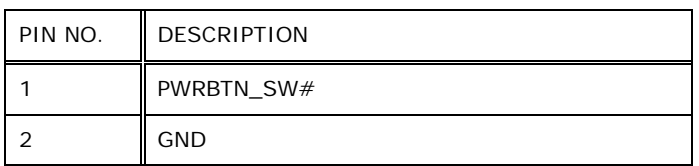

#### **TableeC-5: Power Button Connector (PW\_BT1) Pinouts**

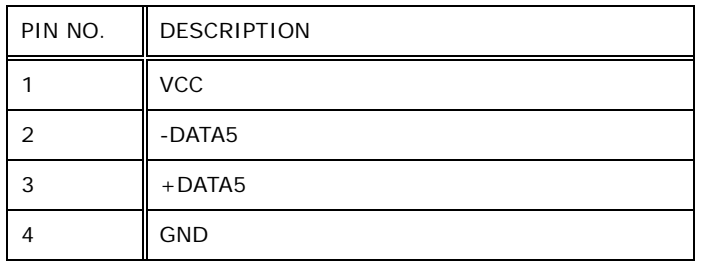

#### **TableeC-6: RFID USB Connector (RFID\_USB1) Pinouts**

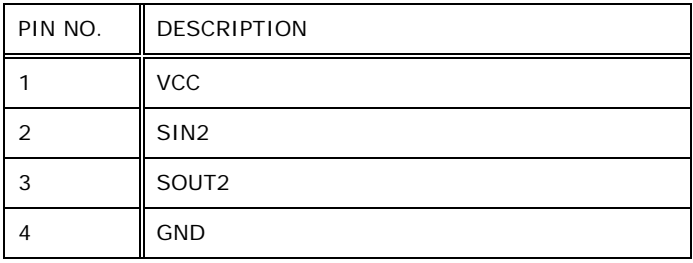

#### **TableeC-7: RFID COM Connector (RFID\_COM1) Pinouts**

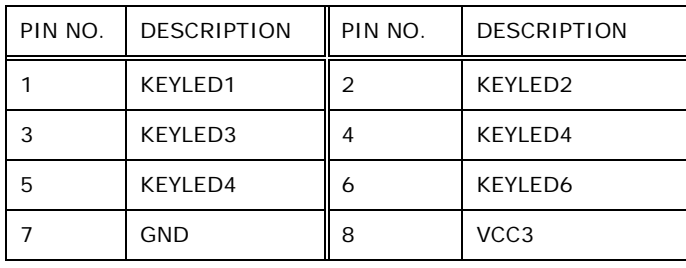

#### Table C-8: Hotkey LED Connector (HOTKEYLEDCN1) Pinouts

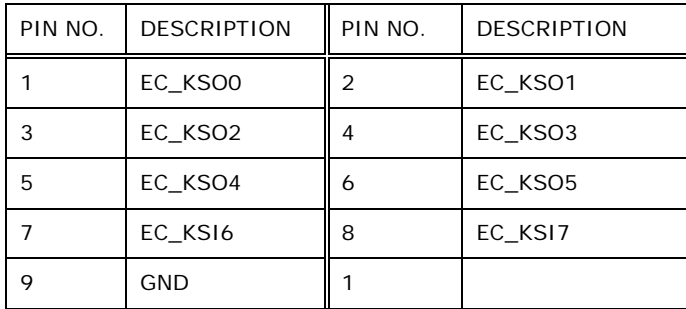

**TableeC-9: Hotkey Connector (HOTKEYCN1) Pinouts**

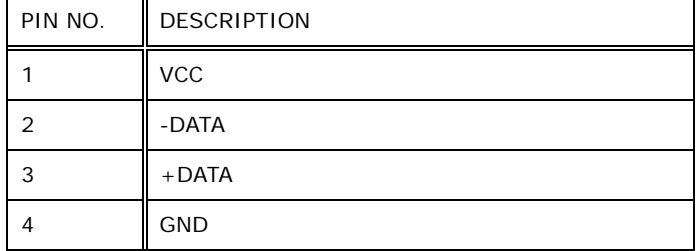

#### **TableeC-10: Mini USB Connector (MINUSB2) Pinouts**

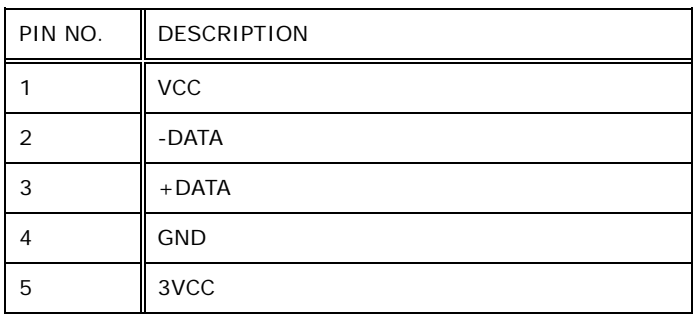

#### **TableeC-11: Mini USB Connector (MINUSB1) Pinouts**

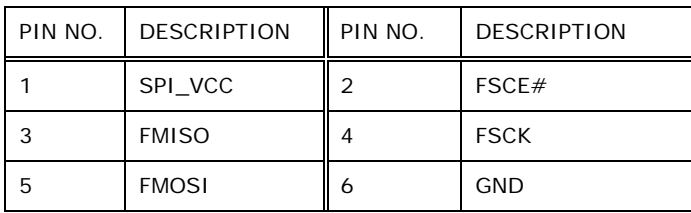

#### **TableeC-12: EC Firmware Connector (JSPI2) Pinouts**

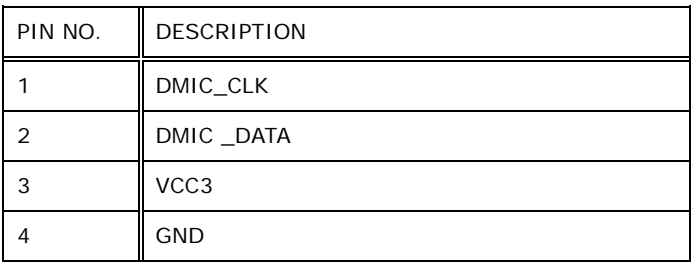

#### **Table C-13: DMIC Connector (DMIC1) Pinouts**

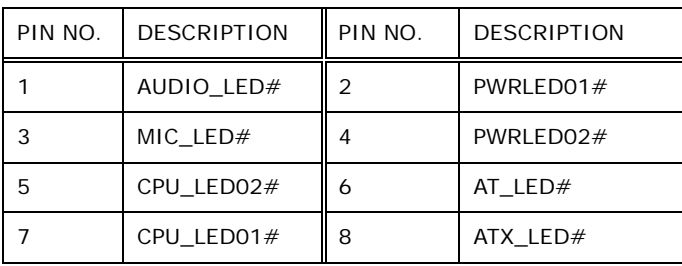

**Page 109**

**Integration Corp.** 

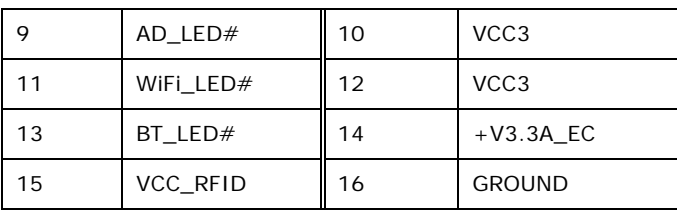

**Table C-14: LED Connector (LEDCN1) Pinouts** 

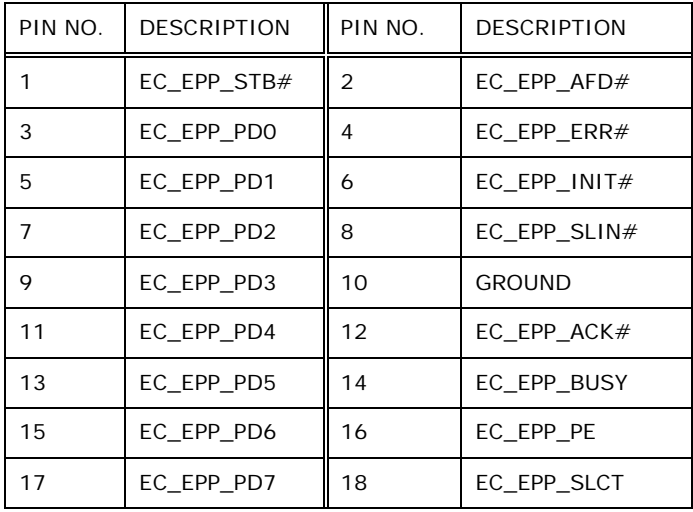

#### Table C-15: EC Debug Connector (CN4) Pinouts

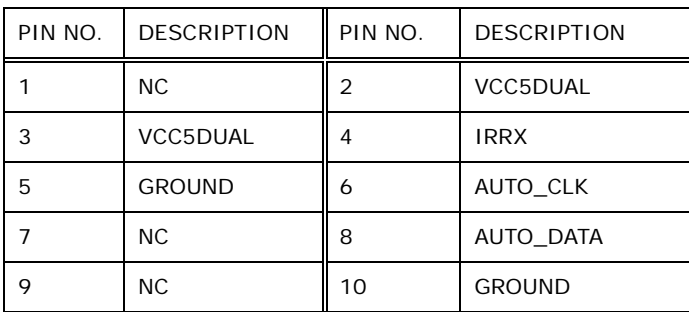

#### **TableeC-16: Auto-dimming Connector (JP6) Pinouts**

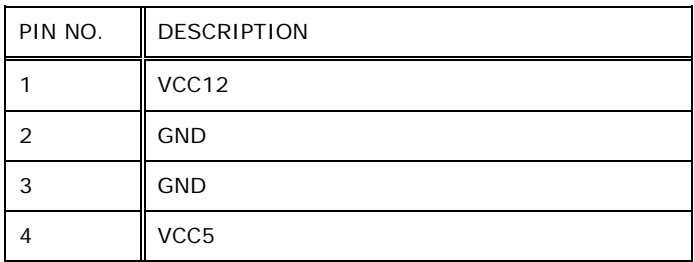

Table C-17: SATA Power Connector (CN5) Pinouts

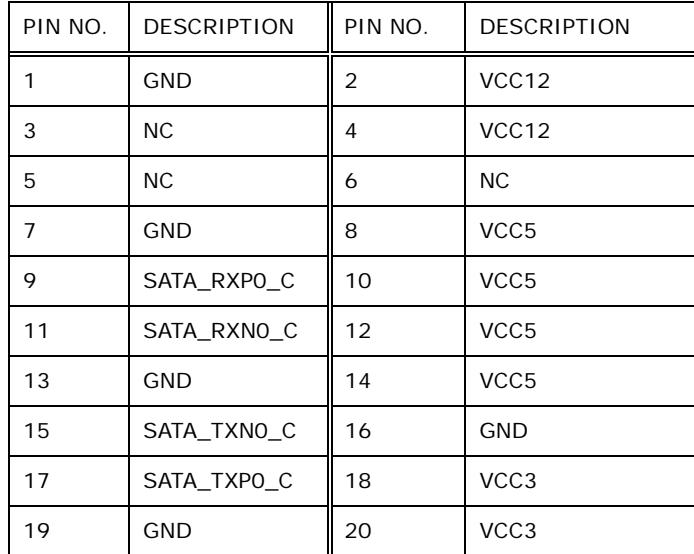

**TableeC-18: SATA Connector (JSATA1) Pinouts**

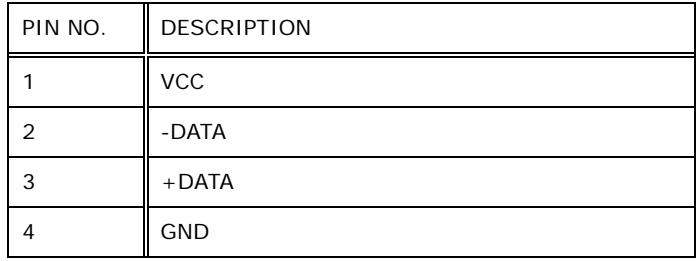

#### **TableeC-19: Bluetooth USB Connector (BLUETOOTH1) Pinouts**

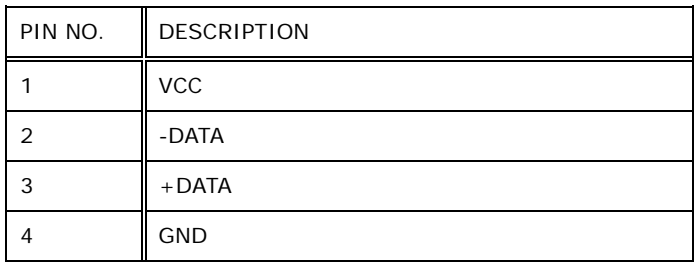

#### Table C-20: WebCAM USB Connector (WEBCAMER1) Pinouts

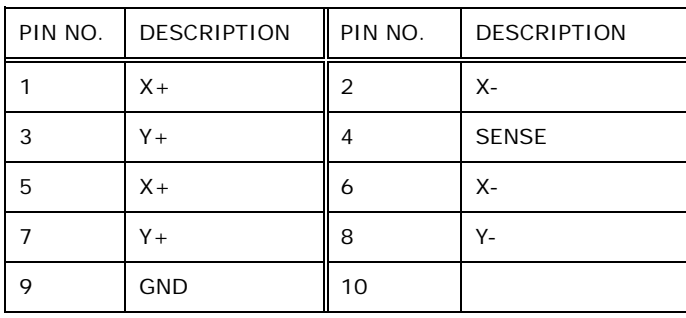

**TableeC-21: Touch Panel Connector (TS1) Pinouts**

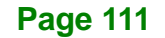

**Integration Corp.** 

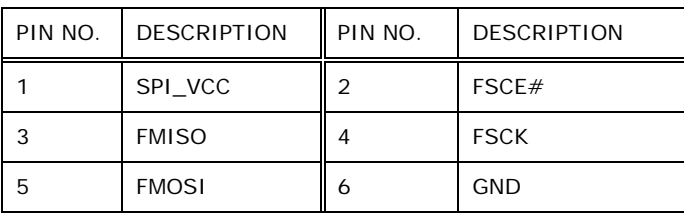

#### **TableeC-22: Flash SPI Connector (JSPI1) Pinouts**

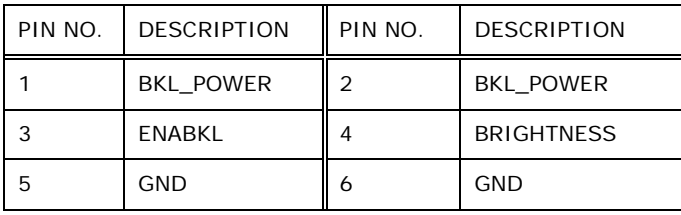

#### **TableeC-23: Backlight Inverter Connector (INVERTER1) Pinouts**

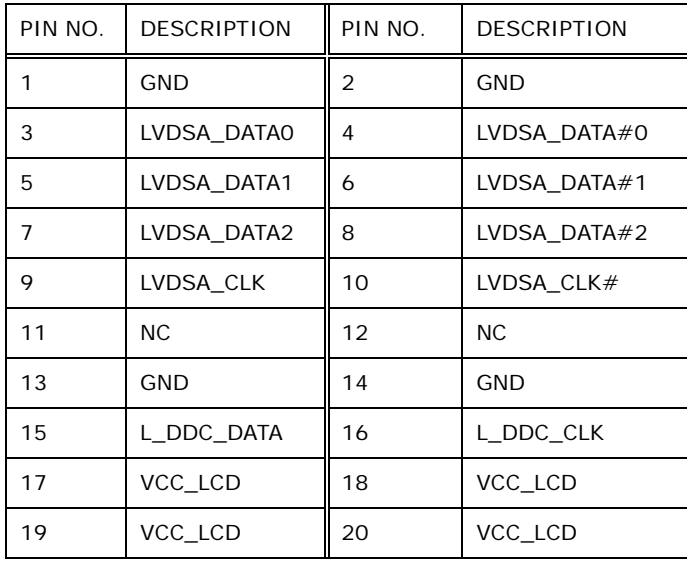

# **TableeC-24: LVDS Connector (LVDS1) Pinouts**

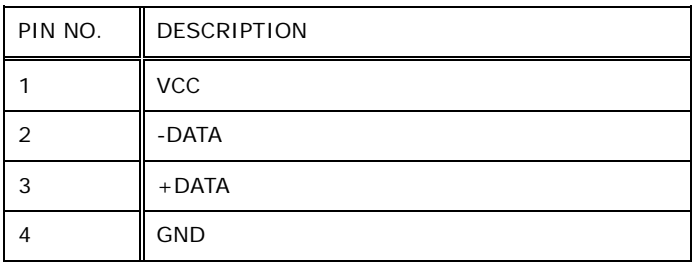

**TableeC-25: Touch Panel Connector (TOUCH1) Pinouts**

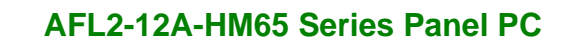

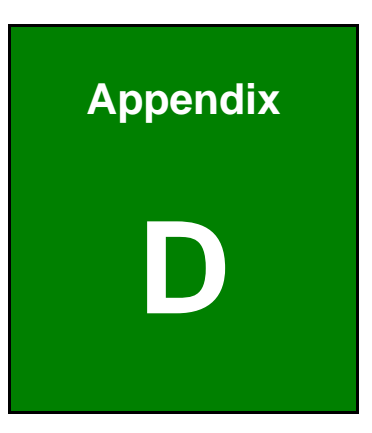

**TER Integration Corp.** 

# **Safety Precautions**

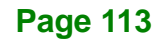

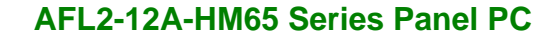

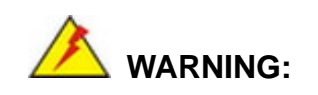

Integration Corp.

The precautions outlined in this chapter should be strictly followed. Failure to follow these precautions may result in permanent damage to the AFL2-12A-HM65.

# **D.1 Safety Precautions**

Please follow the safety precautions outlined in the sections that follow:

#### **D.1.1 General Safety Precautions**

Please ensure the following safety precautions are adhered to at all times.

- *Follow the electrostatic precautions* outlined below whenever the AFL2-12A-HM65 is opened.
- *Make sure the power is turned off and the power cord is disconnected* whenever the AFL2-12A-HM65 is being installed, moved or modified.
- *Do not apply voltage levels that exceed the specified voltage range*. Doing so may cause fire and/or an electrical shock.
- *Electric shocks can occur* if the AFL2-12A-HM65 chassis is opened when the AFL2-12A-HM65 is running.
- *Do not drop or insert any objects* into the ventilation openings of the AFL2-12A-HM65.
- *If considerable amounts of dust, water, or fluids enter the AFL2-12A-HM65*, turn off the power supply immediately, unplug the power cord, and contact the AFL2-12A-HM65 vendor.
- **DO NOT**:
	- o Drop the AFL2-12A-HM65 against a hard surface.
	- o Strike or exert excessive force onto the LCD panel.
	- o Touch any of the LCD panels with a sharp object
	- o In a site where the ambient temperature exceeds the rated temperature

#### **D.1.2 CPU Temperature Warning**

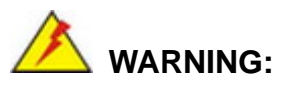

When the CPU's core temperature reaches TJ Max, the CPU temperature alert LED turns **RED** and the CPU starts to lower its clock speed. At this moment, the user must lower the environments temperature or close some running applications to cool down the CPU.

# **D.1.3 Anti-static Precautions**

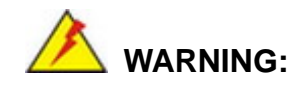

Failure to take ESD precautions during the installation of the AFL2-12A-HM65 may result in permanent damage to the AFL2-12A-HM65 and severe injury to the user.

Electrostatic discharge (ESD) can cause serious damage to electronic components, including the AFL2-12A-HM65. Dry climates are especially susceptible to ESD. It is therefore critical that whenever the AFL2-12A-HM65 is opened and any of the electrical components are handled, the following anti-static precautions are strictly adhered to.

- *Wear an anti-static wristband*: Wearing a simple anti-static wristband can help to prevent ESD from damaging any electrical component.
- *Self-grounding*: Before handling any electrical component, touch any grounded conducting material. During the time the electrical component is handled, frequently touch any conducting materials that are connected to the ground.
- *Use an anti-static pad*: When configuring or working with an electrical component, place it on an anti-static pad. This reduces the possibility of ESD damage.
- *Only handle the edges of the electrical component*: When handling the electrical component, hold the electrical component by its edges.

**Page 115**

**Integration Corp.** 

#### **D.1.4 Product Disposal**

# **CAUTION:**

Risk of explosion if battery is replaced by an incorrect type. Only certified engineers should replace the on-board battery.

Dispose of used batteries according to instructions and local regulations.

- Outside the European Union If you wish to dispose of used electrical and electronic products outside the European Union, please contact your local authority so as to comply with the correct disposal method.
- Within the European Union The device that produces less waste and is easier to recycle is classified as electronic device in terms of the European Directive 2012/19/EU (WEEE), and must not be disposed of as domestic garbage.

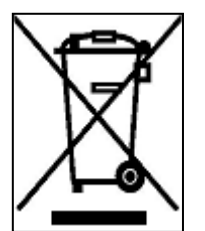

EU-wide legislation, as implemented in each Member State, requires that waste electrical and electronic products carrying the mark (left) must be disposed of separately from normal household waste. This includes monitors and electrical accessories, such as signal cables or power cords. When you need to dispose of your display products, please follow

the guidance of your local authority, or ask the shop where you purchased the product. The mark on electrical and electronic products only applies to the current European Union Member States.

Please follow the national guidelines for electrical and electronic product disposal.

When maintaining or cleaning the AFL2-12A-HM65, please follow the guidelines below.

**Integration Corp.** 

# **D.2.1 Maintenance and Cleaning**

Prior to cleaning any part or component of the AFL2-12A-HM65, please read the details below.

- Except for the LCD panel, never spray or squirt liquids directly onto any other components. To clean the LCD panel, gently wipe it with a piece of soft dry cloth or a slightly moistened cloth.
- The interior of the AFL2-12A-HM65X does not require cleaning. Keep fluids away from the AFL2-12A-HM65 interior.
- Be cautious of all small removable components when vacuuming the AFL2-12A-HM65.
- Turn the AFL2-12A-HM65 off before cleaning the AFL2-12A-HM65.
- Never drop any objects or liquids through the openings of the AFL2-12A-HM65.
- Be cautious of any possible allergic reactions to solvents or chemicals used when cleaning the AFL2-12A-HM65.
- Avoid eating, drinking and smoking within vicinity of the AFL2-12A-HM65.

#### **D.2.2 Cleaning Tools**

Some components in the AFL2-12A-HM65 may only be cleaned using a product specifically designed for the purpose. In such case, the product will be explicitly mentioned in the cleaning tips. Below is a list of items to use when cleaning the AFL2-12A-HM65.

- *Cloth* Although paper towels or tissues can be used, a soft, clean piece of cloth is recommended when cleaning the AFL2-12A-HM65.
- *Water or rubbing alcohol* A cloth moistened with water or rubbing alcohol can be used to clean the LAFL2-12A-HM65.
- *Using solvents* The use of solvents is not recommended when cleaning the LAFL2-12A-HM65 as they may damage the plastic parts.

- *Vacuum cleaner* Using a vacuum specifically designed for computers is one of the best methods of cleaning the AFL2-12A-HM65. Dust and dirt can restrict the airflow in the AFL2-12A-HM65 and cause its circuitry to corrode.
- *Cotton swabs* Cotton swaps moistened with rubbing alcohol or water are excellent tools for wiping hard to reach areas.
- **Foam swabs** Whenever possible, it is best to use lint free swabs such as foam swabs for cleaning.

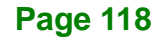

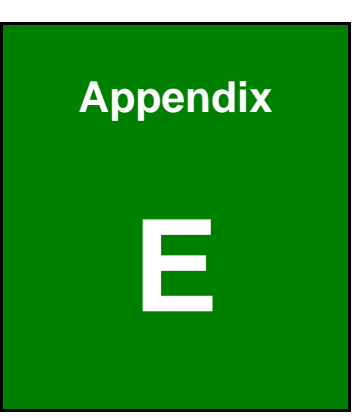

**El.** Integration Corp.

# **E BIOS Configuration Options**

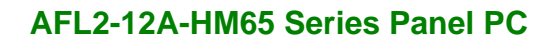

#### $E.1$ **BIOS Configuration Options**

Integration Corp.

Below is a list of BIOS configuration options described in Chapter 6.

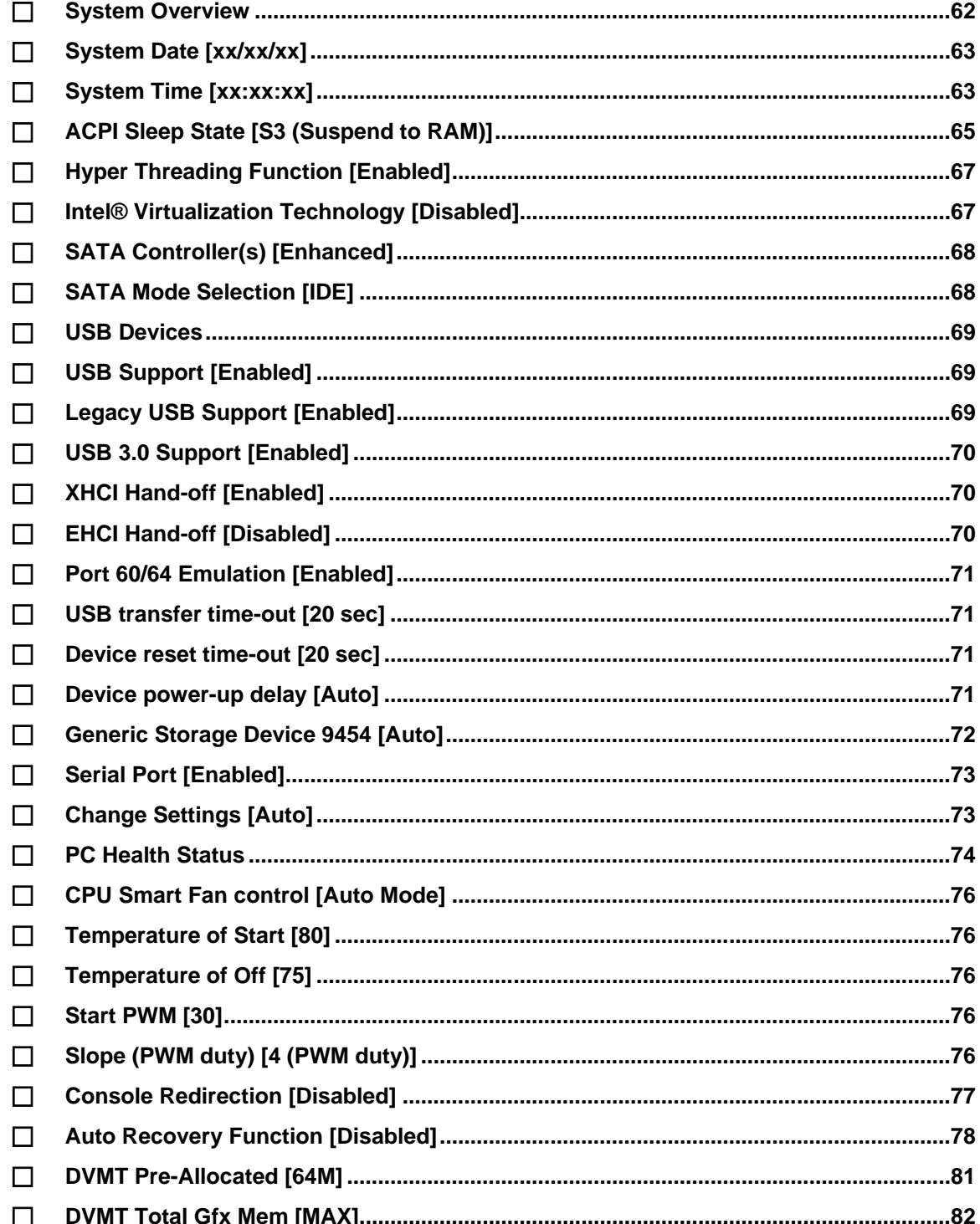

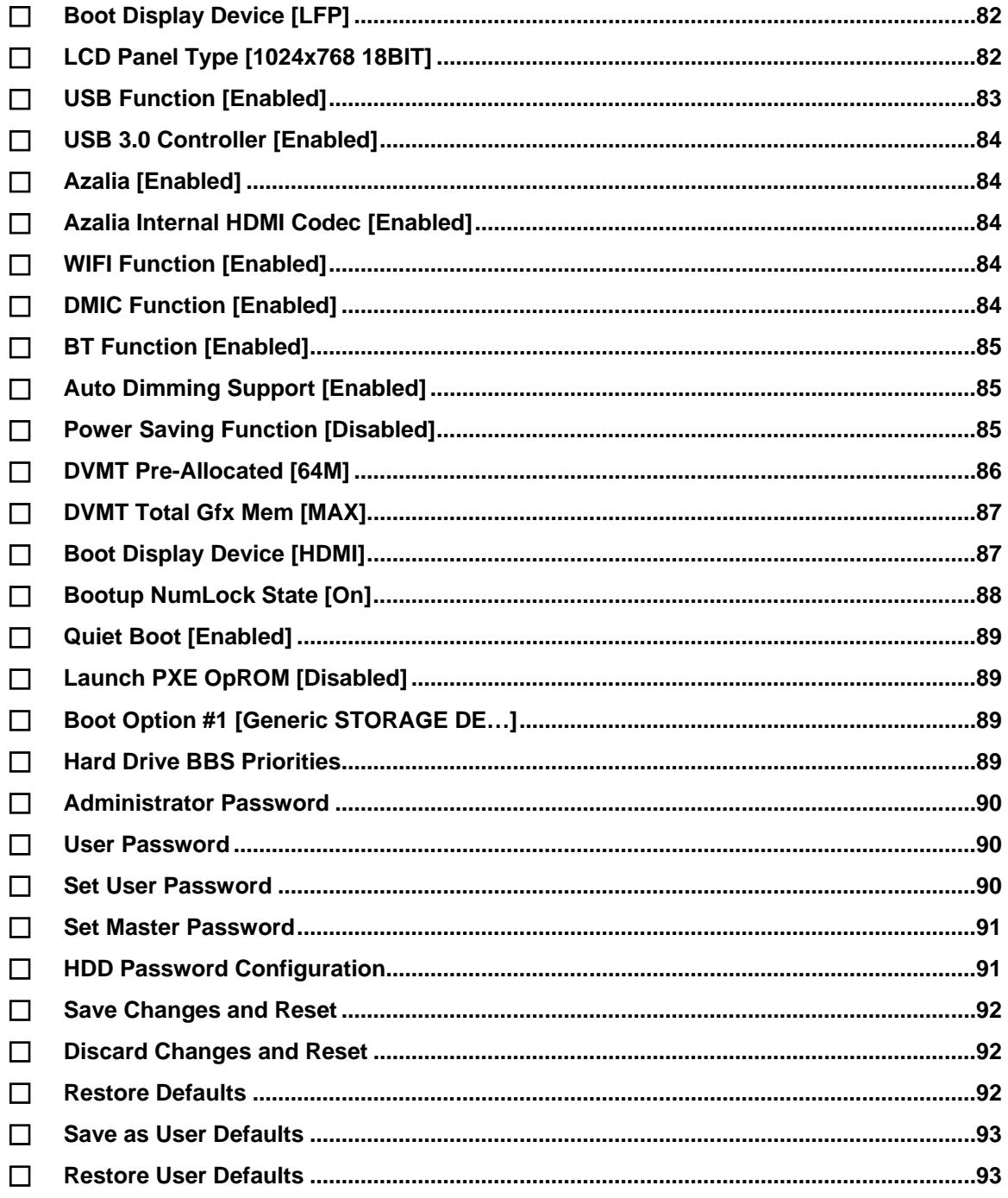

**TET Integration Corp.** 

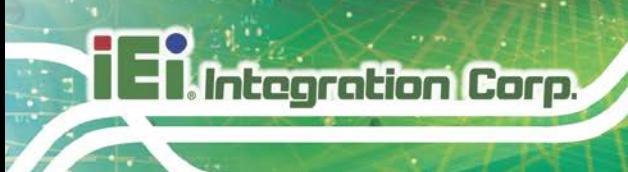

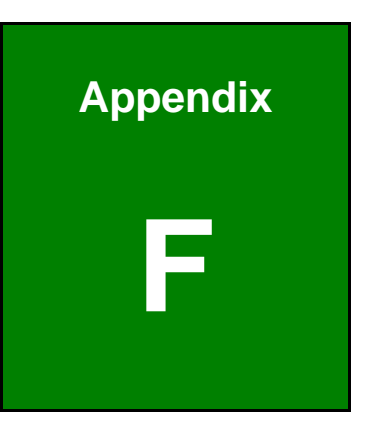

# **Watchdog Timer**

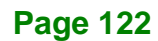

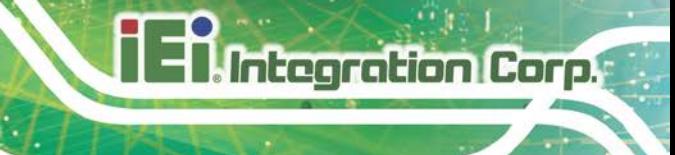

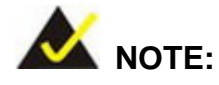

The following discussion applies to DOS environment. IEI support is contacted or the IEI website visited for specific drivers for more sophisticated operating systems, e.g., Windows and Linux.

The Watchdog Timer is provided to ensure that standalone systems can always recover from catastrophic conditions that cause the CPU to crash. This condition may have occurred by external EMI or a software bug. When the CPU stops working correctly, Watchdog Timer either performs a hardware reset (cold boot) or a Non-Maskable Interrupt (NMI) to bring the system back to a known state.

A BIOS function call (INT 15H) is used to control the Watchdog Timer:

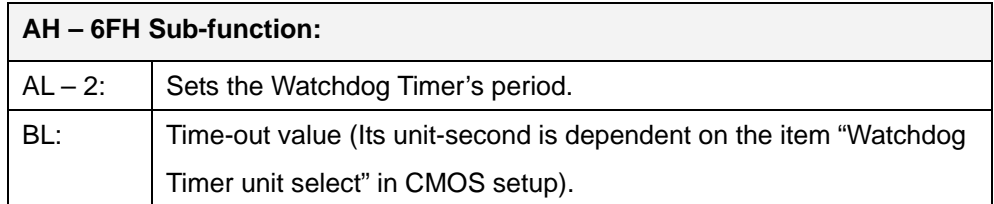

#### **INT 15H:**

#### **Table F-1: AH-6FH Sub-function**

Call sub-function 2 to set the time-out period of Watchdog Timer first. If the time-out value is not zero, the Watchdog Timer starts counting down. While the timer value reaches zero, the system resets. To ensure that this reset condition does not occur, calling sub-function 2 must periodically refresh the Watchdog Timer. However, the Watchdog timer is disabled if the time-out value is set to zero.

A tolerance of at least 10% must be maintained to avoid unknown routines within the operating system (DOS), such as disk I/O that can be very time-consuming.

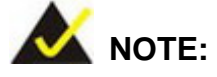

When exiting a program it is necessary to disable the Watchdog Timer, otherwise the system resets.

# **Example program:**

#### ; **INITIAL TIMER PERIOD COUNTER**

; W\_LOOP:

;

;

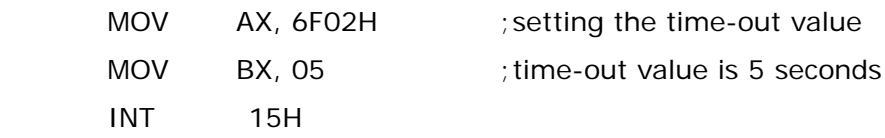

#### ; **ADD THE APPLICATION PROGRAM HERE**

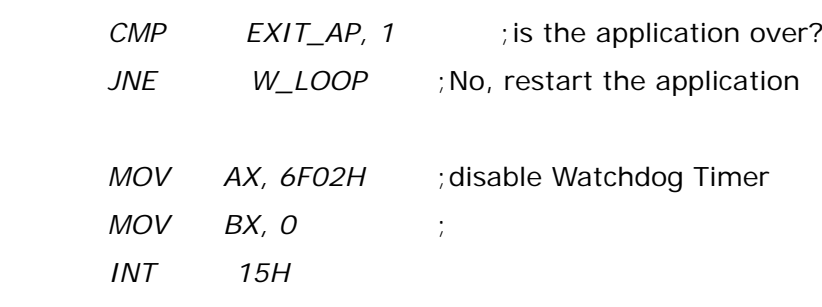

;

; **EXIT** ;

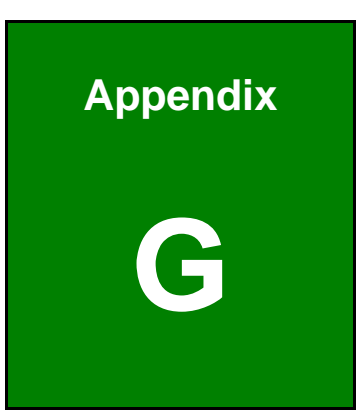

**TI, Integration Corp.** 

# **G Hazardous Materials Disclosure**

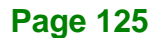

The details provided in this appendix are to ensure that the product is compliant with the Peoples Republic of China (China) RoHS standards. The table below acknowledges the presences of small quantities of certain materials in the product, and is applicable to China RoHS only.

A label will be placed on each product to indicate the estimated "Environmentally Friendly Use Period" (EFUP). This is an estimate of the number of years that these substances would "not leak out or undergo abrupt change." This product may contain replaceable sub-assemblies/components which have a shorter EFUP such as batteries and lamps. These components will be separately marked.

Please refer to the following table.

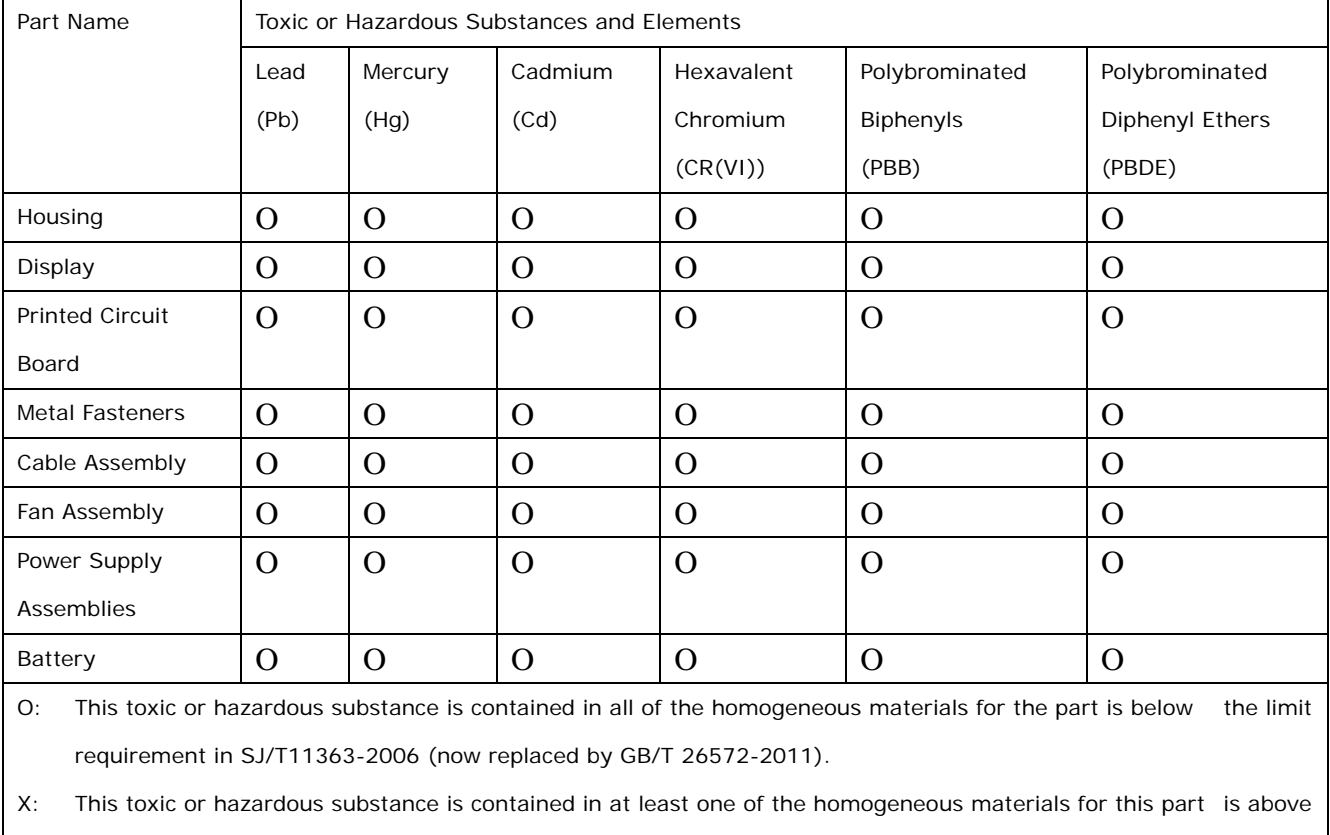

the limit requirement in SJ/T11363-2006 (now replaced by GB/T 26572-2011).

此附件旨在确保本产品符合中国 RoHS 标准。以下表格标示此产品中某有毒物质的含量符 合中国 RoHS 标准规定的限量要求。

本产品上会附有"环境友好使用期限"的标签,此期限是估算这些物质"不会有泄漏或突变"的 年限。本产品可能包含有较短的环境友好使用期限的可替换元件,像是电池或灯管,这些元 件将会单独标示出来。

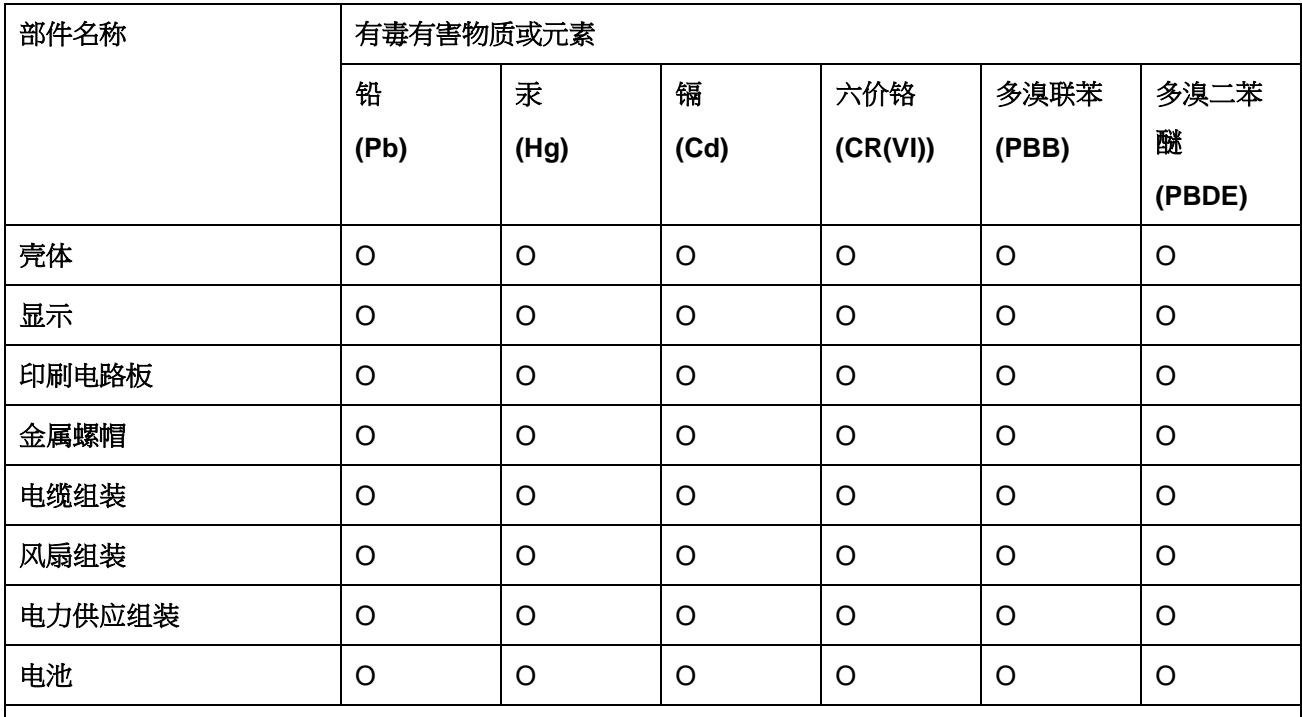

O: 表示该有毒有害物质在该部件所有物质材料中的含量均在 SJ/T 11363-2006 (现由 GB/T 26572-2011 取代) 标准规定的限量要求以下。

X: 表示该有毒有害物质至少在该部件的某一均质材料中的含量超出 SJ/T 11363-2006 (现由 GB/T 26572-2011 取代) 标准规定的限量要求。

**Page 127**

**El Integration Corp.**